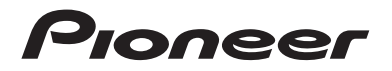

# **AVIC-W8600NEX AVIC-W6600NEX** RÉCEPTEUR DE NAVIGATION MULTIMÉDIA

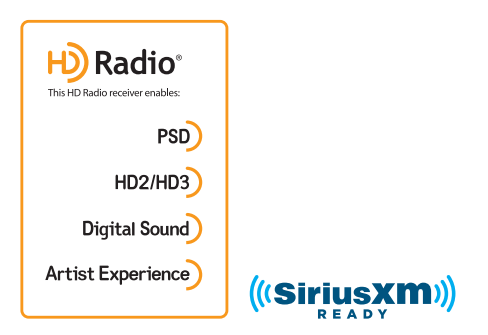

# Mode d'emploi

#### **Avis à tous les utilisateurs :**

Ce logiciel exige que le produit soit adéquatement connecté au frein de stationnement de votre véhicule, et, selon le véhicule, il se peut qu'une installation supplémentaire soit nécessaire. Pour de plus amples informations, veuillez contacter votre détaillant Pioneer Electronics agréé ou nous contacter au (800) 421-1404.

Veuillez d'abord lire la section **Informations importantes pour l'utilisateur ! La section Informations importantes pour l'utilisateur** comprend d'importantes informations que vous devez comprendre avant d'utiliser ce produit.

# Table des matières

Merci d'avoir fait l'achat de ce produit Pioneer.

Veuillez lire toutes les instructions, afin de pouvoir utiliser ce modèle de manière adéquate. Après avoir lu les instructions, conservez ce document dans un endroit sûr pour consultation future.

### **Important**

L'écran illustré dans les exemples peut être différent des véritables écrans, car ces derniers sont sujets à modification sans préavis pour l'amélioration du rendement et du fonctionnement.

### ■**[Précautions ....................... 5](#page-4-0)**

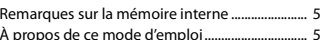

### ■**[Pièces et commandes ....... 6](#page-5-0)**

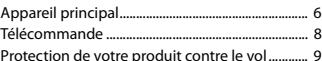

### ■**[Utilisation de base .......... 11](#page-10-0)**

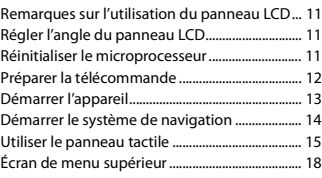

### ■ Navigation ........................ 20

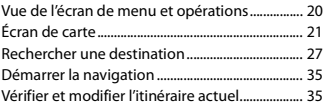

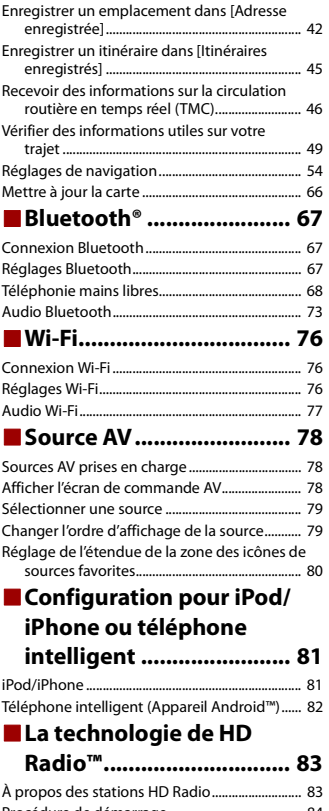

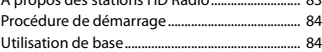

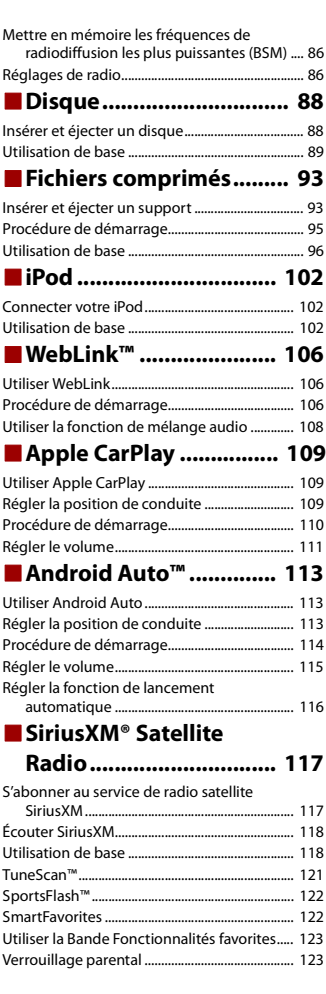

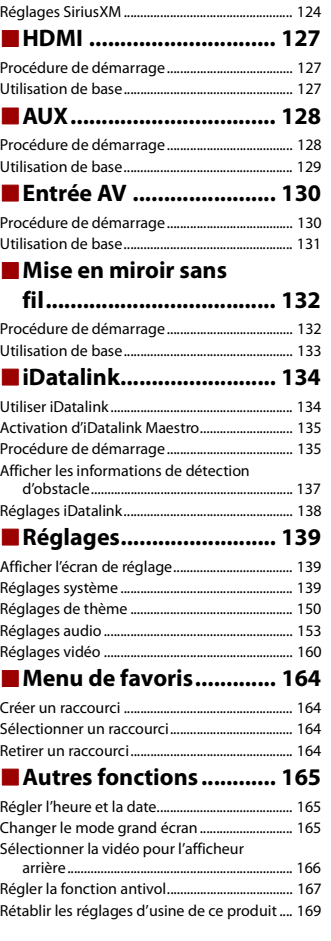

[Utiliser la fonction d'alertes de contenu ......... 123](#page-122-2)

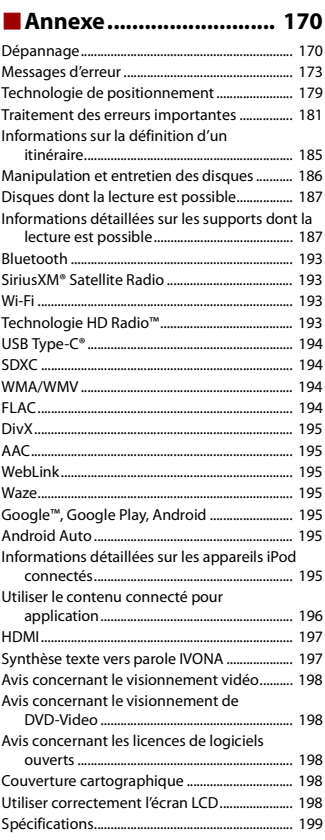

# <span id="page-4-0"></span>Précautions

# <span id="page-4-1"></span>**Remarques sur la mémoire interne**

- **•** Si la batterie est déconnectée ou déchargée, la mémoire sera effacée et devra être reprogrammée.
- **•** Les informations seront effacées lors de la déconnexion du fil jaune de la batterie (ou du retrait de la batterie elle-même).
- **•** Certains réglages et contenus enregistrés ne seront pas réinitialisés.

# <span id="page-4-2"></span>**À propos de ce mode d'emploi**

Des schémas des écrans réels sont utilisés dans ce mode d'emploi pour décrire les opérations. Il se peut toutefois que les écrans de certains appareils ne correspondent pas à ceux de ce mode d'emploi, suivant le modèle utilisé.

### **Signification des symboles utilisés dans ce mode d'emploi**

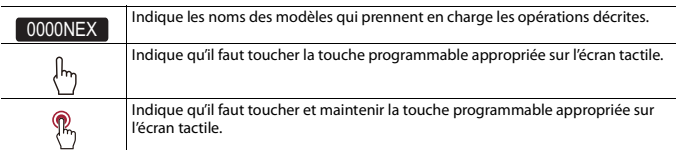

# <span id="page-5-0"></span>Pièces et commandes

# <span id="page-5-1"></span>**Appareil principal**

W8600NEX

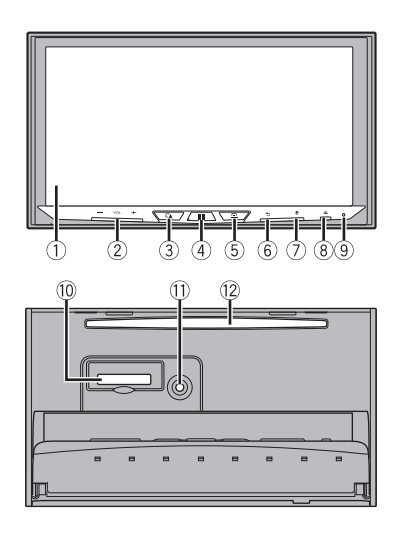

W6600NEX

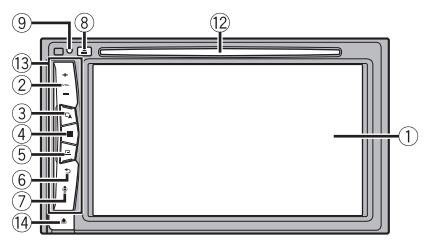

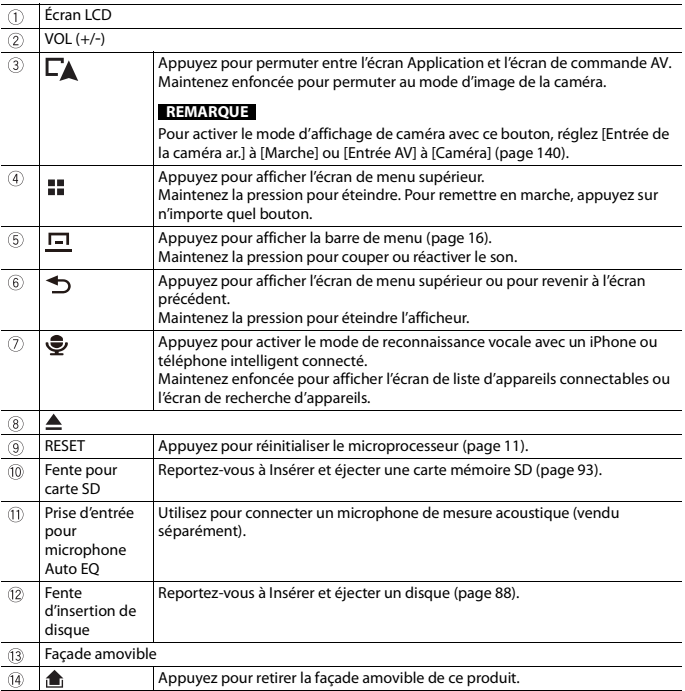

# <span id="page-7-0"></span>**Télécommande**

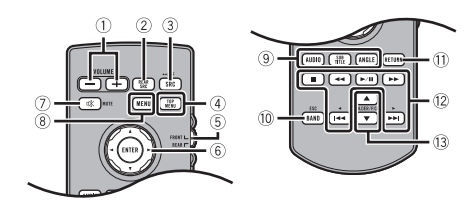

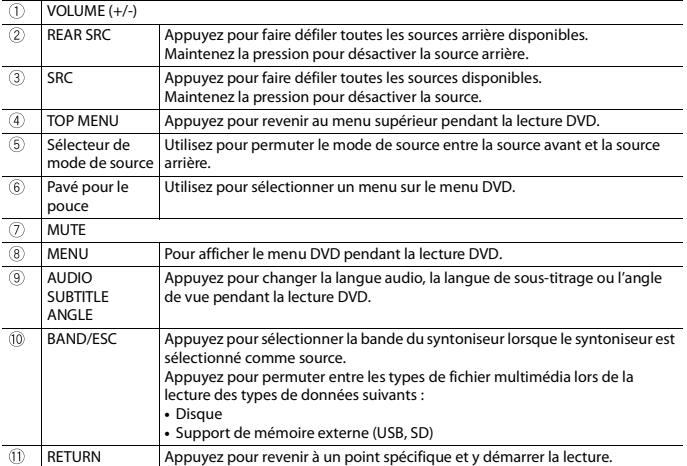

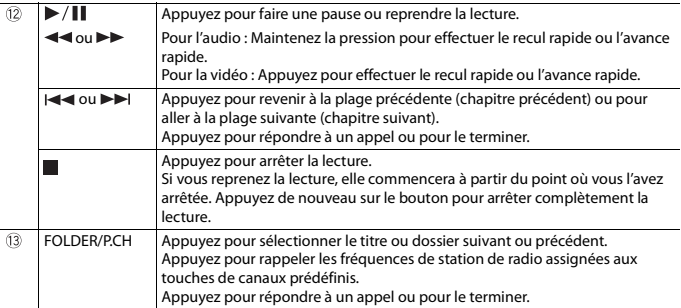

# <span id="page-8-0"></span>**Protection de votre produit contre le vol**

### W6600NEX

## **A** PRÉCAUTION

- **•** N'exposez pas la façade amovible à des chocs importants et ne la démontez pas.
- **•** Ne saisissez jamais les boutons fermement et ne forcez jamais lors du retrait ou de la fixation de la façade amovible.
- **•** Gardez la façade amovible hors de la portée des jeunes enfants pour éviter qu'ils la placent dans leur bouche.
- **•** Après le retrait de la façade amovible, gardez-la dans un endroit sûr pour éviter de la rayer ou l'endommager.
- **•** N'exposez pas la façade amovible à la lumière directe du soleil ou à des températures élevées.
- **•** Lors du retrait ou de la fixation de la façade amovible, mettez d'abord le commutateur d'allumage en position d'arrêt (ACC OFF).

### **Retirer la façade amovible**

- **1 Appuyez sur le bouton .**
- **2 Saisissez doucement le bas de la façade amovible et tirez-la lentement vers**

**l'extérieur.**

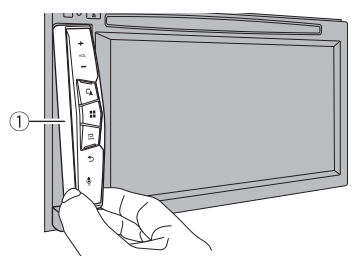

Façade amovible

### **Fixer la façade amovible**

- **1 Glissez la façade amovible complètement dans ce produit.**
- **2 Poussez la partie inférieure de la façade amovible jusqu'à ce que vous entendiez un déclic.**

# <span id="page-10-0"></span>Utilisation de base

# <span id="page-10-1"></span>**Remarques sur l'utilisation du panneau LCD**

#### W8600NEX

# **ATTENTION**

- **•** Gardez les mains et les doigts à l'écart de ce produit pendant l'ouverture, la fermeture ou le réglage du panneau LCD. La prudence est tout particulièrement de mise pour les mains et doigts d'enfants.
- **•** N'utilisez pas le produit en laissant le panneau LCD ouvert. Cela peut entraîner une blessure en cas d'accident.
- **•** Fermez le panneau LCD avant de mettre le véhicule en mouvement. Conduire avec le panneau LCD ouvert pourrait endommager l'appareil et toute image de la caméra de recul affichée sur le panneau LCD ne serait pas visible.

# **A PRÉCAUTION**

- **•** N'ouvrez et ne fermez pas le panneau LCD avec force. Cela peut causer un problème de fonctionnement.
- **•** N'utilisez ce produit qu'une fois le panneau LCD complètement ouvert ou fermé. Si vous utilisez ce produit pendant que le panneau LCD s'ouvre ou se ferme, le panneau LCD pourrait s'arrêter à cet angle pour votre sécurité.
- **•** Ne mettez pas de verre ou de canette sur le panneau LCD ouvert.

# <span id="page-10-2"></span>**Régler l'angle du panneau LCD**

#### W8600NEX

- **Appuyez sur**  $\triangle$ **.**
- **2** Touchez  $\frac{1}{2}$   $\sqrt{2}$  ou  $\sqrt{2}$  pour régler l'angle du panneau LCD.
- $3$  Touchez  $\times$

Pour revenir à l'écran précédent.

# <span id="page-10-3"></span>**Réinitialiser le microprocesseur**

# **A PRÉCAUTION**

- **•** Appuyer sur le bouton RESET rétablit les valeurs d'usine des paramètres et des contenus enregistrés.
	- N'effectuez pas cette opération alors qu'un appareil est connecté à ce produit.
	- Certains réglages et contenus enregistrés ne seront pas réinitialisés.
- **•** Le microprocesseur doit être réinitialisé dans les cas suivants :
	- Avant d'utiliser ce produit pour la première fois après l'installation.
	- Si ce produit ne fonctionne pas bien.

**Français**

- S'il y a des problèmes d'utilisation du système.
- Si la position du véhicule indiquée sur la carte est significativement erronée.
- **1 Mettez le commutateur d'allumage sur OFF.**
- **2 Appuyez sur RESET avec la pointe d'un stylo ou autre objet pointu.** Les valeurs d'usine des réglages et des contenus enregistrés sont rétablies.

# <span id="page-11-0"></span>**Préparer la télécommande**

Retirez la feuille de protection avant l'utilisation.

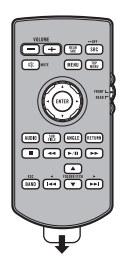

### **Comment remplacer la pile**

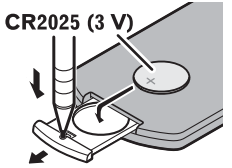

Insérez la pile CR2025 (3 V) avec les pôles positif (+) et négatif (-) orientés correctement.

# **A** ATTENTION

**•** Ne pas ingérer la batterie : risque de brûlure chimique.

(La télécommande fournie ou vendue séparément avec) Ce produit contient une pile-bouton. Si la pile-bouton est avalée, elle peut causer de graves brûlures internes au bout d'à peine deux heures et peut entraîner le décès.

Gardez les batteries neuves et les batteries usées à l'écart des enfants.

Si le logement à pile ne se ferme pas fermement, cessez d'utiliser le produit et gardez-le à l'écart des enfants.

Si vous croyez que les piles ont peut-être été avalées ou placées à l'intérieur de toute partie du corps, consultez immédiatement un médecin.

**•** Les piles (le bloc-piles ou les piles insérées) ne doivent pas être exposées à une chaleur excessive telle que celle du soleil ou d'un feu.

# **A PRÉCAUTION**

- **•** Retirez la pile si la télécommande doit rester inutilisée pendant un mois ou plus.
- **•** Il y a risque d'explosion si la pile est mal insérée. Remplacez uniquement par des piles identiques ou de type équivalent.
- **•** Ne manipulez pas la pile avec des outils métalliques.
- **•** Ne rangez pas la pile avec des objets métalliques.
- **•** Si la pile coule, essuyez parfaitement la télécommande et insérez une pile neuve.

**•** Lorsque vous éliminez des piles usées, respectez la réglementation gouvernementale ou les règlements des institutions publiques environnementales qui s'appliquent dans votre pays/région.

### **Utiliser la télécommande**

Pointez la télécommande vers le panneau avant pour l'utiliser.

#### **REMARQUE**

Il se peut que la télécommande ne fonctionne pas bien sous les rayons directs du soleil.

### **Important**

- **•** Ne rangez pas la télécommande dans un emplacement exposé à des températures élevées ou aux rayons directs du soleil.
- **•** Évitez de laisser tomber la télécommande sur le plancher, où elle risque de se coincer sous la pédale de frein ou de gaz.

# **Démarrer l'appareil**

#### <span id="page-12-0"></span>**1 Démarrez le moteur pour amorcer le système.**

L'écran [Choix de langue] apparaît.

#### **REMARQUES**

- **•** À partir de la deuxième fois, l'écran qui s'affichera dépendra des conditions précédentes.
- **•** À partir de la deuxième fois, saisissez le mot de passe de la fonction antivol si l'écran d'entrée du mot de passe apparaît.

### **2 Touchez la langue.**

 $3$  **Touchez**  $\rightarrow$ 

L'écran [Réglages du mode haut-parleurs] apparaît.

# **4 Touchez les modes de haut-parleurs.**

### [**Mode standard**]

Système à 4 haut-parleurs avec haut-parleurs avant et arrière, ou système à 6 hautparleurs avec haut-parleurs avant et arrière et caissons d'extrêmes graves.

### [**Mode réseau**]

Système 3 voies avec haut-parleur de sons aigus, haut-parleur de sons moyens et caisson d'extrêmes graves (haut-parleur de graves) pour la reproduction des (bandes de) fréquences élevées, moyennes et basses.

## **A** ATTENTION

N'utilisez pas l'appareil en Mode standard lorsqu'un système de haut-parleurs pour Mode réseau 3 voies est connecté à l'appareil. Cela pourrait endommager les haut-parleurs.

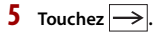

L'écran initial de clause de non-responsabilité juridique apparaît.

### **6 Touchez [OK].**

L'écran de menu supérieur apparaît.

### **REMARQUE**

Une fois le mode de haut-parleurs défini, il n'est plus possible de changer le réglage à moins de rétablir les réglages d'usine du produit. Rétablissez les réglages d'usine pour modifier le réglage du mode de haut-parleurs [\(page](#page-168-0) 169).

### **Changer le mode de haut-parleurs**

Pour changer le mode de haut-parleurs, vous devez restaurer les réglages d'usine du produit.

**1 Rétablissez les réglages d'usine [\(page](#page-168-0) 169).**

# <span id="page-13-0"></span>**Démarrer le système de navigation**

Lorsque vous utilisez la fonction de navigation pour la première fois, un processus de configuration initiale démarre automatiquement. Suivez les étapes ci-dessous.

### **CONSEIL**

Vous pouvez changer la langue ultérieurement en utilisant [Régional] dans l'écran [Réglages]. Les autres réglages peuvent être redémarrés ultérieurement en utilisant [Assistant configuration] dans l'écran [Réglages].

- **1** Appuyez sur  $\| \cdot \|$
- **2 Touchez .**
- **3 Touchez la langue que vous souhaitez utiliser sur l'écran de navigation, puis touchez [Sélectionner].**

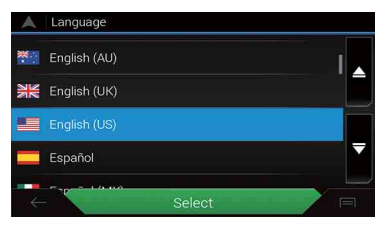

**4 Lisez attentivement les modalités, vérifiez les détails, puis touchez [Accepter] si vous acceptez les conditions.**

- **5 Touchez [Suivant].**
- **6 Touchez la langue que vous souhaitez utiliser pour les messages de guidage vocal, puis touchez [Suivant].**
- **7 Si nécessaire, modifiez les réglages de l'appareil, puis touchez [Suivant].**
- **8 Si nécessaire, modifiez les options de planification d'itinéraire par défaut, puis touchez [Suivant].**
- **9 Touchez [Terminer].**

# <span id="page-14-0"></span>**Utiliser le panneau tactile**

Vous pouvez utiliser ce produit en touchant directement les touches sur l'écran avec vos doigts.

#### **REMARQUE**

Pour protéger l'écran LCD contre les dommages, pensez à ne toucher l'écran qu'avec les doigts, et tout doucement.

**Touches communes du panneau tactile**

 $\hat{\mathcal{L}}$ : Pour revenir à l'écran précédent. : Pour fermer l'écran.

### **Utiliser les écrans de liste**

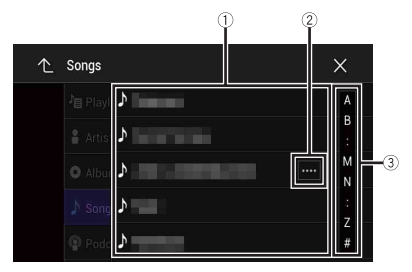

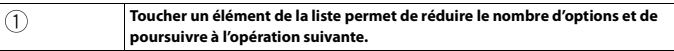

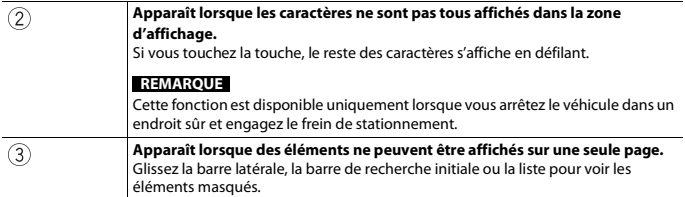

## **Utiliser la barre temporelle**

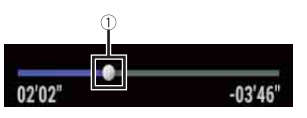

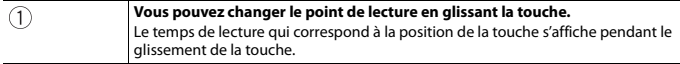

### <span id="page-15-0"></span>**Utiliser la barre de menu**

**1** Appuyez sur  $\boxed{)}$ .

La barre de menu s'affiche à l'écran.

### **REMARQUE**

La disponibilité de la barre de menu peut varier selon la source activée.

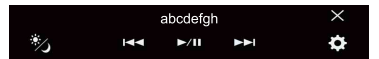

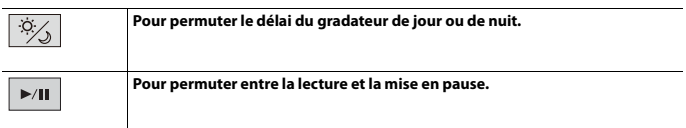

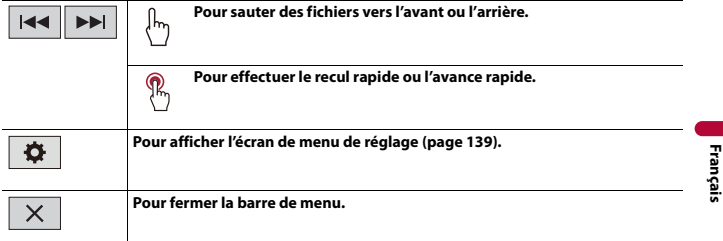

### **Permuter le panneau de commande**

**1 Touchez**  $\boxed{\text{Func.}}$  ou  $\boxed{1/2}$ .

Les touches de fonction masquées apparaissent.

### **REMARQUE**

Cette touche n'apparaît pas avec certaines sources AV.

### **Utiliser le clavier à l'écran**

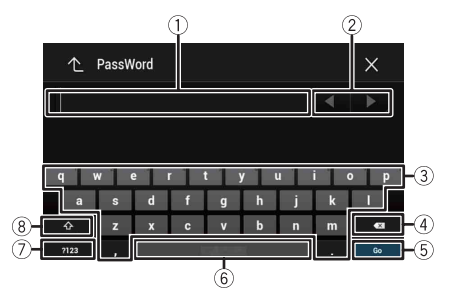

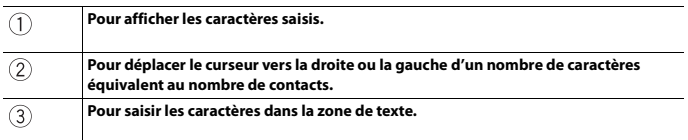

- 17 -

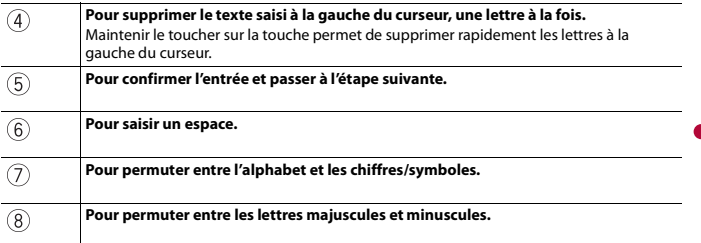

# <span id="page-17-0"></span>**Écran de menu supérieur**

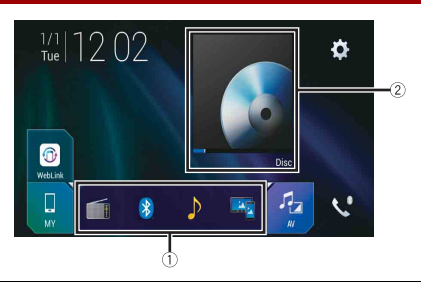

Œ **Icônes de source préférée CONSEILS •** Lorsque vous connectez le système de navigation externe à cet appareil, la touche de mode de navigation s'affiche au centre de la partie droite de l'afficheur. **•** En sélectionnant [Power OFF], vous pouvez désactiver presque toutes les fonctions. Le mode [Power OFF] se désactive dans les cas suivants. – Réception d'un appel entrant (uniquement pour la téléphonie mains libres avec Bluetooth). – Entrée d'une image de caméra de recul lorsque le véhicule fait marche arrière. – Utilisation d'un bouton de cet appareil. – Commutateur d'allumage mis en position d'arrêt (ACC OFF), puis en position de marche (ACC ON).

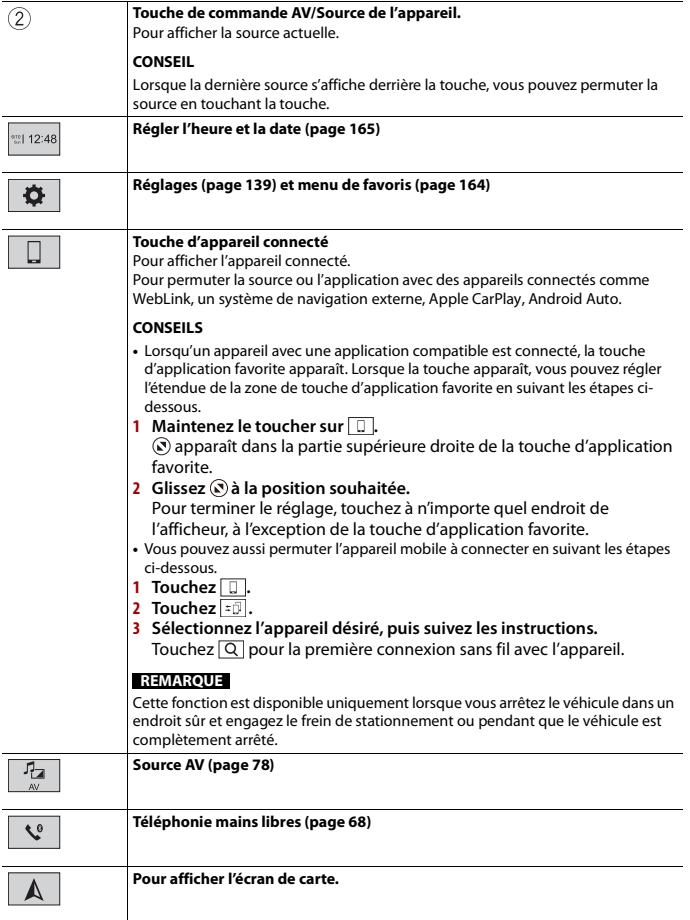

**Français**

# <span id="page-19-0"></span>**Navigation**

# <span id="page-19-1"></span>**Vue de l'écran de menu et opérations**

## **Appuyez sur**  $\Gamma$ .

## $2$  **Touchez**  $\equiv$

L'écran de menu principal apparaît.

### **Écran principal**

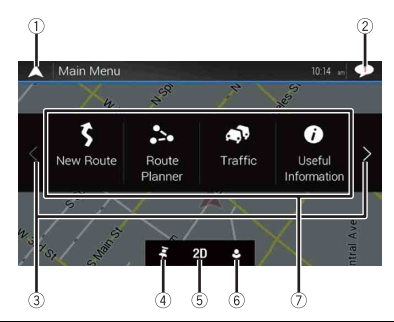

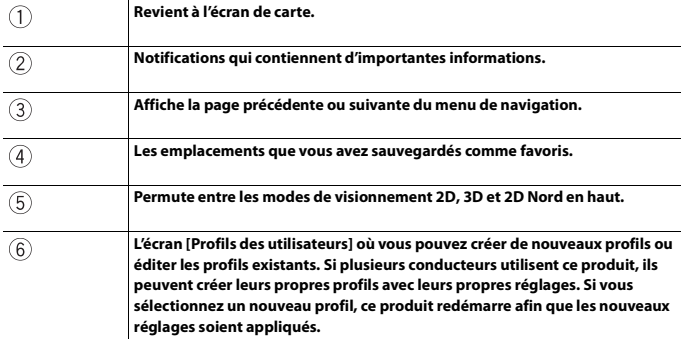

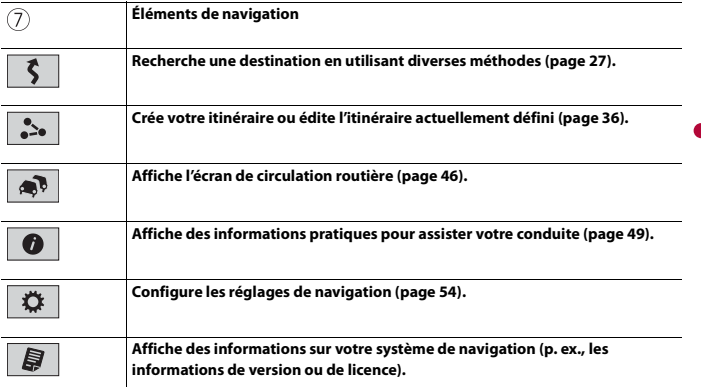

**Français**

### **Icônes d'écran de menu principal avec un itinéraire planifié (apparaissent uniquement lorsqu'un itinéraire est planifié)**

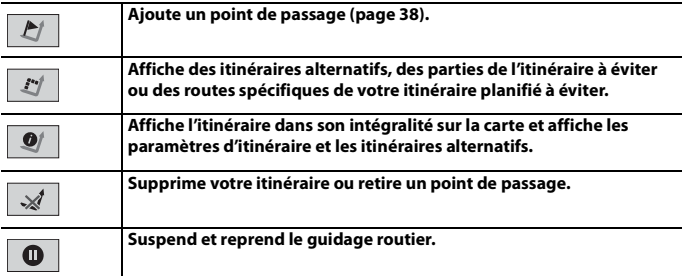

# <span id="page-20-0"></span>**Écran de carte**

La plupart des informations fournies par votre système de navigation sont visibles sur la carte. Vous devez vous familiariser avec l'affichage des informations sur la carte.

### **Comment lire l'écran de carte**

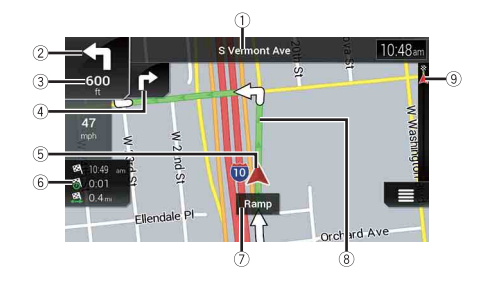

#### **REMARQUE**

Selon les conditions et les réglages, certains éléments peuvent ne pas s'afficher.

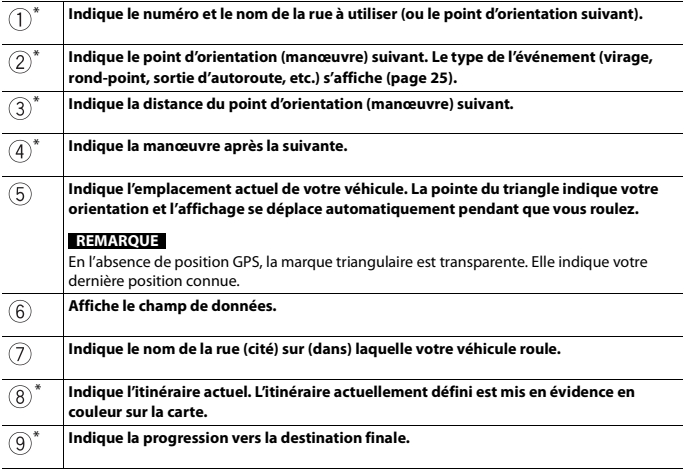

\* Les informations n'apparaissent que si un itinéraire est défini.

### **▶Barre d'informations AV**

L'information AV s'affiche au bas de l'écran de carte.

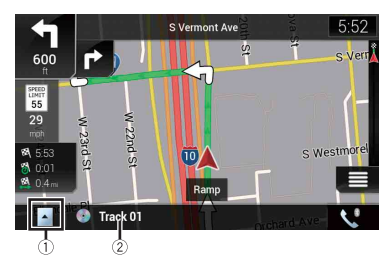

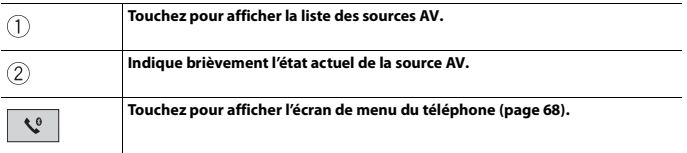

### **Modifier manuellement l'échelle ou la carte**

Par défaut, même si l'échelle de la carte est modifiée sur la carte défilante, elle revient à l'échelle prédéfinie (conformément au réglage dans [Point du vue] des réglages [Carte de navigation]) lorsque la carte de la position actuelle s'affiche. Pour modifier l'échelle de la carte de la position actuelle, procédez comme suit.

- **1** Appuyez sur  $\Gamma$ **A**, puis touchez  $\equiv$ .
- **2 Touchez**  $\boxed{\phantom{1}}$ , puis [Réglages].
- **3 Touchez [Carte de navigation], puis [Affichage de la carte].**
- **4 Touchez [Point du vue].**
- **5 Glissez la fenêtre contextuelle et touchez [Manuel].**
- $6$  Appuyez sur  $\Gamma$ **A**.
- **7 Touchez**  $\boxed{\oplus}$  ou  $\boxed{\ominus}$ .

### **▶Zoom intelligent**

Votre système de navigation comprend un « Zoom intelligent » fonctionnant de deux façons.

**•** Lorsque l'itinéraire est défini :

Lorsque vous approchez d'un virage, le « Zoom intelligent » effectue un zoom avant et

élève l'angle de vue pour vous permettre de reconnaître facilement la manœuvre au prochain carrefour. Si le virage suivant est éloigné, il effectue un zoom arrière et abaisse l'angle de vue à plat pour vous permettre de voir la route devant vous.

**•** Lorsque l'itinéraire n'est pas défini : Le « Zoom intelligent » effectue un zoom avant si vous conduisez lentement et un zoom arrière si vous conduisez à grande vitesse.

### **Permuter entre les modes de visionnement 2D, 3D et 2D Nord en haut**

Vous pouvez modifier l'affichage de la carte. En mode de visionnement de carte 2D, vous pouvez sélectionner entre « Orientation véhicule » et « Nord en haut ».

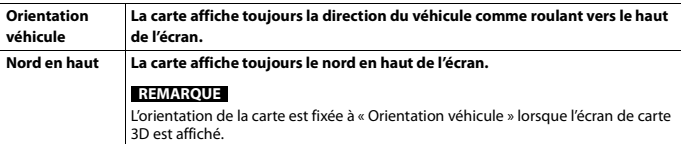

- **1** Appuyez sur  $\Gamma$ **A**.
- $2$  **Touchez**  $\equiv$
- **3 Touchez la touche suivante.**

Chaque fois que vous touchez la touche, le réglage change.

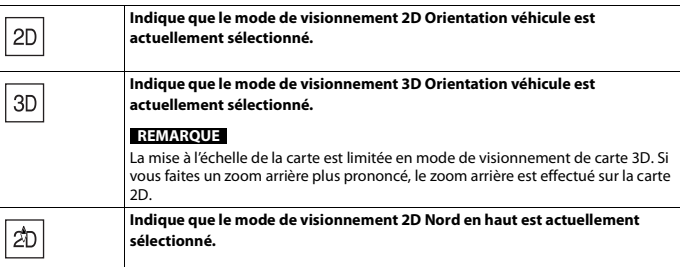

### **Faire défiler la carte sur la position à examiner**

- **1** Appuyez sur  $\Gamma$ **A**.
- **2 Touchez n'importe où sur la carte ou touchez et glissez la carte dans la direction souhaitée pour la faire défiler.**

Si vous placez le curseur sur l'emplacement souhaité, un aperçu de l'emplacement apparaît dans le haut de l'écran, indiquant le nom de rue et d'autres informations sur l'emplacement.

**3 Touchez**  $F$ .

La carte retourne à la position actuelle.

### **CONSEIL**

Si vous appuyez sur  $\Box_{\blacktriangle}$ , la carte retourne à la position actuelle.

### **▶Touches de commande sur la carte défilante**

### **Écran de carte (carte défilante)**

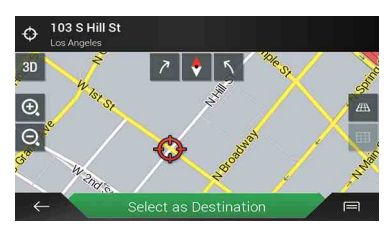

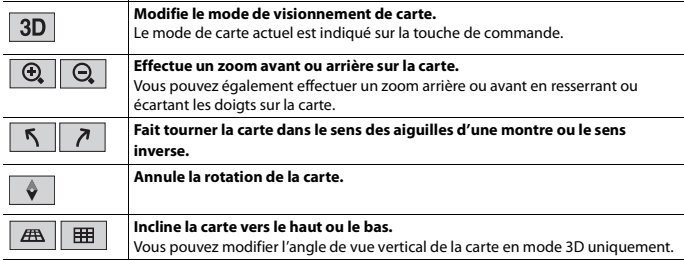

### <span id="page-24-1"></span>**Guidage routier**

Une fois que le guidage routier commence, le système vous guide à l'aide du guidage vocal, d'indications textuelles et de panneaux de signalisation.

### <span id="page-24-0"></span>**▶Événements fréquemment affichés sur un itinéraire**

Voici certains exemples des manœuvres qui s'affichent.

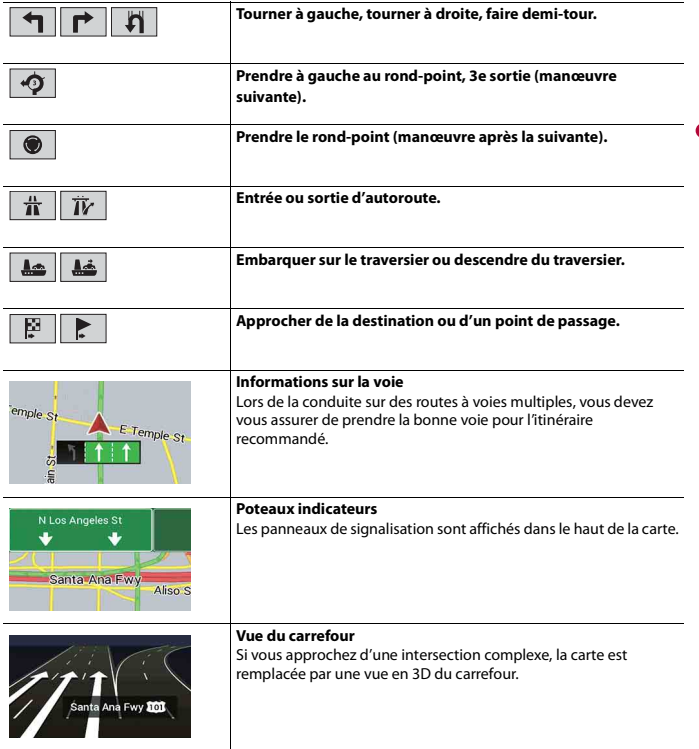

**Français**

### **REMARQUE**

Si les données pour ces éléments ne sont pas présentes dans les données cartographiques, les informations ne sont pas disponibles même si la route réelle comporte des panneaux de signalisation.

#### **CONSEIL**

Lorsque vous activez [Proposer les Services autoroute],  $\frac{1}{n}$ apparaît lorsque vous conduisez sur une autoroute. Touchez l'icône pour ouvrir les détails des prochaines sorties ou stations-service. De plus, touchez un élément pour afficher son emplacement sur la carte. Vous pouvez le définir facilement comme point de passage.

### **Naviguer dans le champ de données**

Les champs de données sont différents lorsque vous suivez un itinéraire et lorsque vous n'avez pas de destination spécifiée. Par exemple, le champ de données fournit les informations suivantes.

**•** Lorsque l'itinéraire est défini :

La distance jusqu'à la destination finale, le temps nécessaire pour atteindre la destination finale et l'heure estimée d'arrivée sont indiqués.

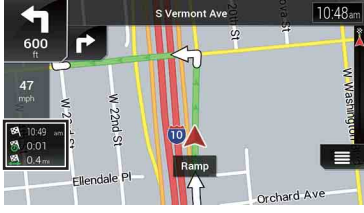

**•** Lorsque l'itinéraire n'est pas défini : La direction ou l'altitude est indiquée.

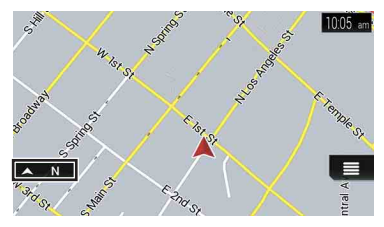

#### **REMARQUES**

- **•** Maintenir le toucher sur le champ vous permet d'afficher l'écran de réglage du champ. Pour plus de détails, reportez-vous à la [page](#page-60-0) 61.
- **•** L'heure d'arrivée estimée correspond à une valeur idéale calculée d'après la valeur de limite de vitesse définie dans [Vitesse max.] du réglage du type de véhicule et la vitesse de conduite réelle. L'heure d'arrivée estimée est donnée à titre de référence uniquement et ne garantit pas que vous arriverez à l'heure indiquée. Pour plus de détails, reportez-vous à la [page](#page-53-1) 54.

# <span id="page-26-0"></span>**Rechercher une destination**

Recherchez une destination ou un point de passage en utilisant l'adresse ou une autre méthode.

Vous pouvez également définir une destination en touchant la carte à l'écran.

New Route to.  $0 - 1A$ and Search

Places

ā

*<u>Cayed</u>* Location

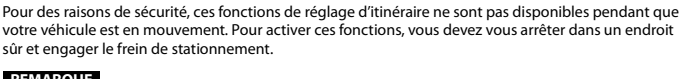

 $\overline{ }$ 

Address

Los Angeles Int'l Airport W Century Blvd, Los Angeles, CA, 90045

### **REMARQUE**

Certaines informations de réglementations de la circulation routière dépendent du moment auquel le calcul d'itinéraire est effectué. Ces informations peuvent donc ne pas correspondre à celles en vigueur lorsque votre véhicule passe par l'emplacement en question. De plus, les informations sur les réglementations de la circulation routière concernent un véhicule à passagers et non un camion ou autre véhicule de livraison. Respectez toujours les réglementations de la circulation routière en vigueur pendant la conduite.

**1** Appuyez sur  $\Gamma$ **A**.

**A** PRÉCAUTION

- **2 Touchez**  $\equiv$  .
- **3 Touchez [Nouvel itinéraire].**

L'écran suivant apparaît.

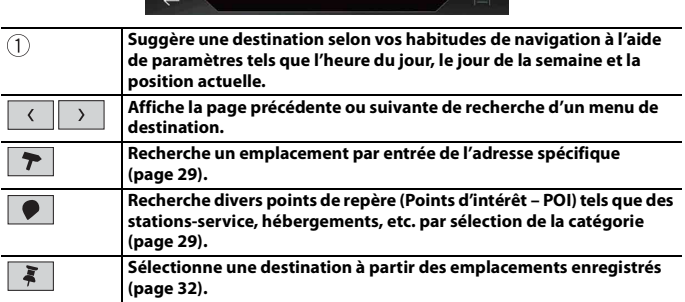

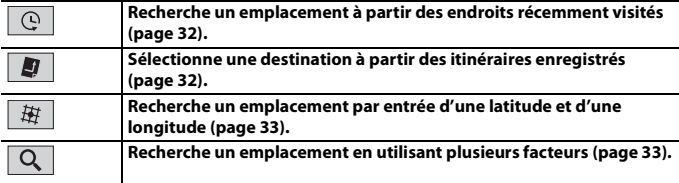

### <span id="page-28-0"></span>**Rechercher un emplacement par son adresse**

Recherchez une destination pour laquelle l'adresse est spécifiée.

#### **CONSEIL**

Selon les résultats de la recherche, certaines étapes peuvent être ignorées.

- **1 Touchez [Adresse].**
- **2 Effectuez la sélection de [Pays].**

Par défaut, le système propose le pays où vous êtes. Si vous souhaitez changer la zone de recherche, définissez un autre pays.

**3 Effectuez la sélection de [Ville ou code postal].**

Par défaut, le système propose la ville où vous êtes. Vous pouvez sélectionner la ville à l'aide de son code postal à la place de son nom.

**4 Effectuez la sélection de [Rue].**

Si le nom de la rue n'est pas disponible, touchez [Aller à la ville] et sélectionnez la ville. De cette façon, le centre de la ville sélectionnée devient la destination de l'itinéraire.

### **5 Sélectionnez [Saisir le numéro civique ou l'intersection].**

Cet élément s'affiche après la sélection d'une rue. Si le numéro de maison n'est pas disponible, touchez [Aller à la rue] et sélectionnez la rue. De cette façon, le centre de la rue sélectionnée devient la destination de l'itinéraire.

Après avoir touché l'adresse sélectionnée pour terminer la recherche par adresse, l'emplacement recherché apparaît sur l'écran de carte.

**6 Touchez [Sélectionner comme destination].**

### <span id="page-28-1"></span>**Rechercher des points d'intérêt (POI)**

Vous pouvez rechercher divers points de repère (Points d'intérêt – POI) en sélectionnant la catégorie, telle que station-service, hébergement ou restaurant.

La recherche prédéfinie vous permet de trouver rapidement les types de points d'intérêt les plus fréquemment sélectionnés.

**1 Touchez [Lieux].**

### **2 Touchez la catégorie.**

Les catégories de recherche prédéfinies sont les suivantes.

- **•** [Station service]
- **•** [Hébergement]
- **•** [Restaurant]
- **•** [Parking]

### **3 Touchez le POI.**

L'emplacement recherché apparaît sur l'écran de carte.

### **CONSEIL**

Si vous touchez  $\Box$ , vous pouvez trier les résultats ou afficher les emplacements de tous les points de repère sur la carte.

### **4 Touchez [Sélectionner comme destination].**

### **REMARQUES**

- **•** Si aucun itinéraire n'est défini, les POI sont recherchés autour de la position actuelle.
- **•** Lorsque la position actuelle n'est pas non plus disponible (aucun signal GPS), les POI sont recherchés autour de la dernière position connue.
- **•** Lorsqu'un itinéraire est défini, [Station service] et [Restaurant] sont recherchés le long de l'itinéraire, et [Hébergement] et [Parking] sont recherchés autour de la destination.

### **▶Rechercher des POI par catégorie ou directement par le nom du point de repère**

Vous pouvez rechercher des POI par leurs catégories ou sous-catégories. Vous pouvez également rechercher des POI par leurs noms dans chacune de leurs catégories.

- **1 Touchez [Lieux].**
- **2 Touchez [Rechercher parmi tous les lieux].**

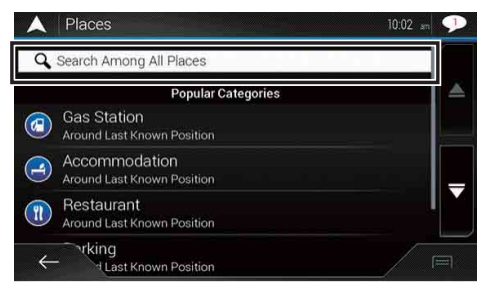

- **3 Touchez [Près d'ici], puis sélectionnez la zone dans laquelle rechercher les POI.**
	- **•** [Afficher les catégories] :

Vous pouvez choisir d'afficher ou non les catégories de POI.

**•** [Près d'ici] :

Recherche autour de la position actuelle. Ou encore, autour de la dernière position connue si la position actuelle n'est pas disponible. Les résultats sont répertoriés par ordre de distance par rapport à cette position.

- **•** [Dans une ville] : Recherche un lieu dans une ville sélectionnée. Les résultats sont répertoriés par ordre de distance par rapport au centre de la ville sélectionnée.
- **•** [À proximité de la destination] : Recherche un lieu autour de la destination de l'itinéraire actuel. Les résultats sont répertoriés par ordre de distance par rapport à la destination. (Cette touche est active uniquement lorsque l'itinéraire est défini.)
- **•** [Sur l'itinéraire] :

Recherche le long de l'itinéraire actuel et non autour d'un point déjà défini. Ceci s'avère pratique si vous cherchez une halte entraînant un détour minimal, comme pour la recherche de stations-service ou de restaurants. Les résultats sont répertoriés par ordre de longueur du détour nécessaire. (Cette touche est active uniquement lorsque l'itinéraire est défini.)

**4 Sélectionnez l'une des catégories, sous-catégories ou marques afin de réduire le** 

### **nombre d'endroits.**

### **CONSEIL**

Utilisez le clavier pour entrer le nom de l'endroit si vous touchez [Rechercher par nom].

### **5 Touchez le POI.**

L'emplacement recherché apparaît sur l'écran de carte.

### **CONSEIL**

 $\sin$  vous touchez  $\sqrt{=}$ , vous pouvez changer la méthode de tri des résultats.

### <span id="page-31-0"></span>**Sélectionner une destination à partir des emplacements enregistrés**

Enregistrer les lieux visités fréquemment vous permet d'épargner temps et efforts. Sélectionner un élément dans la liste offre un moyen facile de spécifier la position.

#### **REMARQUE**

Cette fonction est disponible si des emplacements ont été enregistrés dans [Adresse enregistrée], qui contient deux catégories prédéfinies : [Maison] et [Travail] [\(page](#page-41-0) 42).

- **1 Touchez [Adresse enregistrée].**
- **2 Touchez l'entrée.**

L'emplacement recherché apparaît sur l'écran de carte.

**3 Touchez [Sélectionner comme destination].**

#### **CONSEIL**

Vous pouvez modifier les détails des emplacements sauvegardés en touchant  $\equiv$ , puis [Modifier].

### <span id="page-31-2"></span>**Sélectionner une destination à partir des itinéraires enregistrés**

Enregistrer les itinéraires utilisés fréquemment vous permet d'épargner temps et efforts.

#### **REMARQUE**

Cette fonction est disponible si des itinéraires ont été enregistrés dans [Itinéraires enregistrés] [\(page](#page-44-0) 45).

- **1 Touchez [Itinéraires enregistrés].**
- **2 Touchez l'entrée.**
- **3 Touchez [Afficher l'itinéraire].**
- **4 Touchez [Commencez la navigation].**

#### **CONSEIL**

Vous pouvez modifier la destination finale ou ajouter des points de passage dans [Planificateur de l'itinéraire] [\(page](#page-35-0) 36).

### <span id="page-31-1"></span>**Sélectionner une destination à partir de l'historique**

Les endroits que vous avez précédemment définis comme destinations ou points de passage ont été automatiquement mémorisés dans [Historique].

**1 Touchez [Historique].**

### **2 Touchez l'entrée.**

L'emplacement recherché apparaît sur l'écran de carte.

### <span id="page-32-1"></span>**Rechercher un emplacement à l'aide de [Recherche combinée]**

La fonction [Recherche combinée] vous permet de trouver rapidement un endroit à l'aide de son nom et de la zone de recherche.

#### **CONSEIL**

La fonction [Recherche combinée] recherche également vos données enregistrées.

- **1 Touchez [Recherche combinée].**
- **2 Touchez la zone de texte à droite pour entrer le pays et la ville.**
- **3 Entrez le nom, l'adresse ou la catégorie de la destination dans la zone de texte à gauche, puis touchez .**
- **4 Touchez l'entrée.**

L'emplacement recherché apparaît sur l'écran de carte.

**5 Touchez à droite de la liste pour réduire le nombre de résultats de recherche.**

#### **CONSEIL**

Si vous touchez un logo de fournisseur de données cartographiques, vous pouvez réduire le nombre de résultats en affichant les résultats du fournisseur.

**6 Touchez [Sélectionner comme destination].**

### <span id="page-32-0"></span>**Rechercher un emplacement par coordonnées**

Entrer la latitude et la longitude détermine la position de l'emplacement.

- **1 Touchez [Coordonnées].**
- **2 Entrez la valeur de latitude et touchez [OK].**

#### **CONSEIL**

Lors de l'entrée des coordonnées au format UTM, touchez **[86]**, puis [Coordonnées UTM].

- **3 Entrez la valeur de longitude et touchez [ALLER].** L'emplacement recherché apparaît sur l'écran de carte.
- **4 Touchez [Sélectionner comme destination].**

#### **CONSEIL**

Vous pouvez changer le format d'affichage de la latitude et la longitude à l'un des formats suivants : degrés en décimales; degrés et minutes en décimales; ou degrés, minutes et secondes en décimales.

Lorsqu'une valeur est déjà entrée dans la zone de texte, supprimez d'abord la valeur.

#### **Rechercher un emplacement en faisant défiler la carte**

Spécifier un emplacement après le défilement de la carte vous permet de définir la position comme une destination ou un point de passage.

- **1** Appuyez sur  $\Gamma$ **A**.
- **2 Touchez et glissez l'écran pour faire défiler la carte.**
- **3 Touchez l'emplacement que vous souhaitez sélectionner comme destination.** Le curseur apparaît.
- **4 Touchez [Sélectionner comme destination].**

### **Sélectionner les options d'itinéraire**

Une fois qu'un emplacement est recherché, l'écran [Adresse sur la carte] apparaît. Vous pouvez sélectionner certaines options pour l'itinéraire ou l'emplacement de la carte affichée avant le calcul de l'itinéraire.

### **CONSEIL**

Si vous touchez la carte, le curseur est placé à cet endroit. Vous pouvez également faire défiler la carte en la faisant glisser.

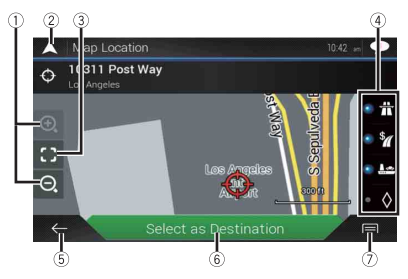

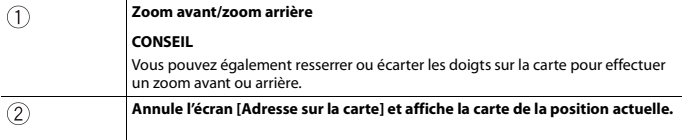

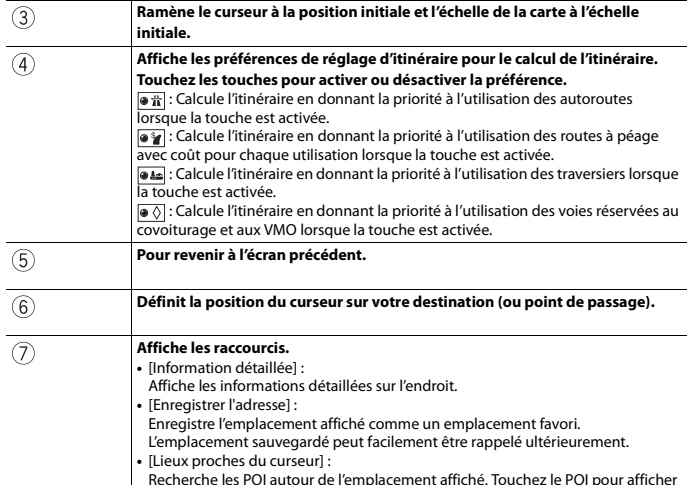

l'écran [Adresse sur la carte], puis définissez également le POI comme une destination (ou un point de passage).

# <span id="page-34-0"></span>**Démarrer la navigation**

**1 Une fois la destination sélectionnée, touchez [Sélectionner comme destination].** L'écran de résumé d'itinéraire apparaît et le compte à rebours démarre. Lorsque le compte à rebours se termine, le guidage commence automatiquement. Si vous touchez l'écran à un endroit quelconque pendant le compte à rebours, le compte à rebours s'arrête et l'écran reste tel quel.

### **2 Touchez [Commencez la navigation].**

Votre système de navigation commence les instructions routières.

### **CONSEIL**

Consultez la [page](#page-24-1) 25 pour plus de détails sur l'écran de résumé d'itinéraire.

# <span id="page-34-1"></span>**Vérifier et modifier l'itinéraire actuel**

Lorsque la navigation est déjà commencée, plusieurs moyens existent pour modifier l'itinéraire actuel. Les sections suivantes décrivent certaines de ces options.

### <span id="page-35-0"></span>**Création d'un itinéraire à l'aide de [Planificateur de l'itinéraire]**

La fonction [Planificateur de l'itinéraire] (ou [Mon itinéraire]) vous permet de créer votre itinéraire à l'aide de la liste des destinations.

#### **CONSEIL**

Une fois l'itinéraire défini, vous pouvez modifier votre itinéraire à l'aide du menu affiché comme [Mon itinéraire].

- **1** Appuyez sur  $\Gamma$ **A**, puis touchez  $\equiv$ .
- **2 Touchez [Planificateur de l'itinéraire] ou [Mon itinéraire].**
- **3 Touchez l'une des options.**

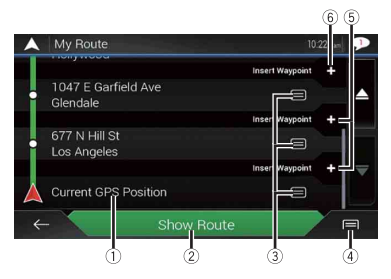

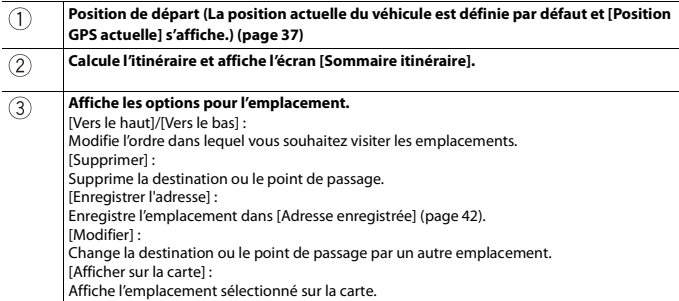
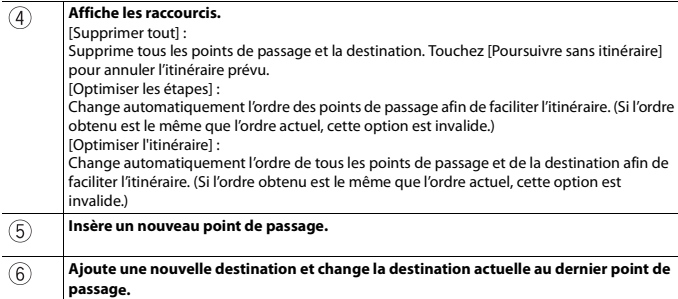

# **▶Changer la position de départ**

La position de départ de l'itinéraire peut être modifiée de la position actuelle.

- **1** Appuyez sur  $\Gamma$ **A**, puis touchez  $\equiv$ .
- **2 Touchez [Planificateur de l'itinéraire] ou [Mon itinéraire].**
- **3 Touchez [Position GPS actuelle].**
- **4 Touchez [Régler point de départ] ou [Changer le point de départ], puis touchez [OK].**
- **5 Recherchez un emplacement.**
- **6 Touchez [Régler point de départ] ou [Changer le point de départ].** La position sélectionnée est définie comme position de départ pour le calcul de l'itinéraire.

## **7 Touchez [Afficher l'itinéraire] ou [Poursuivre sans itinéraire].**

Le système démarre le calcul de l'itinéraire après que vous touchiez [Afficher l'itinéraire], puis l'écran [Sommaire itinéraire] apparaît. Après avoir touché [Commencez la navigation], votre système de navigation démarre le guidage routier.

## **REMARQUE**

Après avoir touché [Poursuivre sans itinéraire], la carte de la position actuelle apparaît.

# **▶Changer la position de départ**

- **1** Appuyez sur  $\Gamma$ **A**, puis touchez  $\equiv$
- **2 Touchez [Planificateur de l'itinéraire] ou [Mon itinéraire].**
- **3 Touchez [Position GPS actuelle].**

# **4 Touchez [Retour à la position GPS], puis touchez [Supprimer point de départ].**

La position de départ pour le calcul de l'itinéraire retourne à la position actuelle.

**Ajouter des points de passage**

- **1** Appuyez sur  $\Gamma$ **A**, puis touchez  $\equiv$ .
- **2 Touchez [Ajouter une étape].**
- **3 Recherchez un emplacement.**
- **4 Touchez [Sélectionner en tant qu'étape].** L'itinéraire est recalculé et l'écran [Sommaire itinéraire] apparaît. (Lorsque le point de passage est déjà défini, l'écran [Mon itinéraire] apparaît. Touchez [Afficher l'itinéraire] et passez à l'étape suivante.)
- **5 Touchez [Commencez la navigation].** Votre système de navigation commence les instructions routières.

# <span id="page-37-0"></span>**Vérifier des itinéraires alternatifs**

Vous pouvez sélectionner un autre itinéraire et comparer différents itinéraires alternatifs.

- **1** Appuyez sur  $\Gamma$ **A**, puis touchez  $\equiv$ .
- **2 Touchez [Détours et autres itin.].**
- **3 Touchez [Autres itinéraires].**
- **4 Touchez l'un des critères de calcul d'itinéraire.**

Vous pouvez voir le temps approximatif requis et la distance totale des itinéraires alternatifs sélectionnés. Touchez l'un des itinéraires alternatifs pour l'afficher sur la carte.

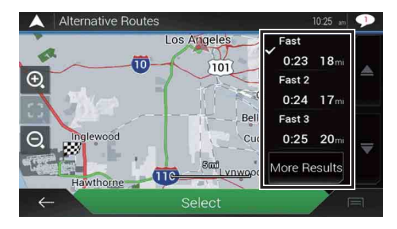

#### **CONSEIL**

Si plus de trois itinéraires alternatifs ont été trouvés, [Plus de résultats] apparaît. Touchez [Plus de résultats] pour afficher les autres itinéraires.

## **5 Touchez [Sélectionner].**

L'itinéraire sélectionné est appliqué comme itinéraire actuel. Pour plus d'informations sur les critères de calcul d'itinéraire, reportez-vous à [Mode de calcul de l'itinéraire] [\(page](#page-55-0) 56).

# **Vérifier les itinéraires de détour**

Vous pouvez vérifier les itinéraires de détour qui évitent les sections ou rues sélectionnées ou qui évitent la route prévue. Vous pouvez également vérifier des itinéraires alternatifs.

- **1** Appuyez sur  $\Gamma$ **A**, puis touchez  $\equiv$ .
- **2 Touchez [Détours et autres itin.].**
- **3 Touchez l'une des options.**

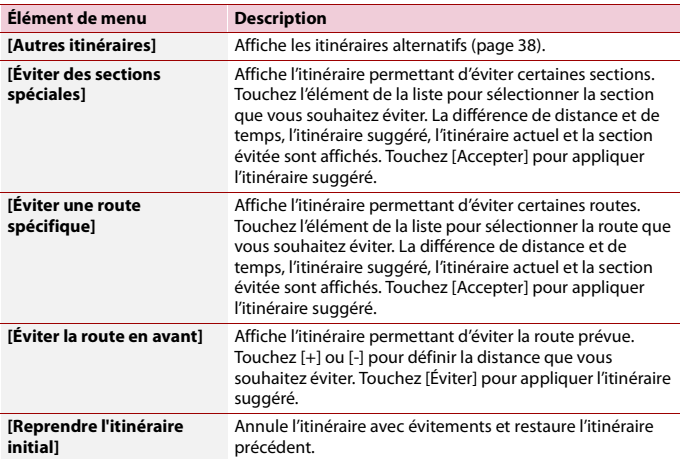

#### **REMARQUE**

L'itinéraire défini par [Autres itinéraires] ne peut pas être annulé.

# **Vérifier les informations sur l'itinéraire et les préférences**

Une fois l'itinéraire défini, vous pouvez vérifier un résumé de l'itinéraire actuel.

- **1** Appuyez sur  $\Gamma$ **A**, puis touchez  $\equiv$ .
- **2 Touchez [Sommaire itinéraire].**
- **3 Touchez l'une des options.**

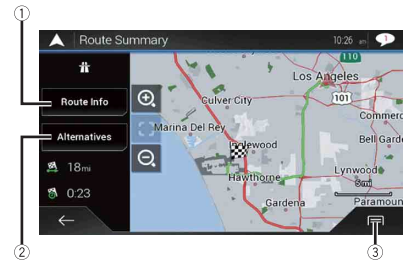

La condition de l'itinéraire affiché est indiquée dans la partie supérieure gauche, à l'aide d'une icône. La longueur totale de l'itinéraire et le temps approximatif requis pour l'itinéraire sont indiqués dans la partie inférieure gauche.

#### **CONSEIL**

Vous pouvez faire défiler la carte en la faisant glisser.

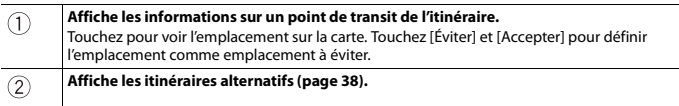

#### **Affiche les raccourcis.**

[Préférences itinéraire] :

Affiche les préférences de réglage d'itinéraire. Si vous modifiez les préférences, l'itinéraire est recalculé.

[Itinéraire] :

3

Affiche tous les points de transit en détail. Touchez un point de transit pour afficher sa position sur la carte. Si vous touchez [Éviter] et [Accepter] sur l'écran de carte, l'itinéraire est recalculé en évitant le point de transit (autant que possible).

[Enregistrer l'itinéraire] :

Enregistre l'itinéraire affiché. L'itinéraire sauvegardé peut être rappelé ultérieurement. [Lieux sur l'itinéraire] :

Recherche les POI le long de l'itinéraire affiché. Touchez le POI pour afficher l'écran [Adresse sur la carte] et définissez également le POI comme un point de passage. [Simulation] :

Vous pouvez exécuter une simulation de navigation de l'itinéraire actuel, comme démonstration [\(page](#page-40-0) 41).

#### **Annuler le guidage routier actuel**

Si vous n'avez plus besoin de voyager jusqu'à votre destination, suivez les étapes cidessous pour annuler le guidage routier.

- **1** Appuyez sur  $\Gamma$ **A**, puis touchez  $\equiv$ .
- **2 Touchez [Suppr itinér.] ou [Supprimer l'étape].**
- **3 Touchez l'une des options.**

S'il n'y a aucun point de passage sur l'itinéraire, touchez [Suppr itinér.] pour annuler l'itinéraire.

S'il y a des points de passage sur l'itinéraire, touchez [Suppr itinér.] pour annuler l'itinéraire. Touchez [Supprimer l'étape] pour supprimer uniquement le point de passage le plus proche. En pareil cas, l'itinéraire est recalculé.

#### <span id="page-40-0"></span>**Visionner la simulation de l'itinéraire**

Vous pouvez exécuter une simulation de navigation de l'itinéraire actuel, comme démonstration.

- **1 Réglez un itinéraire jusqu'à votre destination [\(page](#page-26-0) 27).**
- **2** Appuyez sur  $\Gamma$ **A**, puis touchez  $\equiv$ .
- **3** Touchez [Sommaire itinéraire], puis touchez  $\equiv$ .
- **4 Touchez [Simulation].**

La simulation commence à partir du point de départ de l'itinéraire, et en utilisant une vitesse réaliste, elle vous conduit à travers la totalité de l'itinéraire recommandé.

#### **REMARQUE**

Pour arrêter la simulation, touchez [Fermer].

# <span id="page-41-0"></span>**Enregistrer un emplacement dans [Adresse enregistrée]**

Enregistrer vos emplacements favoris dans [Adresse enregistrée] vous permet d'épargner le temps et les efforts nécessaires pour entrer de nouveau ces informations. [Adresse enregistrée] peut inclure votre domicile, votre lieu de travail et les endroits que vous avez déjà enregistrés.

#### **Enregistrer votre domicile et votre lieu de travail**

Vous pouvez enregistrer un domicile et un lieu de travail.

- **1** Appuyez sur  $\Gamma$ **A**, puis touchez  $\equiv$ .
- **2 Touchez [Nouvel itinéraire], puis [Adresse enregistrée].** Vous pouvez également afficher l'écran [Adresse enregistrée] en touchant dans le bas de l'écran lorsque le menu de navigation s'affiche.
- **3 Touchez [Maison] ou [Travail], puis touchez [OK].** Lorsque vous avez déjà enregistré votre domicile ou votre lieu de travail, touchez [Maison] ou [Travail] pour afficher l'emplacement sur l'écran [Adresse sur la carte].
- **4 Recherchez un emplacement [\(page](#page-26-0) 27).**
- **5 Touchez [Enregistrer l'adresse].** La position du curseur a été enregistrée.

#### **Enregistrer vos emplacements favoris**

Vous pouvez enregistrer un emplacement visité fréquemment (comme la maison d'un proche) pour faciliter le calcul de l'itinéraire.

- **1** Appuyez sur  $\Gamma$ **A**, puis touchez  $\equiv$ .
- **2 Touchez [Nouvel itinéraire], puis [Adresse enregistrée].** Vous pouvez également afficher l'écran [Adresse enregistrée] en touchant dans le bas de l'écran lorsque le menu de navigation s'affiche.
- **3 Touchez [Ajouter l'adresse].**
- **4 Recherchez un emplacement [\(page](#page-26-0) 27).**
- **5 Touchez [Enregistrer l'adresse].**
- **6 Entrez le nom si nécessaire, puis touchez**  $\sim$ .

La position du curseur a été enregistrée.

#### **CONSEIL**

Sur le clavier à l'écran, toucher  $\Box$  ou  $\bigcirc$  vous permet d'enregistrer l'emplacement en tant que domicile ou lieu de travail.

#### **Renommer des emplacements enregistrés**

- **1** Appuyez sur  $\Gamma$ **A**, puis touchez  $\equiv$ .
- **2 Touchez [Nouvel itinéraire], puis [Adresse enregistrée].**
- **3** Touchez  $\equiv$  buis touchez [Modifier]. L'écran [Sélectionner l'adresse à modifier] apparaît.
- **4 Touchez l'élément que vous souhaitez renommer et touchez [Renommer].**
- **5 Entrez le nom, puis touchez**  $\overline{\mathbf{v}}$ .
- **6 Touchez [Terminé].**

#### **REMARQUE**

[Maison] et [Travail] ne peuvent pas être renommés. L'emplacement peut être à nouveau défini.

**Supprimer des emplacements enregistrés**

- **1** Appuyez sur  $\Gamma$ **A**, puis touchez  $\equiv$ .
- **2 Touchez [Nouvel itinéraire], puis [Adresse enregistrée].**
- **3** Touchez  $\equiv$  buis touchez [Modifier]. L'écran [Sélectionner l'adresse à modifier] apparaît.
- **4 Touchez l'élément que vous souhaitez supprimer et touchez [Supprimer].** Un message apparaît vous demandant de confirmer la suppression.

#### **REMARQUES**

- **•** [Maison] et [Travail] ne peuvent pas être supprimés. L'emplacement peut être à nouveau défini.
- Si vous touchez **(司, puis [Supprimer tout], toutes les entrées (y compris le domicile et le lieu de** travail) peuvent être supprimées.
- **5 Touchez [OK].**
- **6 Touchez [Terminé].**

### **Sauvegarder un emplacement en tant que point d'alerte**

Vous pouvez sauvegarder tout emplacement sur la carte (comme une zone scolaire ou un passage à niveau) en tant que point d'alerte.

# **Important**

L'avertissement pour caméras de sécurité routière (telles que les caméras de surveillance routière) est désactivé lorsque vous êtes dans certains pays où les avertissements pour caméras de sécurité routière sont interdits. Cependant, vous avez l'entière responsabilité de vérifier la légalité de cette fonction dans le pays où vous prévoyez l'utiliser.

#### **REMARQUE**

Pour utiliser cette fonction, activez au préalable les avertissements et réglez les types d'alerte [\(page](#page-57-0) 58).

- **1** Appuyez sur  $\Gamma$ **A**.
- **2 Faites défiler la carte et sélectionnez un emplacement.**

Le curseur apparaît au point sélectionné.

- $3$  **Touchez**  $\boxed{=}$ .
- **4 Touchez [Ajouter des pts d'alerte].**
- **5 Réglez les paramètres nécessaires.**

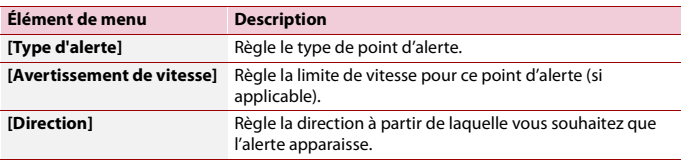

**6 Touchez [Sauvegarder].**

## **Modifier des points d'alerte enregistrés**

Les points d'alerte enregistrés peuvent être modifiés.

- **1** Appuyez sur  $\Gamma$ **A**.
- **2 Faites défiler la carte et positionnez le curseur sur le point d'alerte enregistré, puis**  touchez<sup>[</sup>司.
- **3 Touchez [Modifier pts d'alerte].**
- **4 Réglez les paramètres nécessaires.** Si vous touchez  $\equiv$ , puis [Supprimer], le point d'alerte sélectionné est supprimé.
- **5 Touchez [Modifier].**

# **Enregistrer un itinéraire dans [Itinéraires enregistrés]**

Enregistrer vos itinéraires favoris dans [Itinéraires enregistrés] vous permet d'épargner le temps et les efforts nécessaires pour entrer de nouveau ces informations.

#### **Enregistrer vos itinéraires favoris**

- **1 Réglez un itinéraire jusqu'à votre destination [\(page](#page-26-0) 27).**
- **2** Appuyez sur  $\Gamma$ **A**, puis touchez  $\equiv$ .
- **3** Touchez [Sommaire itinéraire], puis touchez  $\boxed{=}$ .
- **4 Touchez [Enregistrer l'itinéraire].**
- **5 Entrez le nom si nécessaire, puis touchez .**

#### **Renommer des itinéraires enregistrés**

- **1** Appuyez sur  $\Gamma$ **A**, puis touchez  $\equiv$ .
- **2 Touchez [Nouvel itinéraire], puis**  $\triangleright$ **.**
- **3 Touchez [Itinéraires enregistrés].**
- **4 Touchez**  $\boxed{=}$ , puis touchez [Modifier].
- **5 Touchez l'élément que vous souhaitez renommer et touchez [Renommer].**
- **6 Entrez le nom, puis touchez**  $\overline{\mathbf{V}}$ .
- **7 Touchez [Terminé].**

#### **Supprimer des itinéraires enregistrés**

- **1** Appuyez sur  $\Gamma$ **A**, puis touchez  $\equiv$ .
- **2 Touchez** [Nouvel itinéraire], puis  $\vert \cdot \vert$ .
- **3 Touchez [Itinéraires enregistrés].**
- **4 Touchez**  $\boxed{=}$ , puis touchez [Modifier].
- **5 Touchez l'élément que vous souhaitez supprimer et touchez [Supprimer].**

Si vous touchez  $\boxed{=}$ , puis [Supprimer tout], toutes les entrées peuvent être supprimées.

**6 Touchez [Supprimer].**

# **Recevoir des informations sur la circulation routière en temps réel (TMC)**

Le canal de messages de circulation routière (TMC) fournit des bulletins de circulation routière en temps réel. Si le système de navigation est équipé de la fonction TMC, vous pouvez vérifier les bulletins et informations de circulation routière reçus.

## **Afficher l'écran [Infos de circulation]**

- **1** Appuyez sur  $\Gamma$ **A**, puis touchez  $\equiv$ .
- **2 Touchez [Circulation].** L'écran [Infos de circulation] apparaît.

# **Visionner la liste de circulation routière**

Les informations de circulation routière s'affichent à l'écran sous forme de liste. Ces informations vous permettent de vérifier le nombre d'incidents de la circulation ayant eu lieu, les emplacements et la distance par rapport à votre position actuelle.

- **1** Appuyez sur  $\Gamma$ **A**, puis touchez  $\equiv$ .
- **2 Touchez [Circulation].**

L'écran [Infos de circulation] apparaît.

**3 Touchez [Évén. Circulation].**

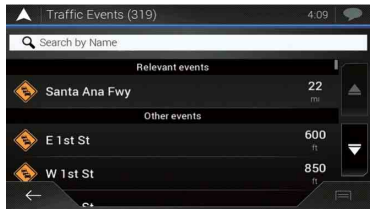

Une liste avec les informations de circulation routière reçues s'affiche. La liste est triée selon la distance par rapport à votre position actuelle. Les lieux (noms de rue) où des incidents ont eu lieu sont affichés dans la liste.

#### **REMARQUES**

- **•** Si un itinéraire est défini, les événements pertinents à votre itinéraire actuel sont indiqués dans la partie supérieure de la liste.
- Toucher l'élément souhaité vous permet de vérifier sa position sur la carte. Touchez  $\leftarrow$  ou  $\rightarrow$  pour afficher l'événement précédent ou suivant.

#### **Vérifier les incidents de circulation sur la carte**

Les informations sur les événements de circulation peuvent être affichées sur la carte.

- **1** Appuyez sur  $\Gamma$ **A**, puis touchez  $\equiv$ .
- **2 Touchez [Circulation].**

L'écran [Infos de circulation] apparaît.

**3 Touchez [Carte de la circulation].**

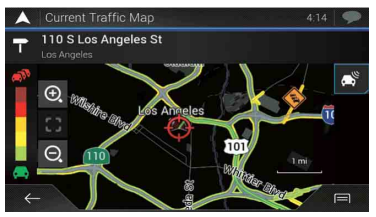

Les segments de route affectés par les incidents de circulation s'affichent dans une autre couleur sur la carte et de petits symboles au-dessus de la route indiquent la nature de l'incident.

Les lignes de congestion routière indiquent le niveau de congestion par couleur.

#### **Icône de notification sur la circulation**

L'icône de notification indique l'état de réception des informations sur la circulation.

**1 Touchez l'icône d'événement de circulation appropriée sur la carte.**

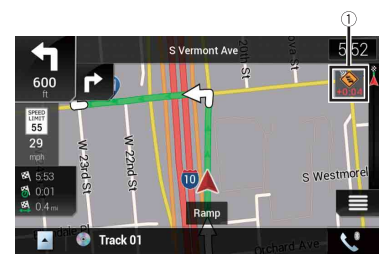

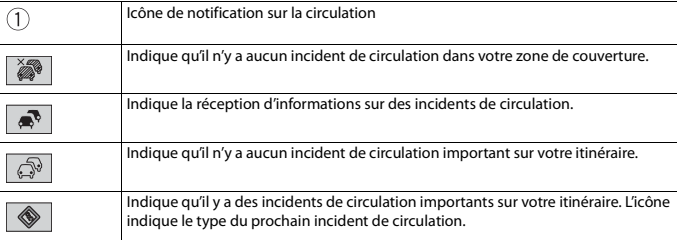

Vous pouvez vérifier les détails des incidents de circulation. Touchez l'événement pertinent pour afficher l'emplacement sur la carte.

#### **Activer ou désactiver les informations de circulation routière**

Par défaut, la fonction d'informations de circulation routière est activée. Pour activer ou désactiver la fonction TMC, procédez comme suit.

#### **REMARQUE**

Si vous désactivez la fonction d'informations de circulation routière, [Circulation] disparaît du menu de navigation.

- **1** Appuyez sur  $\Gamma$ **A**, puis touchez  $\equiv$ .
- **2 Touchez**  $\boxed{\gt}$ , puis touchez [Réglages].
- **3 Touchez**  $\triangleright$ , puis touchez [Circulation].
- **4 Touchez [Circulation] pour activer ou désactiver.**

# **Vérifier des informations utiles sur votre trajet**

#### **À propos du menu [Information utile]**

Le menu [Information utile] contient diverses informations pour assister votre conduite.

- **1** Appuyez sur  $\Gamma$ **A**, puis touchez  $\equiv$ .
- **2 Touchez [Information utile].**

L'écran [Information utile] apparaît.

#### **Informations sur chaque option dans le menu [Information utile]**

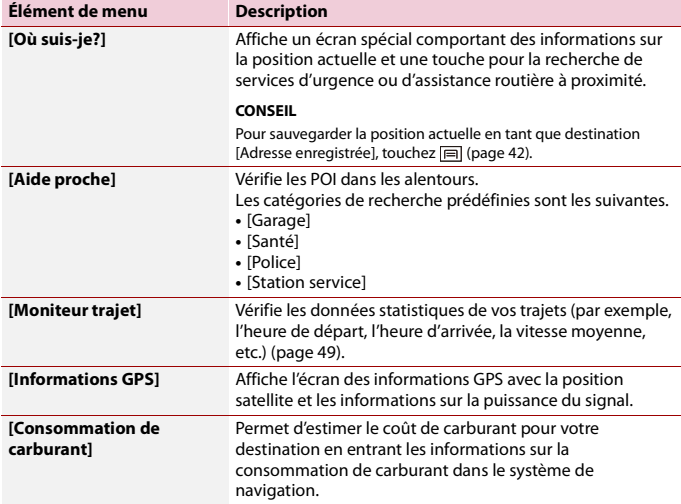

#### <span id="page-48-0"></span>**Enregistrer votre historique des déplacements**

L'activation de l'enregistreur de trajets vous permet d'enregistrer votre historique de conduite (ci-après nommé « journal de trajets »). Vous pouvez consulter votre journal de trajets ultérieurement. L'enregistreur de trajets est réglé de façon à pouvoir être démarré manuellement par défaut. Vous pouvez modifier les réglages de cette fonction afin

d'enregistrer automatiquement le journal. Pour plus de détails, reportez-vous à [Moniteur trajet] [\(page](#page-64-0) 65).

# **▶Activer temporairement l'enregistreur de trajets**

L'activation unique est utile si vous souhaitez créer un journal uniquement pour un trajet particulier.

- **1** Appuyez sur  $\Gamma$ **A**, puis touchez  $\equiv$ .
- **2 Touchez [Information utile].**
- **3 Touchez [Moniteur trajet].**

Une liste de journaux de trajets déjà enregistrés apparaît. Une liste vide apparaît si aucun journal de trajets n'a encore été enregistré.

## **4 Touchez [Commencer un nouvel enregistrement].**

L'enregistreur de trajets est activé. La touche tactile devient [Arrêt enregistrement]. Toucher [Arrêt enregistrement] vous permet de désactiver l'enregistreur de trajets.

#### **REMARQUES**

- **•** Si l'espace de la mémoire intégrée est insuffisant, le journal de trajets le plus ancien est remplacé par le nouveau.
- **•** Si vous souhaitez que le système active toujours l'enregistreur de trajets dès que le signal GPS est disponible, activez [Activer la sauvegarde automatique]. Pour plus de détails, reportez-vous à « Régler l'enregistreur de trajets » [\(page](#page-49-0) 50).

## **▶Naviguer dans le journal de trajets**

- **1 Enregistrez le journal de trajets.**
- **2** Appuyez sur  $\Gamma$ **A**, puis touchez  $\equiv$ .
- **3 Touchez [Information utile].**
- **4 Touchez [Moniteur trajet].**

Pour exporter tous les journaux de trajets, touchez [Tout exporter].

## **5 Touchez l'un des éléments pour voir les détails.**

#### **CONSEIL**

Pour afficher le journal de trajets sur la carte, touchez [Visible sur la carte] pour cocher la case. Toucher vous permet de voir les raccourcis et d'utiliser les fonctions suivantes.

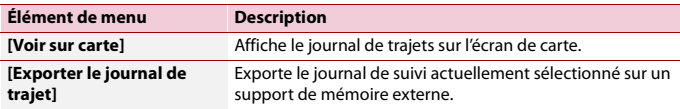

#### <span id="page-49-0"></span>**▶Régler l'enregistreur de trajets**

**1 Enregistrez le journal de trajets.**

- **2** Appuyez sur  $\Gamma$ **A**, puis touchez  $\equiv$ .
- **3 Touchez [Information utile].**
- **4 Touchez [Moniteur trajet].**
- 5 Touchez  $\boxed{=}$ , puis touchez [Paramètres moniteur du trajet].
- **6 Touchez l'un des éléments pour modifier les réglages.**

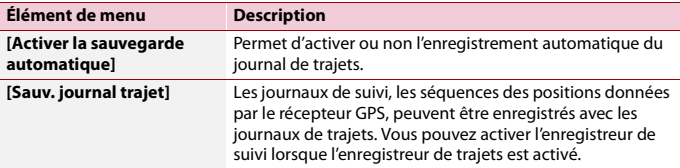

#### **CONSEIL**

[Taille base données trajet] indique la taille actuelle des données du journal de trajets (journal de suivi inclus).

#### **Modifier un journal de trajets**

- **1** Appuyez sur  $\Gamma$ **A**, puis touchez  $\equiv$ .
- **2 Touchez [Information utile].**
- **3 Touchez [Moniteur trajet].**
- **4 Touchez**  $\boxed{=}$ , puis touchez [Modifier].
- **5 Touchez l'un des éléments à modifier.**

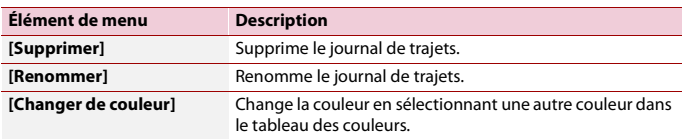

#### **CONSEIL**

Si vous touchez  $\boxed{=}$ , puis [Supprimer tout], toutes les entrées peuvent être supprimées.

**6 Touchez [Terminé].**

# **Utiliser le mode Ordinateur de route**

Dans l'écran de l'ordinateur de route, les informations reçues du récepteur GPS et de votre véhicule sont affichées sous la forme d'un compteur de véhicule.

- **1** Appuyez sur  $\Gamma$ **A**.
- **2 Touchez la touche de champ de données.**

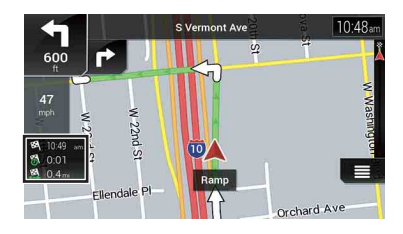

#### **CONSEILS**

- Si vous touchez [Résumé du trajet], les détails du trajet actuel s'affichent. Touchez **□**, puis touchez [Enregistrer le trajet] pour enregistrer le journal de trajets actuel.
- Si vous appuyez sur  $\Gamma$ , vous pouvez revenir à l'écran de carte.

#### **Calculer la consommation de carburant**

Le moniteur de consommation de carburant vous aide à surveiller la consommation de carburant de votre véhicule, même si vous n'utilisez pas le système de navigation pour tous vos déplacements. Réglez la valeur initiale de l'odomètre, puis enregistrez la distance parcourue et la quantité de carburant chaque fois que vous remplissez le réservoir de votre véhicule. Vous pouvez également définir des rappels pour l'entretien régulier du véhicule.

Ces calculs sont basés uniquement sur les informations que vous fournissez et non sur des données provenant du véhicule. La consommation de carburant affichée est donnée uniquement à titre de référence et ne garantit pas l'obtention de la consommation de carburant affichée.

#### **▶Régler la valeur initiale de l'odomètre**

Avant d'utiliser la fonction de consommation de carburant, entrez la valeur initiale de l'odomètre à partir de laquelle vous souhaitez commencer à mesurer le kilométrage.

- **1** Appuyez sur  $\Gamma$ **A**, puis touchez  $\equiv$ .
- **2 Touchez [Information utile].**
- **3 Touchez [Consommation de carburant].**
- **4 Touchez [Valeur initiale du compteur].**
- **5 Entrez la valeur initiale de l'odomètre, puis touchez**  $\begin{bmatrix} \vee \end{bmatrix}$ . La valeur initiale de l'odomètre est réglée.

#### **▶Entrer des informations de consommation de carburant**

Pour calculer la consommation de carburant pour la distance que vous avez parcourue, entrez la distance parcourue et la quantité de carburant chaque fois que vous remplissez le réservoir de votre véhicule.

- **1** Appuyez sur  $\Gamma$ **A**, puis touchez  $\equiv$ .
- **2 Touchez [Information utile].**
- **3 Touchez [Consommation de carburant].**
- **4 Touchez [Ajout].**
- **5 Touchez [Valeur actuelle de l'odomètre], puis entrez la valeur actuelle de l'odomètre.**
- **6 Touchez [Quantité d'essence] pour entrer la quantité de carburant ajoutée cette fois-ci.**
- **7 Touchez [Prix du carburant / Unité] pour entrer le prix unitaire du carburant à ce moment.**
- **8 Touchez [Ajout].**
- **9 Touchez [Terminé].**

#### **CONSEIL**

Pour supprimer une entrée, touchez  $\equiv$  pour afficher le raccourci de suppression.

#### **▶Régler le programme d'entretien du véhicule**

- **1** Appuyez sur  $\Gamma$ **A**, puis touchez  $\equiv$ .
- **2 Touchez [Information utile].**
- **3 Touchez [Consommation de carburant].**
- **4** Touchez  $\boxed{=}$ .
- **5 Touchez [Programme d'entretien].**
- **6 Touchez [Ajout] ou l'une des entrées.**
- **7 Entrez le nom, la date et le kilométrage pour le rappel.**

# **8 Touchez [Terminé].**

#### **CONSEIL**

Pour supprimer une entrée, touchez  $\boxed{=}$  pour afficher le raccourci de suppression.

# **Réglages de navigation**

Vous pouvez configurer les réglages de navigation et modifier le comportement de ce système.

- **1** Appuyez sur  $\Gamma$ **A**, puis touchez  $\equiv$ .
- **2 Touchez**  $\boxed{\gt}$ , puis touchez [Réglages]. L'écran [Réglages] apparaît.
- **3 Touchez l'une des catégories suivantes, puis sélectionnez les options.** [\[Préférences itinéraire\] \(page](#page-53-0) 54) [\[Son\] \(page](#page-56-0) 57) [\[Avertissements\] \(page](#page-57-1) 58) [\[Carte de navigation\] \(page](#page-59-0) 60) [\[Régional\] \(page](#page-62-0) 63) [\[Affichage\] \(page](#page-63-0) 64)
	- [\[Circulation\] \(page](#page-63-1) 64) [\[Moniteur trajet\] \(page](#page-64-1) 65) [\[Assistant configuration\] \(page](#page-65-0) 66) [\[SyncTool\] \(page](#page-65-1) 66)

# <span id="page-53-0"></span>**[Préférences itinéraire]**

Définit le type de véhicule que vous conduisez, les types de routes utilisées dans la planification de l'itinéraire et la méthode de planification de l'itinéraire.

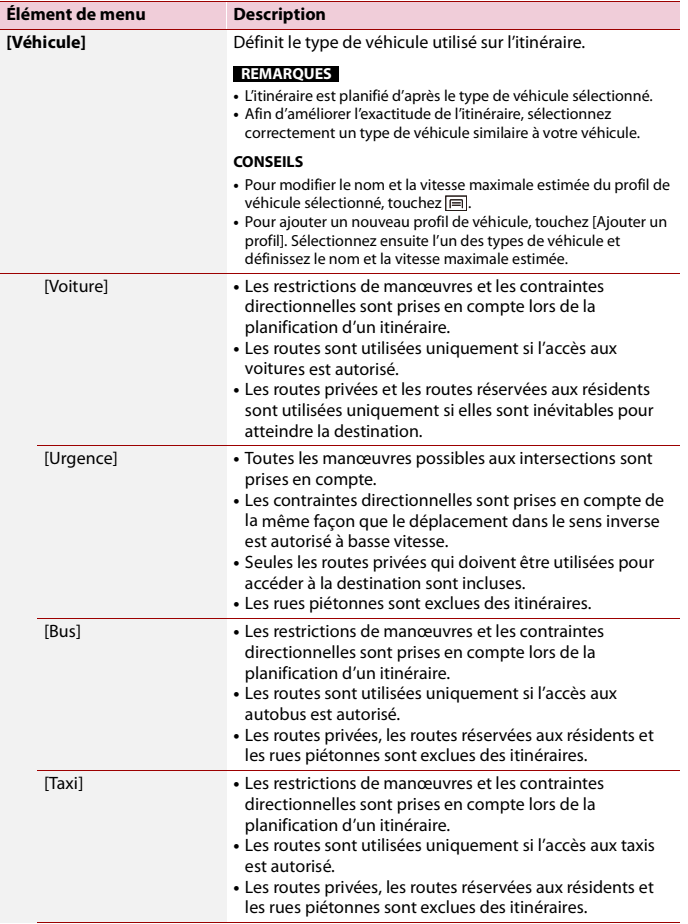

- 55 -

**Français**

<span id="page-55-0"></span>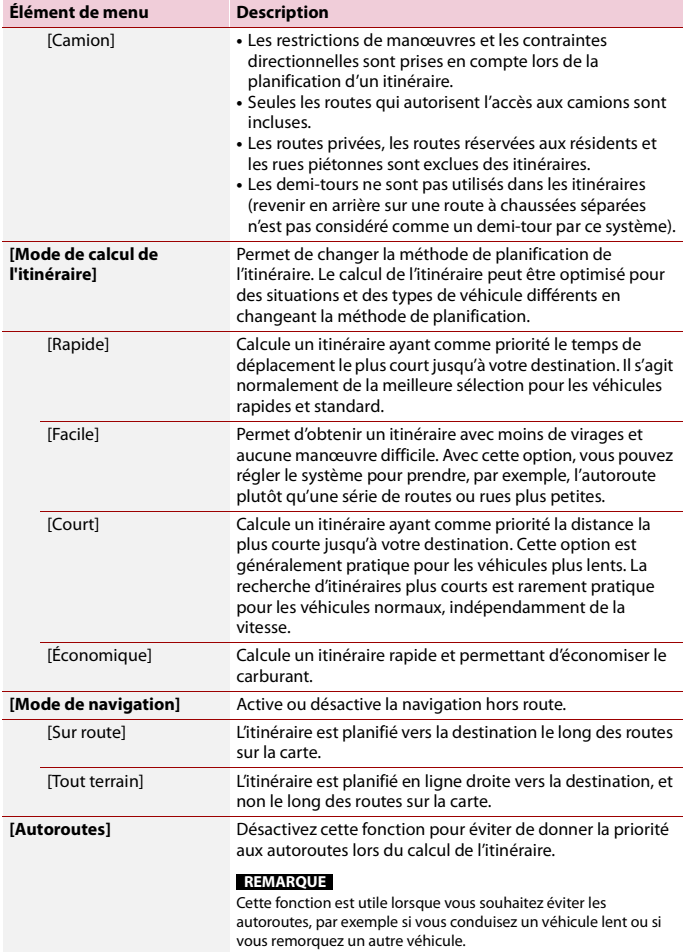

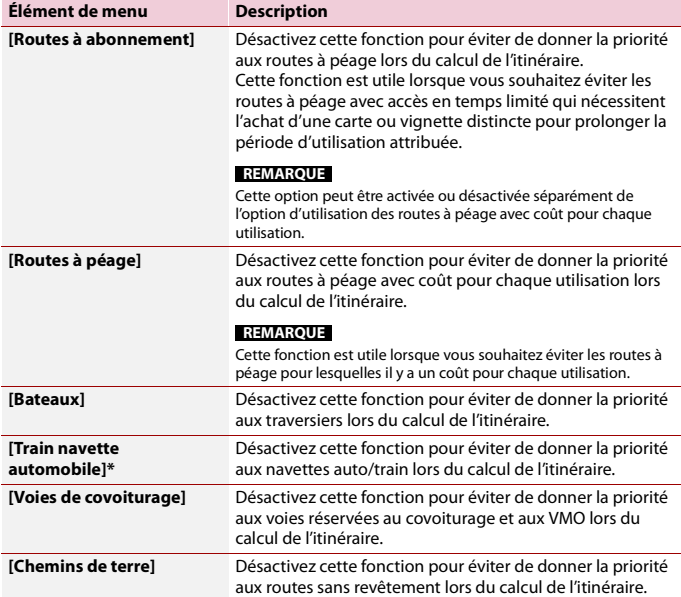

\* Les navettes auto/train sont utilisées pour le transport de véhicules sur des distances relativement courtes et permettent généralement d'accéder à des endroits qui ne sont pas facilement accessibles par la route.

# <span id="page-56-0"></span>**[Son]**

Règle les différents volumes sonores et modifie le profil de guidage vocal.

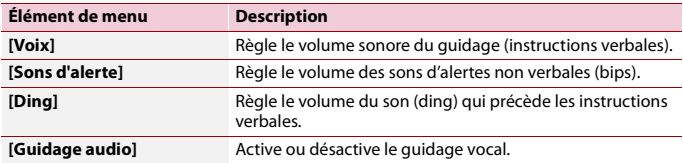

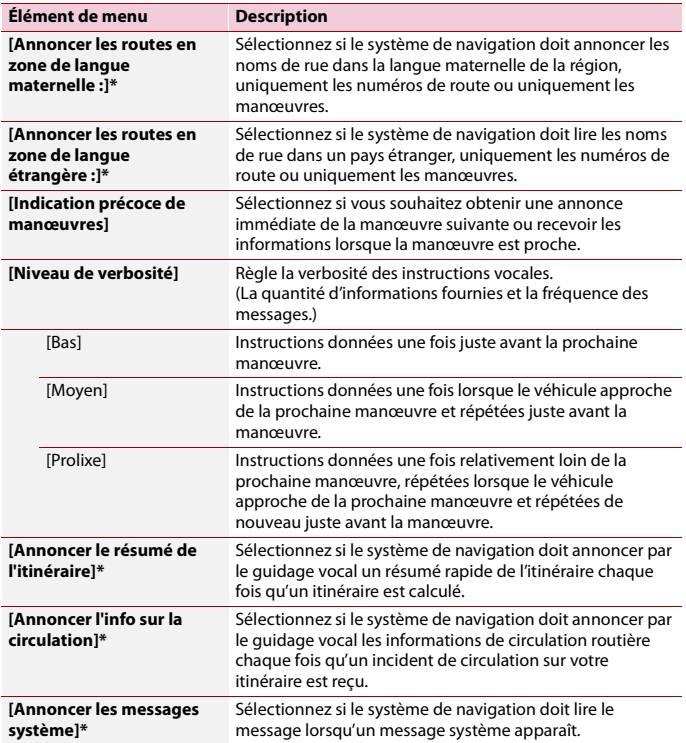

\* Cette fonction est activée uniquement lorsqu'une voix TTS est sélectionnée pour le langage vocal.

# <span id="page-57-1"></span><span id="page-57-0"></span>**[Avertissements]**

Active ou désactive les avertissements et configure la fonction d'avertissement.

# **Important**

**•** Ce système peut vous avertir si vous dépassez la limite de vitesse actuelle. Ces informations pourraient ne pas être disponibles pour votre région (renseignez-vous auprès de votre détaillant local) ou ne pas être entièrement exactes pour toutes les routes de la carte.

**•** Vous avez la responsabilité de vérifier la légalité de l'utilisation de cette fonction dans le pays où vous prévoyez l'utiliser.

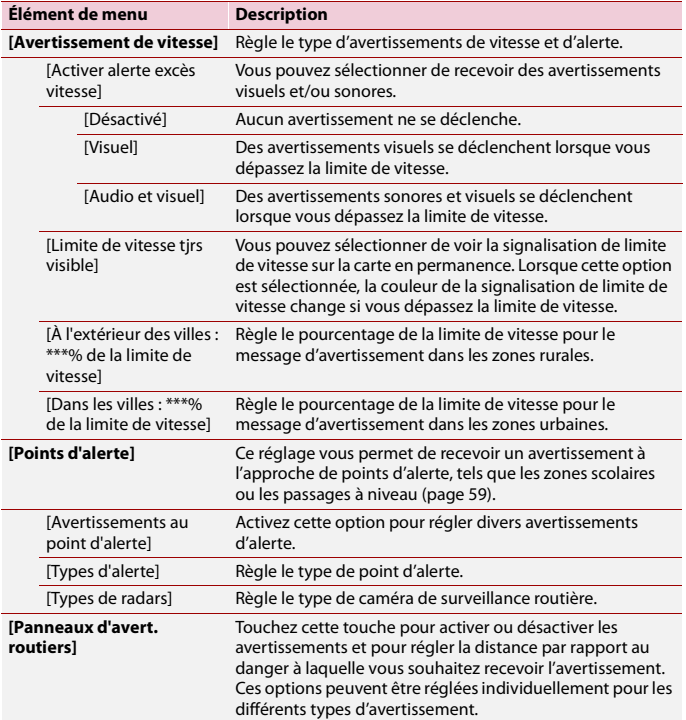

#### <span id="page-58-0"></span>**▶Régler les avertissements de point d'alerte**

Vous pouvez régler une alerte individuellement pour les différentes catégories de point d'alerte.

## **Important**

L'avertissement pour caméras de sécurité routière (telles que les caméras de surveillance routière) est désactivé lorsque vous êtes dans certains pays où les avertissements pour caméras de sécurité routière sont interdits. Cependant, vous avez l'entière responsabilité de vérifier la légalité de cette fonction dans le pays où vous prévoyez l'utiliser.

- **1** Appuyez sur  $\Gamma$ **A**, puis touchez  $\equiv$ .
- **2 Touchez**  $\boxed{\phantom{1}}$ , puis touchez [Réglages].
- **3 Touchez [Avertissements].**
- **4 Touchez [Points d'alerte].**
- **5 Touchez [Avertissements au point d'alerte] pour l'activer.**
- **6 Touchez l'élément que vous souhaitez régler entre [Types d'alerte] ou [Types de radars].**
- **7 Touchez l'un des éléments pour modifier le réglage.**
- **8 Touchez [Type d'avertissement], puis touchez l'une des options.**

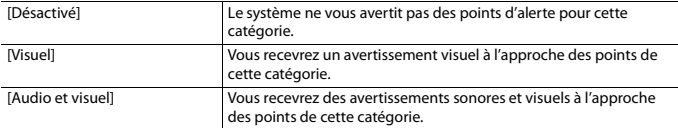

#### **REMARQUE**

Si vous sélectionnez [Audio et visuel] dans le réglage du type d'avertissement, vous pouvez modifier le moment de la réception de l'alerte audio. Si vous sélectionnez [Excès de vitesse uniquement], l'alerte audio est émise uniquement lorsque vous dépassez la limite de vitesse donnée. Si vous sélectionnez [Lorsque vous approchez], l'alerte audio est toujours émise à l'approche d'un de ces points d'alerte. Afin d'attirer votre attention, l'alerte est différente lorsque vous dépassez la limite de vitesse.

# <span id="page-59-0"></span>**[Carte de navigation]**

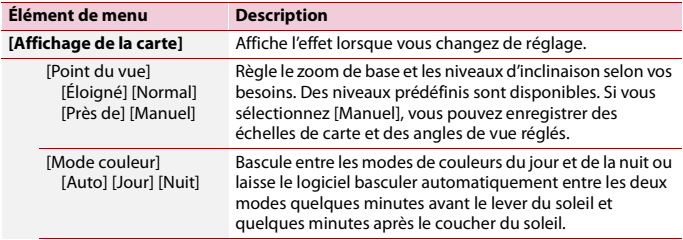

Améliore l'apparence de l'écran de carte et règle la façon dont le logiciel vous aide à naviguer avec différents types d'informations relatives à l'itinéraire sur l'écran de carte.

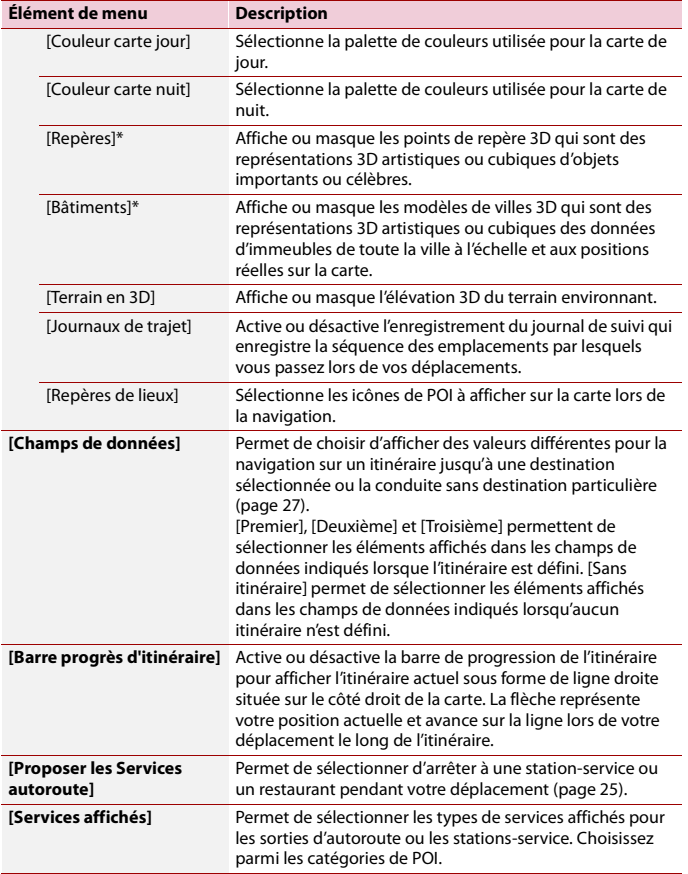

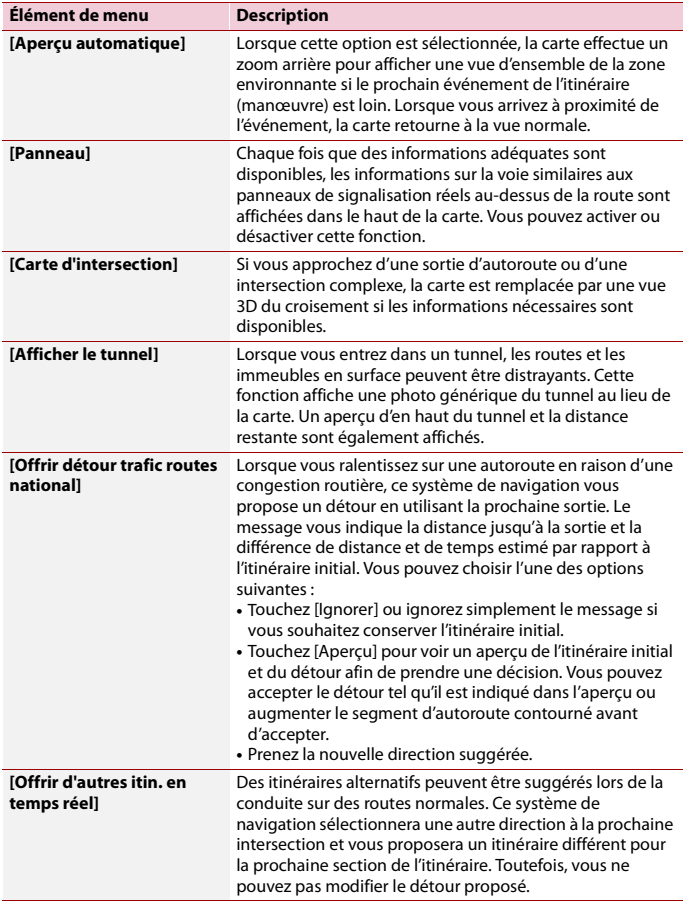

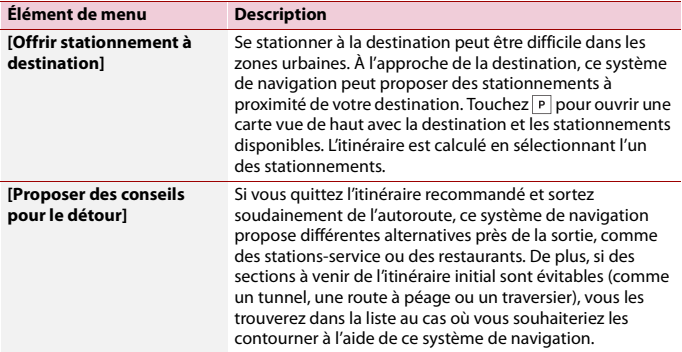

\* Cette fonction devient disponible uniquement lorsque des données cartographiques supplémentaires sont installées (AVIC-W6600NEX).

# <span id="page-62-0"></span>**[Régional]**

Permet de changer la langue du guidage vocal, la langue de l'application et les unités de mesure.

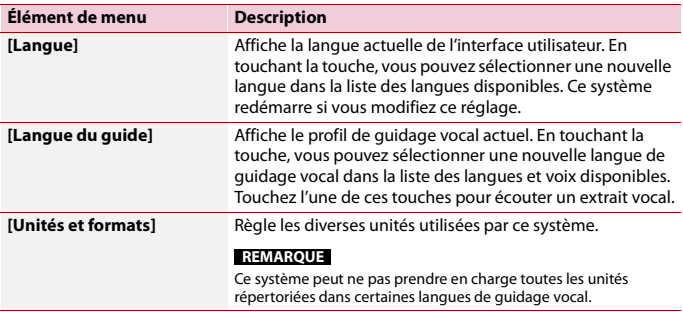

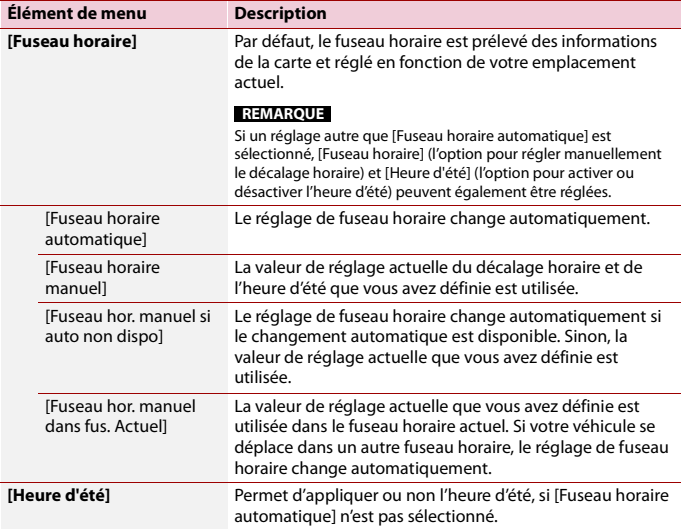

# <span id="page-63-0"></span>**[Affichage]**

Définit des thèmes différents pour l'utilisation de jour et de nuit, ajuste le rétroéclairage de l'affichage et active ou désactive les animations de menu.

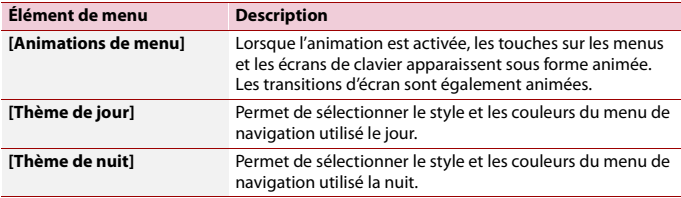

# <span id="page-63-1"></span>**[Circulation]**

Active ou désactive la fonction d'informations de circulation routière.

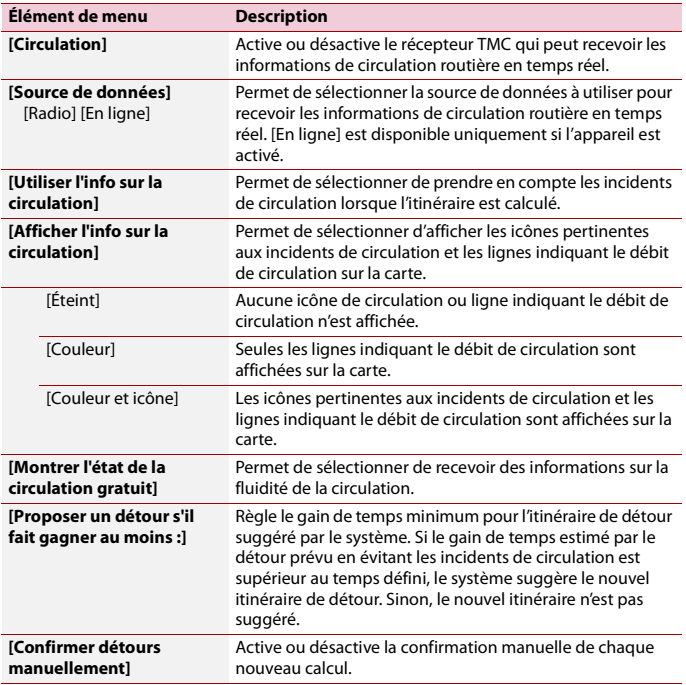

# <span id="page-64-1"></span><span id="page-64-0"></span>**[Moniteur trajet]**

Active ou désactive l'enregistrement automatique du journal de trajets et vérifie la taille actuelle de la base de données des trajets.

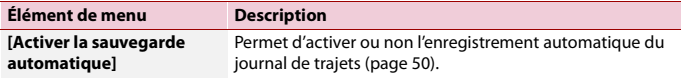

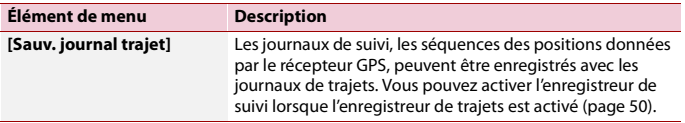

# <span id="page-65-0"></span>**[Assistant configuration]**

Modifie les paramètres de base du logiciel qui sont utilisés lors du processus de configuration initial.

# <span id="page-65-1"></span>**[SyncTool]**

Démarre l'outil de synchronisation, permettant la mise à jour de vos cartes [\(page](#page-65-2) 66).

# <span id="page-65-2"></span>**Mettre à jour la carte**

Vous pouvez mettre à jour le contenu existant, acheter des cartes supplémentaires et activer de nouveaux services sur votre produit. Pour mettre à jour le contenu, téléchargez la mise à jour sur votre support de mémoire USB à l'aide de l'ordinateur sur lequel Naviextras Toolbox est installé. Transférez ensuite les données du support de mémoire USB connecté à votre système de navigation à l'aide de [SyncTool] sur ce produit. Pour plus de détails, accédez à l'URL suivante et reportez-vous à GUIDE « COMMENT METTRE À JOUR ? ».

https://pioneer.naviextras.com

# Bluetooth®

# <span id="page-66-0"></span>**Connexion Bluetooth**

- **1 Activez la fonction Bluetooth sur l'appareil.**
- **2** Appuyez sur  $\| \cdot \|$
- $3$  Touchez  $\overline{Q}$ , puis  $\overline{Q}$ L'écran Bluetooth apparaît.
- **4 Touchez [Connexion].**
- $\overline{\mathbf{5}}$  **Touchez**  $\overline{Q}$

L'appareil commence à rechercher des appareils disponibles, puis les affiche dans la liste d'appareils.

# **6 Touchez le nom de l'appareil Bluetooth.**

Après l'enregistrement réussi d'un appareil, une connexion Bluetooth est établie par le système. Une fois la connexion établie, le nom de l'appareil s'affiche dans la liste.

#### **REMARQUES**

- **•** Si vingt appareils sont déjà jumelés, [Mémoire pleine] s'affiche. Supprimez d'abord un appareil jumelé [\(page](#page-67-0) 68).
- **•** Si votre appareil prend en charge SSP (Secure Simple Pairing), un numéro à six chiffres apparaît sur l'afficheur de ce produit. Touchez [Oui] pour jumeler l'appareil.
- **•** Si la saisie d'un code PIN est requise, saisissez un code PIN. (Le code PIN par défaut est « 0000 ».)

#### **CONSEIL**

Il est aussi possible d'établir la connexion Bluetooth en détectant ce produit depuis l'appareil Bluetooth. Avant l'enregistrement, assurez-vous que l'option [Visibilité] du menu [Bluetooth] est réglée à [Marche] [\(page](#page-67-1) 68). Pour plus de détails sur les opérations d'appareil Bluetooth, reportez-vous au mode d'emploi fourni avec l'appareil Bluetooth.

# **Réglages Bluetooth**

- **1** Appuyez sur  $\overline{u}$
- $2$  **Touchez**  $\overline{\Phi}$  puis  $\overline{\Theta}$

# **A PRÉCAUTION**

N'éteignez jamais ce produit et ne déconnectez jamais l'appareil pendant que l'opération de réglage Bluetooth est en cours.

<span id="page-67-0"></span>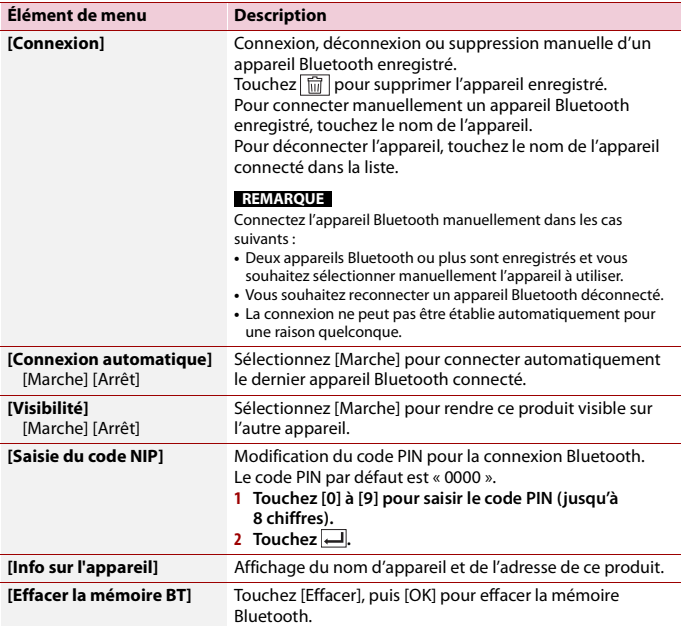

# <span id="page-67-1"></span>**Téléphonie mains libres**

Pour utiliser cette fonction, vous devez connecter à l'avance le téléphone cellulaire à ce produit avec Bluetooth [\(page](#page-66-0) 67).

# **A** PRÉCAUTION

Pour votre sécurité, évitez autant que possible de parler au téléphone tout en conduisant.

# **Faire un appel téléphonique**

- **1** Appuyez sur  $\boxed{1}$ .
- $2$  **Touchez**  $\left\{ \begin{matrix} 0 \\ 1 \end{matrix} \right\}$

L'écran de menu de téléphone apparaît.

**3 Touchez l'une des icônes d'appel sur l'écran de menu de téléphone.**

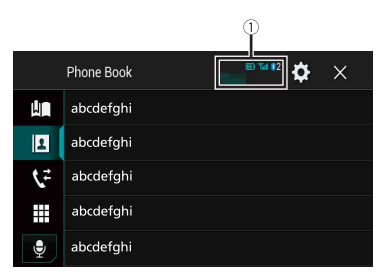

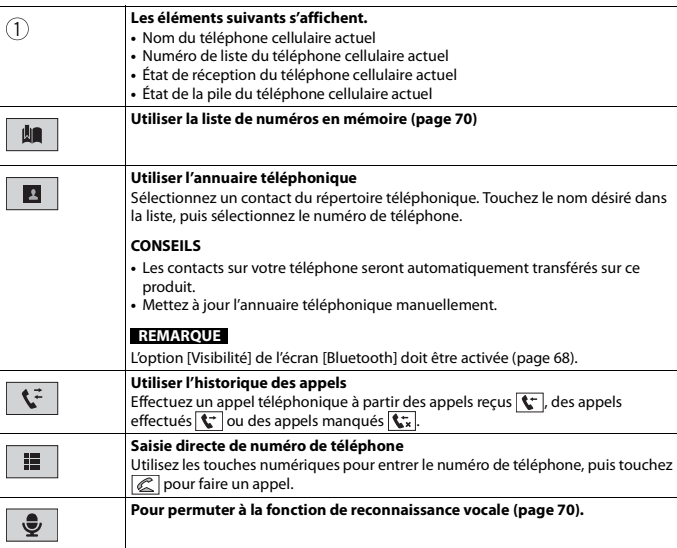

# **▶Pour terminer l'appel**

**1 Touchez**  $\mathbb{R}$ .

## <span id="page-69-0"></span>**Utiliser les listes de numérotation prédéfinie**

#### **▶Enregistrer un numéro de téléphone**

Vous pouvez, en toute facilité, enregistrer jusqu'à six numéros de téléphone par appareil en tant que numéros prédéfinis.

- **1** Appuyez sur **...**
- $2$  **Touchez**  $\mathbf{t}^{\circ}$
- **3** Touchez  $\left|\mathbf{B}\right|$  ou  $\left|\mathbf{C}\right|$

À l'écran [Annuaire téléphonique], touchez le nom désiré pour afficher le numéro de téléphone du contact.

4 Touchez **DR**.

#### **▶Composer un numéro depuis la liste de numérotation prédéfinie**

- $1$  **Touchez**  $\left| \right| \mathbf{R}$ .
- **2 Pour faire un appel, touchez l'entrée désirée dans la liste.**

L'écran de numérotation apparaît et la numérotation commence.

#### **▶Supprimer un numéro de téléphone**

- **1** Appuyez sur  $\parallel$ .
- $2$  Touchez  $\mathbf{t}^{\circ}$
- **3 Touchez .**
- **4** Touchez
- **5 Touchez [Oui].**

# **Recevoir un appel téléphonique**

**1** Touchez  $\mathbb{C}$  pour répondre à l'appel. Touchez  $\sqrt{2}$  pour terminer l'appel.

#### **CONSEILS**

- Touchez  $\mathbb{Z}$  pendant la réception d'un appel en attente pour permuter sur l'interlocuteur.
- Touchez **e** pendant la réception d'un appel en attente pour refuser l'appel.

#### <span id="page-69-1"></span>**Fonction de reconnaissance vocale**

Vous pouvez utiliser la fonction de reconnaissance vocale d'un iPhone ou téléphone intelligent.

#### **REMARQUES**

- **•** Lorsqu'un iPhone équipé d'iOS 6.1 ou supérieur est utilisé, le Mode Siri Eyes Free est disponible sur ce produit.
- **•** Pour l'utilisation de cette fonction avec un téléphone intelligent, l'appareil doit être compatible avec Android Auto. Pour l'utilisation de la fonction de reconnaissance vocale avec un téléphone intelligent, lancez d'abord Android Auto.

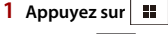

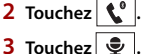

La fonction de reconnaissance vocale est lancée et l'écran de commande vocale apparaît.

#### **CONSEIL**

Vous pouvez aussi lancer la fonction de reconnaissance vocale en appuyant sur  $\ddot{\mathbf{\cdot}}$ .

#### **Réduire l'écran de confirmation du numéro composé**

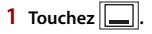

#### **CONSEIL**

Pour afficher l'écran de confirmation du numéro composé, touchez  $\mathbb{C}$  de nouveau.

#### **REMARQUES**

- **•** Il n'est pas possible de réduire l'écran de confirmation du numéro composé sur l'écran de commande AV.
- **•** Pendant une conversation téléphonique ou la réception d'un appel entrant, les sources AV ne peuvent être sélectionnées même si l'écran de confirmation du numéro composé est réduit.

#### **Réglages de téléphone**

**1** Appuyez sur  $\parallel$ 

 $2$  Touchez  $\overline{\mathbf{\Phi}}$  , puis  $\boxed{\mathbf{0}}$ .

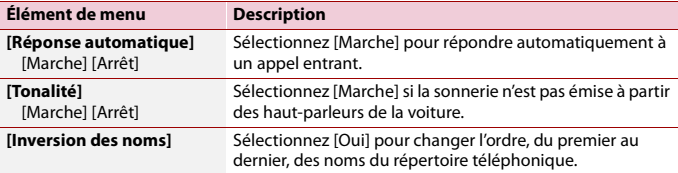

# **Régler le mode privé**

Pendant une conversation, vous pouvez permuter sur le mode privé (parler directement sur le téléphone cellulaire).

**1 Touchez**  $\left[\bullet\right]$  **ou**  $\left[\bullet\right]$  **ou pour** activer ou désactiver le mode privé.

#### **Régler le volume d'écoute de l'interlocuteur**

Ce produit peut être ajusté sur le volume d'écoute de l'interlocuteur.

**1 Touchez**  $\bullet$  **ightary** pour permuter entre les trois niveaux de volume.

#### **Remarques sur la téléphonie mains libres**

#### **▶Remarques générales**

- **•** La connexion à tous les téléphones cellulaires équipés de la technologie sans fil Bluetooth n'est pas garantie.
- **•** La distance en ligne droite entre ce produit et le téléphone cellulaire doit être de 10 mètres ou moins lors de l'envoi et de la réception de la voix et des données avec la technologie Bluetooth.
- **•** Avec certains téléphones cellulaires, il se peut que la sonnerie ne soit pas émise par les haut-parleurs.
- **•** Si le mode privé est sélectionné sur le téléphone cellulaire, il se peut que la téléphonie mains libres soit désactivée.

#### **▶Enregistrement et connexion**

- **•** Les commandes de téléphone cellulaire varient selon le type de téléphone cellulaire. Reportez-vous au mode d'emploi qui accompagne le téléphone cellulaire pour de plus amples instructions.
- **•** Si le transfert du répertoire téléphonique ne fonctionne pas, déconnectez le téléphone et reprenez le jumelage entre le téléphone et ce produit.

#### **▶Faire et recevoir des appels**

- **•** Il se peut que vous entendiez un bruit dans les situations suivantes :
- Lorsque vous répondez au téléphone avec le bouton du téléphone.
- Lorsque la personne à l'autre bout de la ligne raccroche.
- **•** Si la personne à l'autre bout de la ligne ne peut entendre la conversation en raison de l'écho, baissez le niveau du volume pour la téléphonie mains libres.
- **•** Avec certains téléphones cellulaires, la téléphonie mains libres n'est pas possible même si vous appuyez sur le bouton d'acceptation sur le téléphone cellulaire lors d'un appel entrant.
- **•** Le nom enregistré apparaîtra si le numéro de téléphone est déjà enregistré dans le répertoire téléphonique. Lorsque le même numéro de téléphone est enregistré sous différents noms, seul le numéro de téléphone s'affiche.
#### **▶Historique des appels reçus et des numéros composés**

- **•** Il n'est pas possible de faire un appel vers l'entrée d'un utilisateur inconnu (sans numéro de téléphone) dans l'historique des appels reçus.
- **•** Lorsque des appels sont effectués au moyen du téléphone cellulaire, ce produit n'enregistre pas de données d'historique.

### **▶Transferts de répertoire téléphonique**

- **•** S'il y a plus de 1 000 entrées de répertoire téléphonique sur le téléphone cellulaire, il se peut qu'elles ne soient pas toutes téléchargées.
- **•** Selon le téléphone, il se peut que ce produit n'affiche pas correctement le répertoire téléphonique.
- **•** Si le répertoire téléphonique du téléphone contient des données d'image, il se peut que le répertoire téléphonique ne soit pas transféré correctement.
- **•** Selon le téléphone cellulaire, il se peut que le transfert de répertoire téléphonique ne soit pas disponible.

# **Audio Bluetooth**

Avant d'utiliser le lecteur audio Bluetooth, enregistrez et connectez l'appareil à ce produit [\(page](#page-66-0) 67).

#### **REMARQUES**

- **•** Selon le lecteur audio Bluetooth connecté à ce produit, les commandes disponibles sur ce produit peuvent être limitées aux deux niveaux suivants :
	- A2DP (profil de distribution audio évoluée) : Seule la lecture des morceaux de votre lecteur audio est possible.
	- A2DP et AVRCP (profil de commande à distance audio/vidéo) : La lecture, la pause, la sélection de morceaux, etc., sont possibles.
- **•** Selon l'appareil Bluetooth connecté à ce produit, les commandes disponibles avec ce produit peuvent être limitées ou différentes des descriptions dans ce mode d'emploi.
- **•** Pendant l'écoute de morceaux sur votre appareil Bluetooth, évitez autant que possible d'utiliser les fonctions du téléphone. Autrement, le signal peut causer du bruit sur la lecture des morceaux.
- **•** Lorsque vous parlez sur un appareil Bluetooth connecté à ce produit avec Bluetooth, il se peut qu'il mette la lecture en pause.

## **1** Appuyez sur  $\parallel$

 $2$  **Touchez**  $\Phi$ , puis  $\lambda$ 

L'écran de réglage du système apparaît.

- **3 Touchez [Réglages de source A/V].**
- **4 Vérifiez que [Audio Bluetooth] est activé.**
- Appuyez sur  $\parallel$   $\parallel$
- $6$  Touchez  $AV$

L'écran de source AV apparaît.

## **7 Touchez [Bluetooth Audio].**

L'écran de lecture audio Bluetooth apparaît.

## **Utilisation de base**

## **Écran de lecture audio Bluetooth 1**

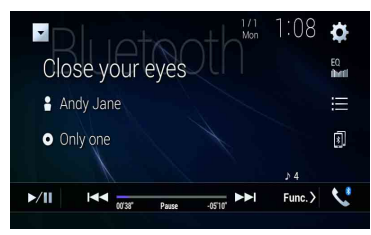

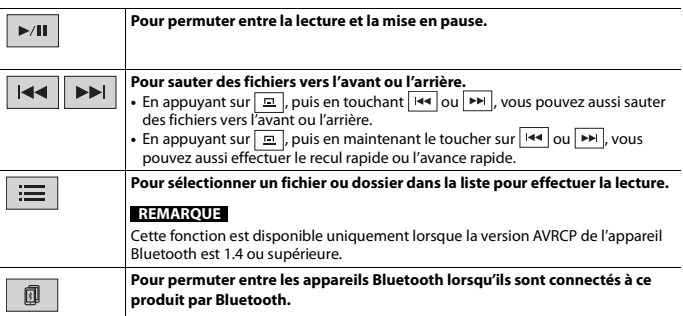

## **Écran de lecture audio Bluetooth 2**

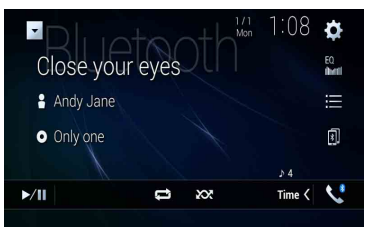

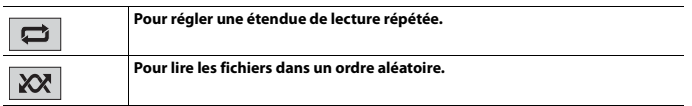

# Wi-Fi

Vous pouvez connecter votre appareil mobile certifié Wi-Fi à ce produit avec la connexion Wi-Fi.

# **Connexion Wi-Fi**

- **1 Activez la fonction Wi-Fi sur l'appareil.**
- $2$  **Appuyez sur**  $\boxed{1}$
- $3$  Touchez  $\overline{\Phi}$ , puis  $\overline{\mathcal{U}}$ .
- **4 Touchez [Paramètres Wi-Fi].**
- **5 Réglez [Wi-Fi] à [MARCHE].**
- **6 Touchez [Renseignements sur l'appareil].**
- **7 Connectez ce produit avec le nom de réseau affiché dans [Renseignements sur l'appareil] à partir de l'appareil mobile.**

# **Réglages Wi-Fi**

- **1** Appuyez sur  $\boxed{II}$
- $2$  **Touchez**  $\overline{\Phi}$ , puis  $\overline{\mathcal{U}}$ .
- **3 Touchez [Paramètres Wi-Fi].**

#### **REMARQUE**

Ce réglage est disponible uniquement lorsque vous arrêtez le véhicule dans un endroit sûr et engagez le frein de stationnement.

Les éléments de menu varient selon la source.

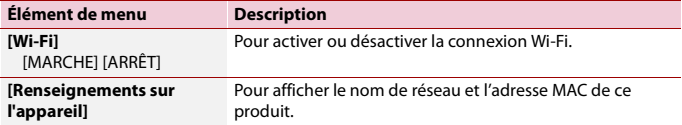

# **Audio Wi-Fi**

Avant d'utiliser le lecteur audio Wi-Fi, établissez une connexion sans fil entre l'appareil et ce produit avec [Apple CarPlay \(page](#page-108-0) 109) ou Android Auto (page [114\).](#page-113-0)

**1** Appuyez sur  $\parallel \blacksquare \parallel$  puis touchez  $AV$ 

## **2 Touchez [Wi-Fi Audio].**

L'écran de lecture audio Wi-Fi apparaît.

#### **REMARQUES**

- **•** [Wi-Fi Audio] est affiché comme [Android Auto] pendant qu'Android Auto est en cours d'utilisation.
- **•** [Wi-Fi Audio] est affiché comme [Apple CarPlay] pendant qu'Apple CarPlay est en cours d'utilisation.

## **Utilisation de base**

#### **Écran audio Wi-Fi (Exemple : Apple CarPlay)**

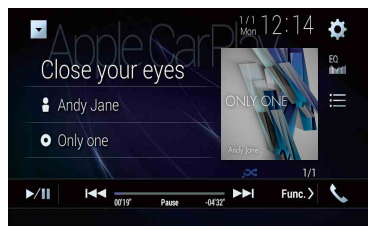

L'utilisation de la fonction Wi-Fi audio avec Apple CarPlay est la même qu'avec la fonction de source iPod. Pour plus de détails sur les opérations, reportez-vous à la section d'utilisation d'un iPod [\(page](#page-101-0) 102).

# Source AV

# **Sources AV prises en charge**

Vous pouvez faire la lecture ou l'utilisation des sources suivantes avec ce produit.

- **•** Emissions de HD Radio (Syntoniseur HD Radio™)
- **•** CD
- **•** ROM (fichiers audio ou vidéo comprimés sur des disques)
- **•** DVD-Video
- **•** Video-CD

Les sources suivantes peuvent être lues ou utilisées en connectant un appareil auxiliaire.

- **•** USB
- **•** SD\*
- **•** iPod
- **•** Audio Bluetooth
- **•** Wi-Fi audio (Apple CarPlay, Android Auto\*)
- **•** SiriusXM® Satellite Radio
- **•** Entrée AV (AV)
- **•** AUX
- **•** HDMI
- **•** Mise en miroir sans fil
- **•** Car Sources (iDatalink)
- \* AVIC-W8600NEX

# **Afficher l'écran de commande AV**

Appuyez sur  $\|\cdot\|$ , puis touchez la touche de commande AV. L'écran de commande AV apparaît.

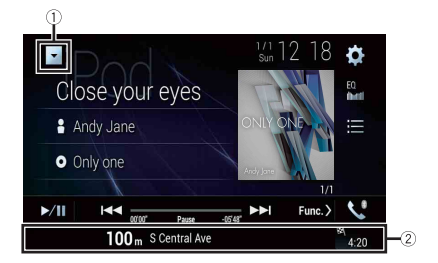

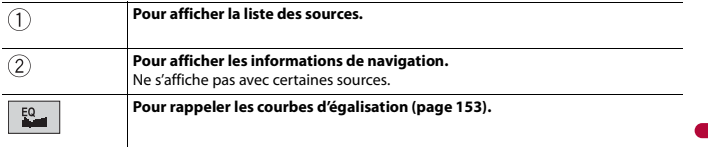

## **Sélectionner une source**

## **Source sur l'écran de sélection de source AV**

- **1** Appuyez sur  $\begin{bmatrix} 1 \\ 1 \end{bmatrix}$ , puis touchez  $\begin{bmatrix} AV \end{bmatrix}$ .
- **2 Touchez l'icône de source.**

Lorsque vous sélectionnez [Source OFF], la source AV est désactivée.

#### **Source sur la liste des sources**

- **1** Appuyez sur  $\Vert \cdot \Vert$  buis touchez la touche de commande AV.
- 2 Touchez  $\blacktriangledown$
- **3 Touchez la touche de source.** Lorsque vous sélectionnez [Source OFF], la source AV est désactivée.

## **Changer l'ordre d'affichage de la source**

#### **REMARQUE**

Cette fonction est disponible uniquement lorsque vous arrêtez le véhicule dans un endroit sûr et engagez le frein de stationnement.

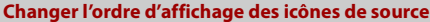

**1** Appuyez sur  $\begin{bmatrix} \blacksquare \ \blacksquare \end{bmatrix}$ , puis touchez  $\begin{bmatrix} AV \end{bmatrix}$ 

**2 Maintenez le toucher sur l'icône de source et glissez-la jusqu'à la position désirée.**

## **Changer l'ordre d'affichage des touches de source**

**1** Appuyez sur  $\Vert \cdot \Vert$  puis touchez la touche de commande AV.

- 2 Touchez \
- $3$  Touchez  $\Xi$
- **4 Glissez la touche de source jusqu'à la position désirée.**

# **Réglage de l'étendue de la zone des icônes de sources favorites**

#### **REMARQUE**

Cette fonction est disponible uniquement lorsque vous arrêtez le véhicule dans un endroit sûr et engagez le frein de stationnement.

- **1** Appuyez sur  $\parallel$
- **2** Maintenez le toucher sur  $\left| AV \right|$

 $\mathcal{F}$  apparaît dans la partie supérieure gauche des icônes de sources favorites.

**3 Glissez a** à la position souhaitée.

Pour terminer le réglage, touchez à n'importe quel endroit de l'afficheur, à l'exception de la zone des icônes de sources favorites.

# <span id="page-80-0"></span>Configuration pour iPod/iPhone ou téléphone intelligent

Lors de l'utilisation d'un iPod/iPhone ou d'un téléphone intelligent avec ce produit,

configurez les réglages de ce produit en fonction de l'appareil à connecter. La présente section décrit les réglages requis pour chaque appareil.

#### **REMARQUES**

- **•** La méthode d'utilisation peut varier selon le modèle d'iPod/iPhone ou le téléphone intelligent et la version du logiciel.
- **•** Selon la version logicielle de l'iPod/iPhone ou la version d'OS du téléphone intelligent, il pourrait ne pas être compatible avec cet appareil.
- **•** Le réglage pourrait être inopérant immédiatement après sa modification.
- **•** Ce réglage est disponible uniquement lorsque vous n'utilisez pas de téléphone mains libres.
- **•** Le réglage changera après l'exécution automatique des processus suivants.
	- La source est éteinte.
	- WebLink, Apple CarPlay ou Android Auto est quittée.
	- La connexion au téléphone intelligent (USB et Bluetooth) est coupée.

# **iPod/iPhone**

#### **Modèles d'iPod/iPhone compatibles**

- **•** iPhone 7
- **•** iPhone 7 Plus
- **•** iPhone SE
- **•** iPhone 6s
- **•** iPhone 6s Plus
- **•** iPhone 6
- **•** iPhone 6 Plus
- **•** iPhone 5s
- **•** iPhone 5c
- **•** iPhone 5
- **•** iPod touch (6e génération)
- **•** iPod touch (5e génération)
- **•** iPod nano (7e génération)

Selon les modèles d'iPod, il pourrait ne pas être compatible avec certaines sources AV. Pour des détails sur la compatibilité de l'iPod/iPhone avec ce produit, reportez-vous aux informations disponibles sur notre site Web.

- **1** Appuyez sur  $\|\cdot\|$
- $2$  **Touchez**  $\overline{\mathbf{\Phi}}$  puis  $\overline{\mathbf{\mu}}$
- **3 Touchez [Paramètres liés au téléphone intelligent].**
- **4 Touchez [Config. tél. intelligent].**
- **5 Touchez [iPhone/iPod].** Les icônes de fonctions disponibles s'affichent.
- **6 Touchez [OK].**

# **Téléphone intelligent (Appareil Android™)**

## **Téléphones intelligents compatibles**

La compatibilité n'est pas garantie avec tous les téléphones intelligents. Pour des détails sur la compatibilité du téléphone intelligent avec ce produit, reportez-vous aux informations disponibles sur notre site Web.

- **1** Appuyez sur  $\parallel$
- $2$  **Touchez**  $\overline{\mathbf{\Phi}}$  puis  $\overline{\mathbf{\mu}}$ .
- **3 Touchez [Paramètres liés au téléphone intelligent].**
- **4 Touchez [Config. tél. intelligent].**
- **5 Touchez [Autres].**
- **6 Touchez [Android Auto] pour utiliser Android Auto. Touchez [WebLink] pour utiliser WebLink.** Les icônes de fonctions disponibles s'affichent.
- **7 Touchez [OK].**

# La technologie de HD Radio™

# **À propos des stations HD Radio**

Les stations HD Radio offrent un son de qualité supérieure et des services de transmission de données. Les stations HD Radio vous sont offertes par vos stations FM ou AM locales.

Les stations HD Radio présentent les caractéristiques suivantes :

- **•** Son de qualité supérieure
- **•** Multidiffusion FM
- **•** Service de transmission de données

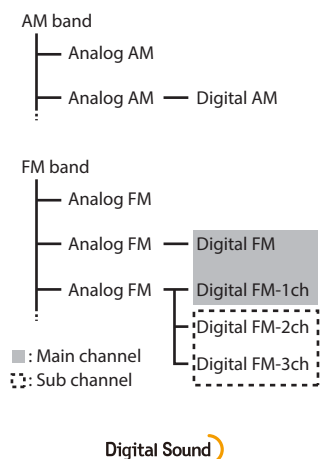

Son numérique de qualité CD. La technologie HD Radio permet aux stations de radio locales de diffuser un signal numérique d'une grande netteté. La diffusion AM offre la qualité sonore de la FM contemporaine, et la diffusion FM, celle d'un CD.

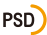

Données de programmes et services : Elles contribuent à hausser la qualité de l'expérience pour les utilisateurs de la technologie HD Radio. Elles présentent le nom du morceau, l'artiste, l'identifiant de station, le guide des canaux HD2/HD3 et d'autres flux de données pertinents.

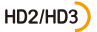

Des canaux FM locaux supplémentaires sont adjacents aux stations principales traditionnelles. Ces canaux HD2/HD3 présentent une nouvelle musique originale, ainsi que des percées profondes dans les genres traditionnels.

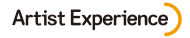

Informations visuelles sur le contenu en cours de lecture sur votre récepteur HD Radio, dont notamment la pochette d'album, des photographies historiques et des images fixes de diffusion en direct.

# **Procédure de démarrage**

- **1** Appuyez sur  $\boxed{1}$ , puis touchez  $\boxed{AV}$ .
- **2 Touchez [HD Radio].** L'écran HD Radio apparaît.

# **Utilisation de base**

**Écran HD Radio**

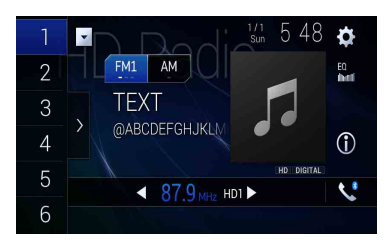

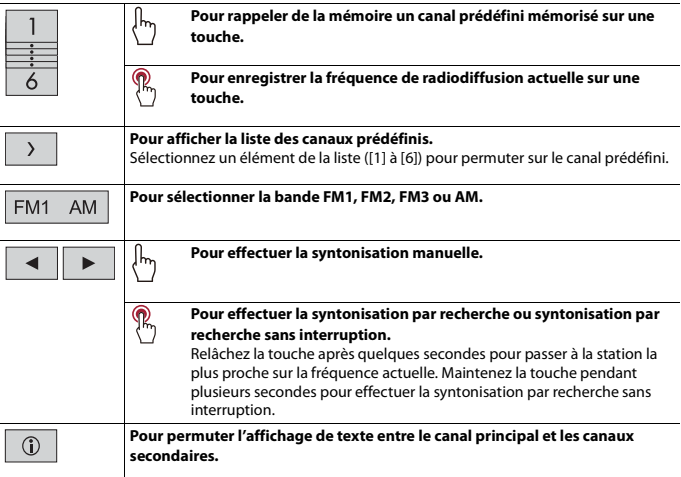

#### **CONSEILS**

- En appuyant sur  $\boxed{=}$ , puis en touchant  $\boxed{=}$  ou  $\boxed{>}$ , vous pouvez aussi permuter entre les canaux prédéfinis.
- En appuyant sur  $\boxed{=}$ , puis en maintenant le toucher sur **et ou et en relâchant**, vous pouvez aussi lancer la syntonisation par recherche.

# **Mettre en mémoire les fréquences de radiodiffusion les plus puissantes (BSM)**

La fonction BSM (mémoire des meilleures stations) mémorise automatiquement les six fréquences de radiodiffusion les plus puissantes sur les touches de canaux prédéfinis [1] à [6].

#### **REMARQUES**

- **•** Il se peut que les fréquences de radiodiffusion mises en mémoire avec la fonction BSM remplacent celles que vous avez précédemment sauvegardées.
- **•** Les fréquences de radiodiffusion mises en mémoire précédemment peuvent être conservées si le nombre limite de fréquences mémorisées n'est pas atteint.
- **1 Touchez la touche d'affichage de liste des canaux prédéfinis.**

# **2 Touchez**  $\left[\begin{array}{c} 838 \\ 2 \end{array}\right]$  pour commencer la recherche.

Pendant que le message est affiché, les six fréquences de radiodiffusion les plus puissantes sont mémorisées sur les touches de canaux prédéfinis, dans l'ordre de puissance du signal.

### **Pour annuler le processus de mise en mémoire**

**1 Touchez [Annuler].**

# **Réglages de radio**

- **1** Appuyez sur  $\parallel$
- $2$  **Touchez**  $\Phi$ , puis  $\left| \begin{array}{c} x \\ y \end{array} \right|$ L'écran de réglage du système apparaît.
- **3 Touchez [Réglages de source A/V].**
- **4 Touchez [Paramètres radio].**

Les éléments de menu varient selon la source.

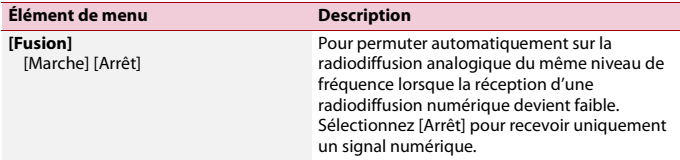

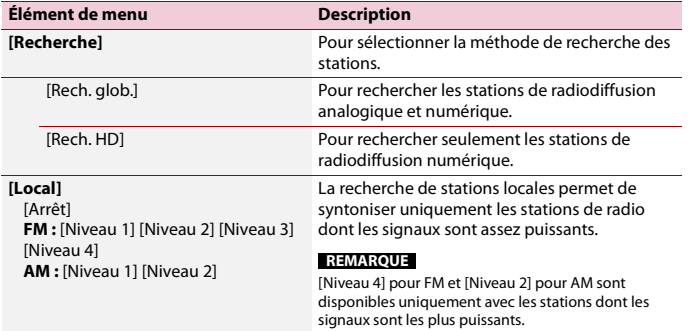

# **Disque**

# **Insérer et éjecter un disque**

Vous pouvez faire la lecture d'un CD de musique standard, d'un Video-CD ou d'un DVD-Video avec le lecteur intégré de ce produit.

# **A** ATTENTION

#### W8600NEX

Gardez les mains et les doigts à l'écart de ce produit pendant l'ouverture, la fermeture ou le réglage du panneau LCD. La prudence est tout particulièrement de mise pour les mains et doigts d'enfants.

# **A** PRÉCAUTION

N'insérez rien d'autre qu'un disque dans la fente d'insertion de disque.

## **Insérer un disque**

#### W8600NEX

- **1** Appuyez sur  $\equiv$ .
- **2 Touchez <b>○**▲ **pour ouvrir le panneau LCD.**
- **3 Insérez un disque dans la fente d'insertion de disque.** La source change, puis la lecture commence.

#### W6600NEX

**1 Insérez un disque dans la fente d'insertion de disque.** La source change, puis la lecture commence.

#### **REMARQUE**

Si le disque est déjà inséré, sélectionnez [Disc] comme source de lecture.

## **Éjecter un disque**

#### W8600NEX

- **1** Appuyez sur  $\equiv$ .
- **2 Touchez**  $\odot$  **pour ouvrir le panneau LCD.**
- **3** Retirez le disque et appuyez sur  $\equiv$ .

#### W6600NEX

## **Utilisation de base**

#### **CONSEILS**

- En appuyant sur  $\boxed{=}$ , puis en touchant  $\boxed{+}$  ou  $\boxed{>}$ , vous pouvez aussi sauter des fichiers/chapitres vers l'avant ou l'arrière.
- En appuyant sur  $\Box$ , puis en maintenant le toucher sur  $\overline{|\bullet|}$  ou  $\overline{|\bullet|}$ , vous pouvez aussi effectuer le recul rapide ou l'avance rapide.
- Si un Video-CD avec PBC (commande de lecture) activée est en cours de lecture, **Fecond** apparaît.
- **•** Vous pouvez spécifier la taille de l'écran pour l'image vidéo [\(page](#page-164-0) 165).

#### **Source audio**

#### **Écran de source audio 1**

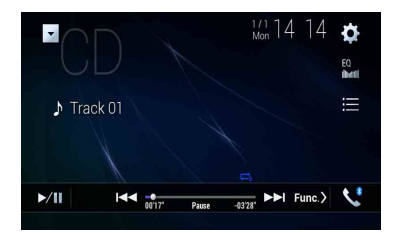

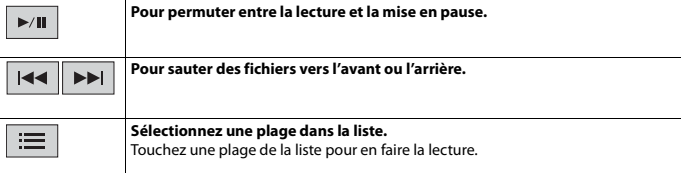

## **Écran de source audio 2**

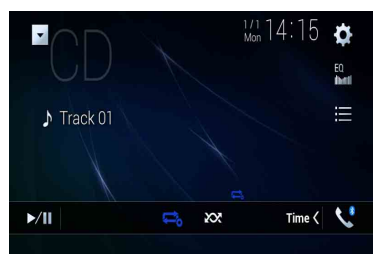

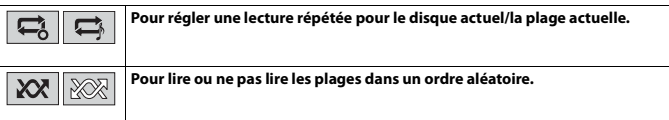

## **Source vidéo**

## **A** PRÉCAUTION

Par mesure de sécurité, les images vidéo ne peuvent pas s'afficher pendant que le véhicule bouge. Pour afficher les images vidéo, arrêtez le véhicule dans un endroit sûr et engagez le frein de stationnement.

### **Écran de source vidéo 1**

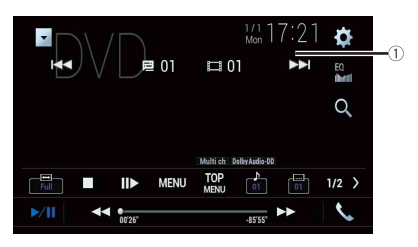

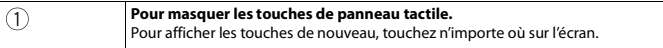

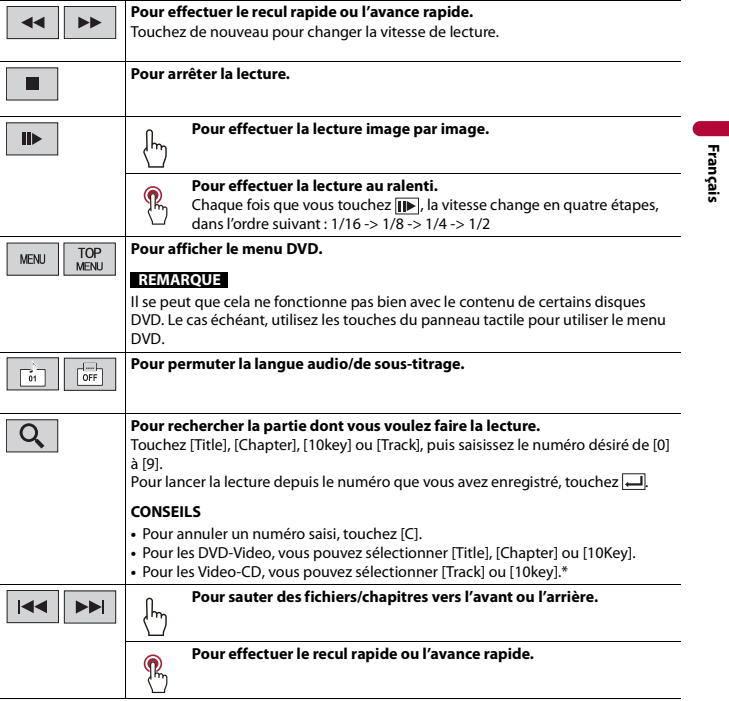

\* PBC (commande de lecture) uniquement

## **Écran de source vidéo 2**

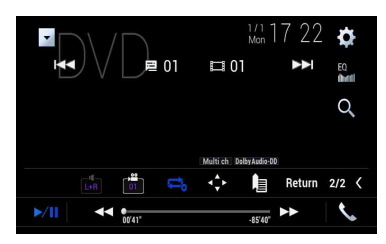

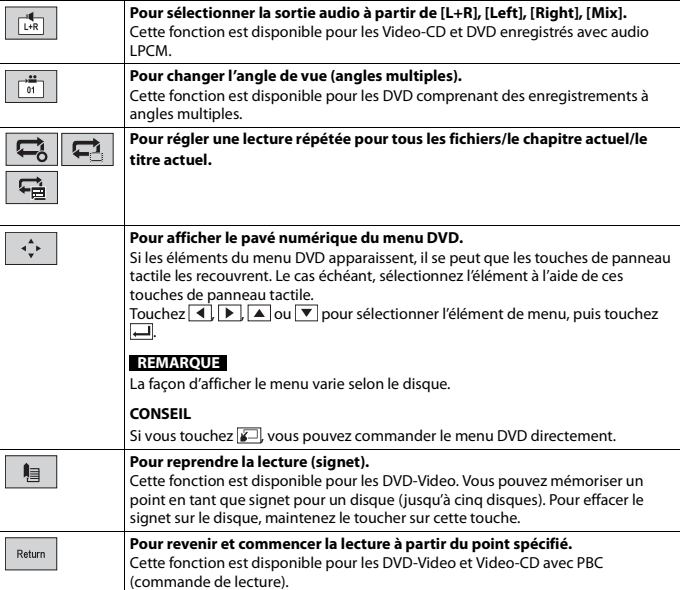

# Fichiers comprimés

La fonction SD est disponible uniquement pour AVIC-W8600NEX.

# **Insérer et éjecter un support**

Vous pouvez faire la lecture des fichiers audio comprimés, vidéo comprimés ou d'images fixes enregistrés sur disque ou sur support de mémoire externe.

# **A** ATTENTION

#### W8600NEX

Gardez les mains et les doigts à l'écart de ce produit pendant l'ouverture, la fermeture ou le réglage du panneau LCD. La prudence est tout particulièrement de mise pour les mains et doigts d'enfants.

# **A PRÉCAUTION**

- **•** N'insérez rien d'autre qu'un disque dans la fente d'insertion de disque.
- **•** N'insérez rien d'autre que des cartes mémoire SD dans la fente pour carte SD.
- **•** L'éjection d'une carte mémoire SD pendant le transfert de données peut endommager la carte mémoire SD. Assurez-vous d'éjecter la carte mémoire SD en suivant la procédure décrite dans ce mode d'emploi.
- N'appuyez pas sur **[44]** lorsqu'une carte mémoire SD n'est pas entièrement insérée. Cela pourrait endommager la carte.
- N'appuyez pas sur **a** avant qu'une carte mémoire SD soit entièrement retirée. Cela pourrait endommager la carte.

## <span id="page-92-0"></span>**Insérer un disque**

#### W8600NEX

**1** Appuyez sur  $\boxed{\triangle}$ .

- **2 Touchez**  $\odot$  **pour ouvrir le panneau LCD.**
- **3 Insérez un disque dans la fente d'insertion de disque.**

La source change, puis la lecture commence.

#### W6600NEX

**1 Insérez un disque dans la fente d'insertion de disque.** La source change, puis la lecture commence.

#### **REMARQUE**

Si le disque est déjà inséré, sélectionnez [Disc] comme source de lecture.

## **Éjecter un disque**

#### W8600NEX

- **1** Appuyez sur  $\boxed{\triangle}$ .
- **2 Touchez <b>O**<sup>△</sup> **pour ouvrir le panneau LCD.**
- **3** Retirez le disque et appuyez sur  $\equiv$ .

#### W6600NEX

**1** Appuyez sur  $\boxed{\triangle}$ .

#### <span id="page-93-0"></span>**Insérer une carte mémoire SD**

#### W8600NEX

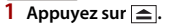

- **2 Touchez D**<sup>△</sup> **pour ouvrir le panneau LCD.**
- **3 Insérez une carte mémoire SD dans la fente pour carte SD.**
- **4** Appuyez sur **e**.

#### **REMARQUES**

- **•** Ce système n'est pas compatible avec Multi Media Card (MMC).
- **•** La compatibilité avec toutes les cartes mémoire SD n'est pas garantie.
- **•** Il se peut que ce produit n'offre pas un rendement optimal avec certaines cartes mémoire SD.

#### **Éjecter une carte mémoire SD**

#### W8600NEX

- **1** Appuyez sur  $\boxed{\triangle}$ .
- **2 Touchez**  $\boxed{D_$  **pour ouvrir le panneau LCD.**
- **3 Appuyez doucement au centre de la carte mémoire SD jusqu'à ce qu'elle émette un déclic.**
- **4 Sortez la carte mémoire SD en la maintenant bien droite.**
- **5** Appuyez sur  $\equiv$ .

#### <span id="page-93-1"></span>**Brancher un support de mémoire USB**

**1 Sortez la fiche du port USB du câble USB.**

#### **2 Branchez un support de mémoire USB dans le câble USB.**

#### **REMARQUES**

- **•** Il se peut que ce produit n'offre pas un rendement optimal avec certains supports de mémoire USB.
- **•** La connexion via un concentrateur USB n'est pas possible.
- **•** Un câble USB est requis pour la connexion.

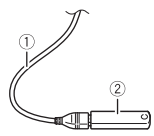

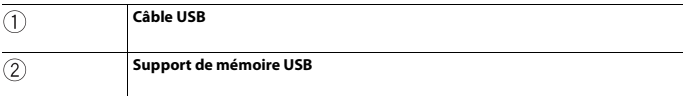

### **Débrancher un support de mémoire USB**

**1 Sortez le support de mémoire USB du câble USB.**

#### **REMARQUES**

- **•** Avant de retirer le support de mémoire USB, assurez-vous que l'accès aux données n'est pas en cours d'exécution.
- **•** Mettez le commutateur d'allumage en position d'arrêt (ACC OFF) avant de débrancher le support de mémoire USB.

# **Procédure de démarrage**

#### **Pour disque**

**1 Insérez le disque [\(page](#page-92-0) 93).**

#### **CONSEIL**

Si le disque est déjà inséré, sélectionnez [Disc] comme source de lecture.

#### **Pour USB/SD**

**1 Insérez la carte mémoire SD dans la fente pour carte SD ou branchez le support de mémoire USB dans le connecteur USB.**

**Français**

## **2** Appuyez sur  $\begin{bmatrix} \blacksquare \ \blacksquare \end{bmatrix}$ , puis touchez  $\begin{bmatrix} AV \end{bmatrix}$

#### **3 Touchez [USB] ou [SD].**

La lecture s'effectue dans l'ordre des numéros de dossier. Les dossiers qui ne contiennent pas de fichiers lisibles sont ignorés.

#### **REMARQUES**

- **•** Pour les détails sur l'insertion d'une carte SD, consultez [Insérer une carte mémoire SD \(page](#page-93-0) 94).
- **•** Pour les détails sur le branchement d'un support de mémoire USB, consultez [Brancher un support de](#page-93-1)  [mémoire USB \(page](#page-93-1) 94).

# **Utilisation de base**

#### **CONSEILS**

- En appuyant sur  $\boxed{=}$ , puis en touchant  $\boxed{14}$  ou  $\boxed{>}$ , vous pouvez aussi sauter des fichiers/chapitres vers l'avant ou l'arrière.
- En appuyant sur  $\boxed{=}$ , puis en maintenant le toucher sur  $\boxed{|\cdot\cdot|}$  ou  $\boxed{|\cdot\cdot|}$  sur le fichier audio ou vidéo, vous pouvez aussi effectuer le recul rapide ou l'avance rapide.
- **•** Vous pouvez spécifier la taille de l'écran pour les fichiers de vidéos et d'images [\(page](#page-164-0) 165).

#### **Source audio**

#### **Écran de source audio 1 (Exemple : USB)**

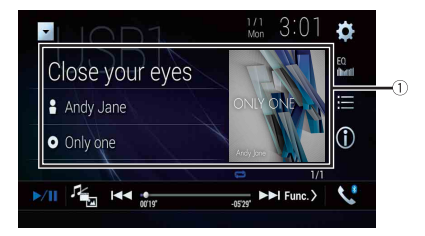

T

#### **Pour afficher l'écran de recherche de lien.**

Touchez la chanson à lire, puis touchez les informations de chanson, après avoir sélectionné le mode Parcourir la musique [\(page](#page-97-0) 98).

#### **CONSEIL**

Si vous touchez la pochette, la liste des morceaux de l'album s'affiche.

#### **REMARQUE**

Cette fonction est disponible uniquement pour le support de mémoire externe (USB, SD).

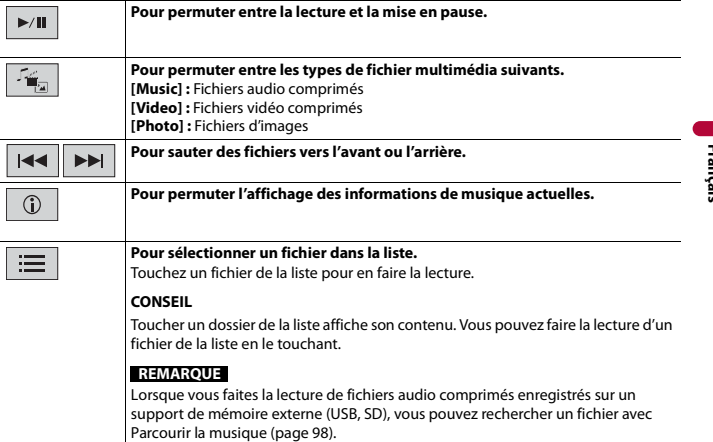

## **Écran de source audio 2 (Exemple : USB)**

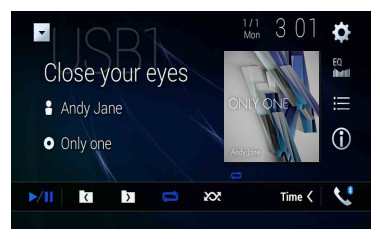

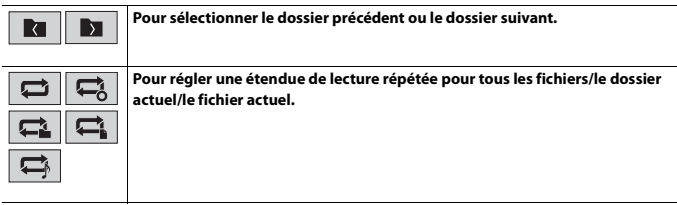

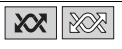

#### <span id="page-97-0"></span>**▶Sélectionner un fichier à l'aide du mode Parcourir la musique**

Vous pouvez sélectionner des fichiers à lire en utilisant la liste de catégories si les fichiers contiennent des informations de marquage.

#### **REMARQUES**

- **•** Cette fonction est disponible uniquement pour le support de mémoire externe (USB, SD).
- **•** Le mode Parcourir la musique ne peut pas être maintenu lorsque l'alimentation est désactivée.
- **1 Touchez**  $\equiv$
- **2 Touchez l'onglet [Tag].**
- **3 Touchez la catégorie désirée pour afficher la liste des fichiers.**
- **4 Touchez l'élément.**

Précisez l'élément jusqu'à ce que le titre de chanson ou le nom de fichier s'affiche dans la liste.

**5 Touchez le titre de chanson ou le nom de fichier désiré pour en faire la lecture.** Si la sélection effectuée avec Parcourir la musique a été annulée, vous pouvez sélectionner de nouveau le mode Parcourir la musique en touchant l'onglet [Tag] sur l'écran de liste des fichiers/dossiers et en touchant la plage désirée.

#### **CONSEIL**

Une fois la base de données créée dans la mémoire USB, il n'est pas nécessaire de créer la base de données de nouveau tant que les mêmes contenus sont sauvegardés. Pour accéder au mode Music Browse directement, touchez  $\equiv$ , puis touchez [Tag] avant de sélectionner la chanson.

## **Source vidéo**

# **A** PRÉCAUTION

Par mesure de sécurité, les images vidéo ne peuvent pas s'afficher pendant que le véhicule bouge. Pour afficher les images vidéo, arrêtez le véhicule dans un endroit sûr et engagez le frein de stationnement.

## **Écran de source vidéo (Exemple : USB)**

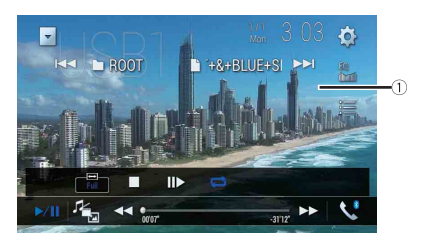

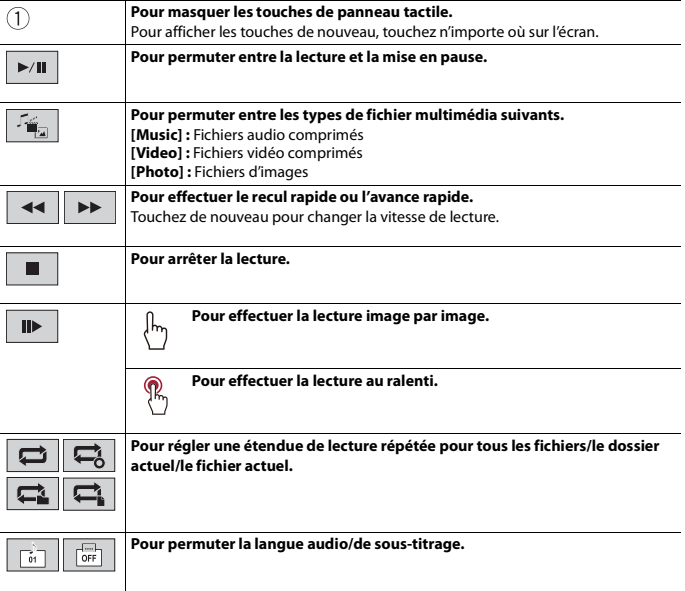

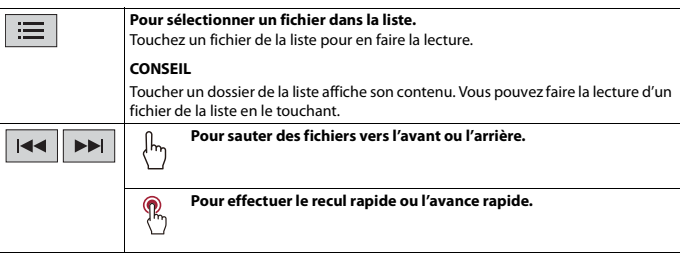

## **Source d'image fixe**

#### **CONSEILS**

- **•** Les fichiers d'images ne s'affichent pas sur l'afficheur arrière.
- **•** En appuyant sur  $\boxed{=}$ , puis en maintenant le toucher sur  $\boxed{++}$  ou  $\boxed{+}$  sur le fichier d'image fixe, vous pouvez rechercher parmi 10 fichiers d'images à la fois. Si le fichier en cours de lecture est le premier ou dernier du dossier, la recherche n'est pas effectuée.

### **Écran d'image fixe**

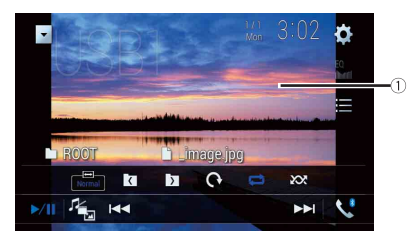

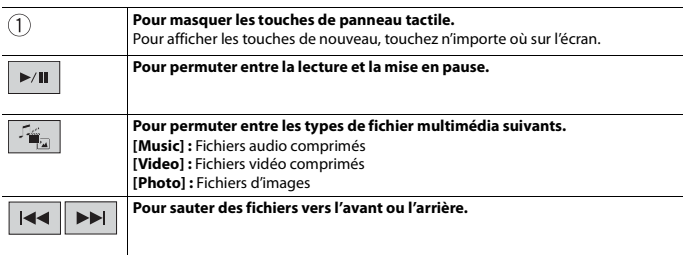

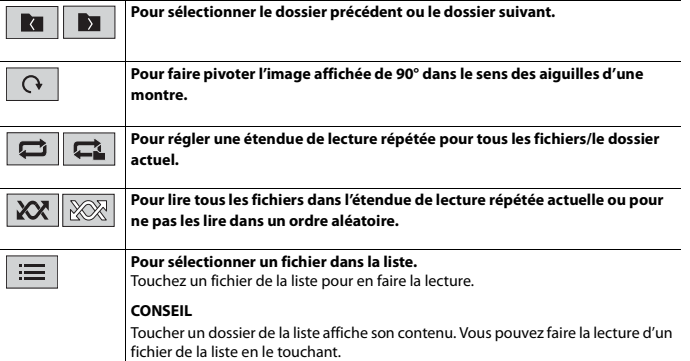

- 101 -

**Français**

iPod

# **Connecter votre iPod**

Lors de la connexion d'un iPod à ce produit, les paramètres sont automatiquement configurés en fonction de l'appareil à connecter.

#### **REMARQUES**

- **•** Selon la génération ou la version de l'iPod, il se peut que certaines fonctions ne soient pas disponibles.
- **•** Ne supprimez pas l'application Apple Music app de votre iPod, car certaines fonctions pourraient ne pas être disponibles.
- **•** Avant de connecter un iPhone ou un iPod touch, quittez toutes les applications.
- **1 Connectez votre iPod par USB.**
- **2** Appuyez sur  $\|\cdot\|$  , puis touchez  $\left| AV \right|$
- **3 Touchez [iPod].**

#### **REMARQUE**

Pour plus de détails sur la connexion USB, reportez-vous au manuel d'installation.

# <span id="page-101-0"></span>**Utilisation de base**

#### **CONSEILS**

- En appuyant sur  $\boxed{=}$ , puis en touchant  $\boxed{**}$  ou  $\boxed{**}$ , vous pouvez aussi sauter des fichiers vers l'avant ou l'arrière.
- En appuyant sur  $\boxed{=}$ , puis en maintenant le toucher sur  $\boxed{+}$  ou  $\boxed{>}$ , vous pouvez aussi effectuer le recul rapide ou l'avance rapide.

#### **REMARQUE**

Le saut vers l'arrière, le recul rapide et l'avance rapide ne sont pas disponibles pendant la lecture d'Apple Music Radio.

## **Écran de source audio 1**

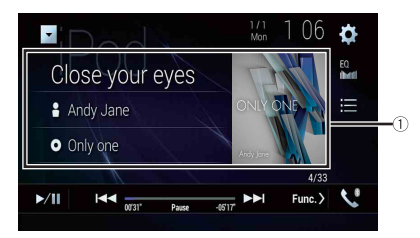

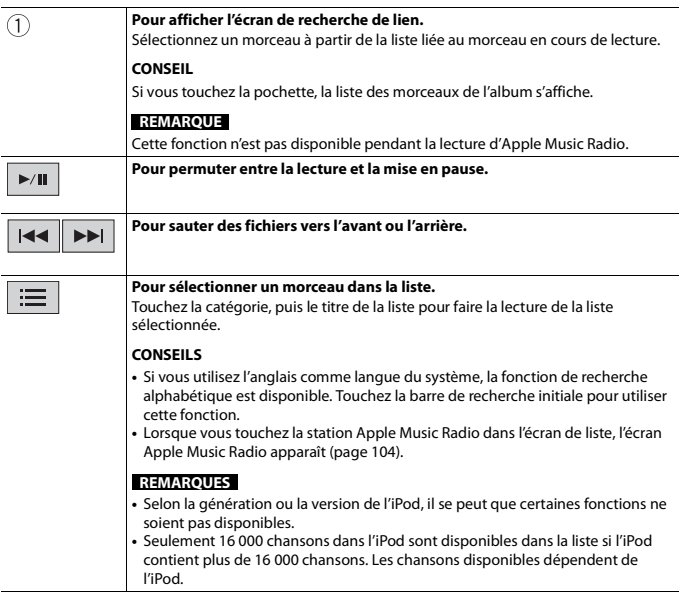

## **Écran de source audio 2**

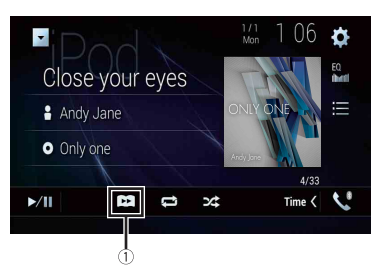

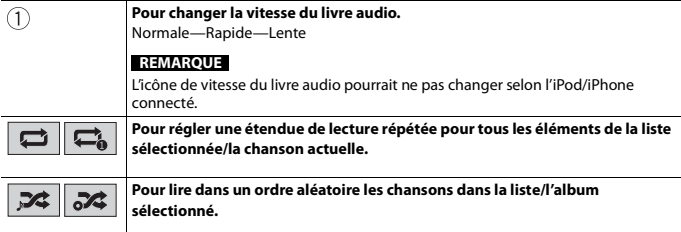

## <span id="page-103-0"></span>**Source Apple Music Radio**

### **Important**

Il se peut que Apple Music Radio ne soit pas disponible dans votre pays ou région. Pour plus de détails sur Apple Music Radio, visitez le site suivant : https://www.apple.com/music/

#### **REMARQUE**

Cette fonction est disponible uniquement lors de l'utilisation de la fonction iPod avec un iPhone 7, iPhone 7 Plus, iPhone SE, iPhone 6s, iPhone 6s Plus, iPhone 6, iPhone 6 Plus, iPhone 5s, iPhone 5c, iPhone 5 ou iPod touch (5e et 6e générations).

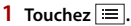

**2 Touchez [Radio].**

## **Écran Apple Music Radio**

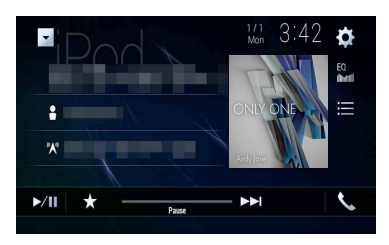

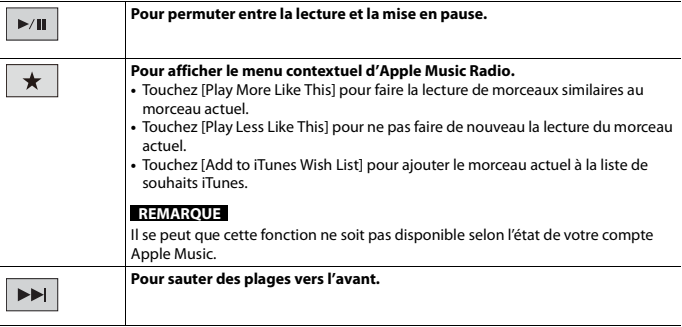

# WebLink™

WebLink vous permet d'apprécier des applications de téléphones intelligents compatibles dans le véhicule. Vous pouvez commander les applications compatibles WebLink par des gestes du doigt tels que le toucher, le glisser, le défilement ou le mouvement du doigt sur l'écran de ce produit.

#### **REMARQUES**

- **•** Les gestes du doigt pris en charge peuvent varier selon l'application compatible WebLink.
- **•** Pour utiliser WebLink, vous devez d'abord installer l'application WebLink Host sur l'iPhone ou le téléphone intelligent. Pour plus de détails sur l'application WebLink Host, visitez le site suivant : https://www.abaltatech.com/weblink/
- **•** Assurez-vous de lire [Utiliser le contenu connecté pour application \(page](#page-195-0) 196) avant d'effectuer cette opération.
- **•** La lecture des fichiers protégés par droit d'auteur tels que DRM n'est pas possible.

## **A ATTENTION**

Certaines utilisations de l'iPhone ou du téléphone intelligent pouvant être illégales pendant la conduite sur votre territoire, vous devez prendre connaissance des restrictions et les respecter. En cas de doute au sujet d'une fonction donnée, ne l'utilisez que lorsque le véhicule est stationné. Toute fonction ne devrait être utilisée que si elle est sécuritaire dans vos conditions de conduite actuelles.

# **Utiliser WebLink**

### **Important**

- **•** Pioneer décline toute responsabilité pour tout problème dû à un contenu d'application incorrect ou imparfait.
- **•** La responsabilité quant au contenu et aux fonctionnalités des applications prises en charge revient aux fournisseurs d'application App.
- **•** Dans WebLink, le produit limite les fonctionnalités pendant la conduite et les fonctions disponibles sont déterminées par les fournisseurs d'application App.
- **•** La disponibilité de la fonctionnalité WebLink est déterminée par le fournisseur de l'application App, et non par Pioneer.
- **•** WebLink permet d'accéder aux applications autres que celles énumérées, qui sont sujettes à limitation pendant la conduite.

# **Procédure de démarrage**

Lors de la connexion d'un iPhone ou d'un téléphone intelligent à ce produit, des réglages sont requis en fonction de l'appareil connecté. Pour plus de détails, reportezvous à la [Configuration pour iPod/iPhone ou téléphone intelligent \(page](#page-80-0) 81).

#### **CONSEILS**

- **•** Touchez l'icône de l'application désirée après le lancement de l'application WebLink Host.
- **•** L'application désirée est lancée, puis l'écran de commande d'application apparaît.

• Appuyez sur **:** pour revenir à l'écran de menu supérieur.

#### **WebLink**

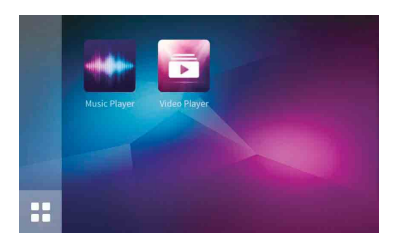

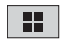

**Pour afficher le menu principal de l'écran de source WebLink.**

## **Pour les utilisateurs d'iPhone**

- **1 Connectez votre iPhone à ce produit par USB.** Reportez-vous au manuel d'installation.
- $2$  Appuyez sur  $\| \cdot \|$
- **3 Touchez .**
- **4 Touchez [WebLink].**
- **5 Touchez l'icône désirée dans l'onglet.** L'application WebLink est lancée.

## **Pour les utilisateurs de téléphone intelligent (Android)**

#### **REMARQUE**

La capacité de lecture vidéo dépend de l'appareil Android connecté.

- **1 Déverrouillez le téléphone intelligent et connectez-le à ce produit par USB.** Reportez-vous au manuel d'installation.
- $2$  Appuyez sur  $\|\cdot\|$
- **3 Touchez .**
- **4 Touchez [WebLink].**
- **5 Touchez l'icône désirée dans l'onglet.** L'application WebLink est lancée.

# **Utiliser la fonction de mélange audio**

Vous pouvez mélanger la sortie audio d'une source AV et d'une application pour iPhone ou téléphone intelligent lorsque WebLink est utilisé.

#### **REMARQUE**

Selon l'application ou la source AV, il se peut que cette fonction ne soit pas disponible.

## **1 Démarrez le WebLink.**

## **2 Appuyez sur VOL (+/-).**

Le menu de mélange audio s'affiche à l'écran.

#### **Android**

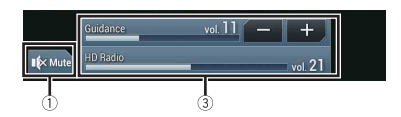

**iOS**

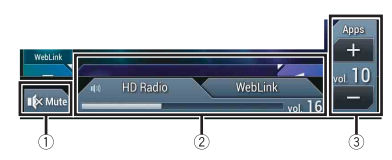

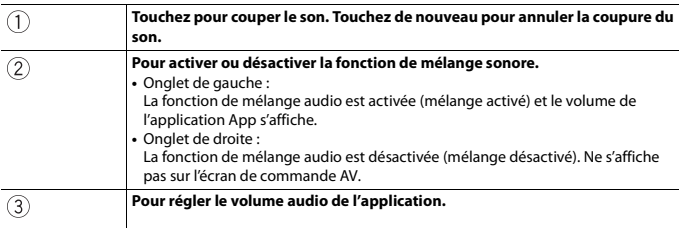
# <span id="page-108-0"></span>Apple CarPlay

Vous pouvez commander les applications d'un iPhone par des gestes du doigt tels que le toucher, le glisser, le défilement ou le mouvement du doigt sur l'écran de ce produit.

### **Modèles d'iPhone compatibles**

Pour des détails sur la compatibilité des modèles d'iPhone, reportez-vous au site Web suivant.

https://www.apple.com/ios/carplay

#### **REMARQUE**

Les gestes du doigt pris en charge varient selon l'application pour l'iPhone.

# **A** ATTENTION

Certaines utilisations de l'iPhone pouvant être illégales pendant la conduite sur votre territoire, vous devez prendre connaissance des restrictions et les respecter. En cas de doute au sujet d'une fonction donnée, ne l'utilisez que lorsque le véhicule est stationné. Toute fonction ne devrait être utilisée que si elle est sécuritaire dans vos conditions de conduite actuelles.

# **Utiliser Apple CarPlay**

## **Important**

Il se peut que Apple CarPlay ne soit pas disponible dans votre pays ou région. Pour plus de détails sur Apple CarPlay, visitez le site suivant : https://www.apple.com/ios/carplay

- **•** La responsabilité quant au contenu et aux fonctionnalités des applications prises en charge revient aux fournisseurs d'application.
- **•** Dans Apple CarPlay, l'utilisation est limitée pendant la conduite et la disponibilité des fonctions et contenus est déterminée par les fournisseurs d'application.
- **•** Apple CarPlay permet d'accéder aux applications autres que celles énumérées, qui sont sujettes à limitation pendant la conduite.
- **•** PIONEER N'EST PAS RESPONSABLE ET DÉCLINE TOUTE RESPONSABILITÉ EN LIEN AVEC LES APPLICATIONS ET CONTENUS DE TIERCE PARTIE (NON-PIONEER), Y COMPRIS MAIS NON DE FAÇON LIMITATIVE, POUR TOUTE INEXACTITUDE OU INFORMATION INCOMPLÈTE.

# **Régler la position de conduite**

Pour profiter de la simplicité d'utilisation optimale de Apple CarPlay, réglez la position de conduite correctement en fonction du véhicule. Le réglage sera appliqué la prochaine fois qu'un appareil compatible Apple CarPlay sera connecté à ce produit.

- Appuyez sur  $\parallel$
- $2$  **Touchez**  $\overline{\Phi}$ , puis  $\left| \cdot \right|$

L'écran de réglage du système apparaît.

## **3 Touchez [Paramètres liés au téléphone intelligent].**

## **4 Touchez [Position, conduite].**

[**G**]

Sélectionnez cette option pour un véhicule avec conduite à gauche.

[**D**]

Sélectionnez cette option pour un véhicule avec conduite à droite.

## **Procédure de démarrage**

Lors de la connexion d'un iPhone à ce produit, des réglages sont requis en fonction de l'appareil connecté. Pour plus de détails, reportez-vous à la [Configuration pour iPod/](#page-80-0) [iPhone ou téléphone intelligent \(page](#page-80-0) 81).

## **Connexion câblée**

- **1 Connectez un appareil compatible Apple CarPlay à ce produit par USB.**
- $2$  Appuyez sur  $\parallel$
- **3 Touchez .**
- **4 Touchez [Apple CarPlay].**
- **5 Touchez l'icône Apple CarPlay dans l'onglet.** L'écran de l'application apparaît.

#### **Connexion sans fil**

Avant d'utiliser Apple CarPlay sans fil, connectez l'appareil à ce produit avec Bluetooth et activez Apple CarPlay dans le menu de réglage Bluetooth de l'appareil [\(page](#page-66-0) 67).

- **1 Activez la fonction Wi-Fi sur l'appareil.**
- **2** Appuyez sur  $\parallel$
- 
- **3** Touchez |

L'écran de recherche d'appareils apparaît.

Touchez  $\pm \mathbb{I}$ , puis passez à l'étape 4 lorsque l'écran de liste d'appareils apparaît si Apple CarPlay a été précédemment utilisée sans fil avec l'appareil.

#### **REMARQUE**

Il n'est pas possible de détecter l'appareil si le menu de réglage Bluetooth ou Apple CarPlay n'est pas affiché sur l'écran de l'iPhone.

**4 Touchez**  $\Omega$ 

#### **5 Touchez un appareil désiré sur l'écran.**

L'appareil configure la connexion, puis démarre l'application.

#### **CONSEIL**

Vous pouvez également démarrer Apple CarPlay avec un appareil désiré en ouvrant le menu de réglage Bluetooth ou Apple CarPlay pendant l'affichage de l'écran de recherche d'appareils ou de liste d'appareils.

#### **CONSEIL**

Vous pouvez utiliser la fonction Siri en appuyant sur  $\sqrt{2}$  une fois Apple CarPlay activé.

#### **REMARQUES**

- **•** Pour plus de détails sur la connexion USB, reportez-vous au manuel d'installation.
- **•** Si un appareil compatible Apple CarPlay a été connecté et qu'un autre écran s'affiche, touchez [Apple CarPlay] sur l'écran de menu supérieur pour afficher l'écran de menu Application.
- **•** La connexion Bluetooth avec l'appareil compatible Apple CarPlay sera interrompue automatiquement si Apple CarPlay est activé. Pendant que Apple CarPlay est activé, seule une connexion audio Bluetooth est possible pour les appareils autres que l'appareil connecté avec Apple CarPlay.
- **•** La téléphonie mains libres avec la technologie sans fil Bluetooth n'est pas disponible pendant que Apple CarPlay est activé. Si Apple CarPlay est activé pendant un appel sur un téléphone cellulaire autre qu'un appareil compatible Apple CarPlay, la connexion Bluetooth sera interrompue à la fin de l'appel.
- **•** Le guidage routier à l'aide du système de navigation interne s'arrêtera automatiquement si la fonction de guidage routier est lancée dans Apple CarPlay.

# **Régler le volume**

Vous pouvez régler le volume du guidage indépendamment du volume du son principal lorsque Apple CarPlay est utilisé.

**1 Pendant que Apple CarPlay est activé, appuyez sur VOL (+/-).**

Le menu de volume s'affiche à l'écran.

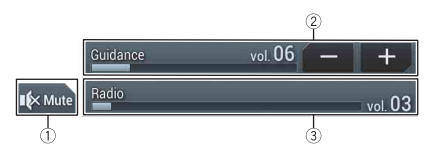

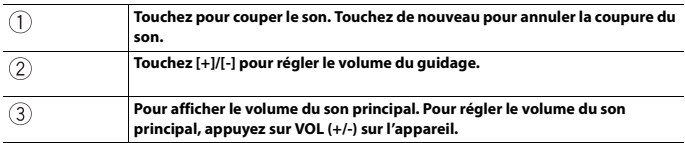

#### **REMARQUE**

Le menu de volume s'affiche pendant quatre secondes. Si le menu disparaît, appuyez de nouveau sur **VOL (+/-)**. Le menu réapparaît.

# <span id="page-112-0"></span>Android Auto™

#### W8600NEX

Vous pouvez commander les applications d'un Android par des gestes du doigt tels que le toucher, le glisser, le défilement ou le mouvement du doigt sur l'écran de ce produit.

#### **Appareils Android compatibles**

Pour des détails sur la compatibilité des modèles d'Android, reportez-vous au site Web suivant.

https://support.google.com/androidauto

#### **REMARQUE**

Les gestes du doigt pris en charge varient selon l'application pour le téléphone intelligent.

# **A ATTENTION**

Certaines utilisations du téléphone intelligent pouvant être illégales pendant la conduite sur votre territoire, vous devez prendre connaissance des restrictions et les respecter. En cas de doute au sujet d'une fonction donnée, ne l'utilisez que lorsque le véhicule est stationné. Toute fonction ne devrait être utilisée que si elle est sécuritaire dans vos conditions de conduite actuelles.

# **Utiliser Android Auto**

## **Important**

Il se peut que Android Auto ne soit pas disponible dans votre pays ou région.

Pour plus de détails sur Android Auto, veuillez vous reporter au site d'assistance Google : https://support.google.com/androidauto

- **•** La responsabilité quant au contenu et aux fonctionnalités des applications prises en charge revient aux fournisseurs d'application.
- **•** Dans Android Auto, l'utilisation est limitée pendant la conduite et la disponibilité des fonctions et contenus est déterminée par les fournisseurs d'application.
- **•** Android Auto permet d'accéder aux applications autres que celles énumérées, qui sont sujettes à limitation pendant la conduite.
- **•** PIONEER N'EST PAS RESPONSABLE ET DÉCLINE TOUTE RESPONSABILITÉ EN LIEN AVEC LES APPLICATIONS ET CONTENUS DE TIERCE PARTIE (NON-PIONEER), Y COMPRIS MAIS NON DE FAÇON LIMITATIVE, POUR TOUTE INEXACTITUDE OU INFORMATION INCOMPLÈTE.

# **Régler la position de conduite**

Pour profiter de la simplicité d'utilisation optimale de Android Auto, réglez la position de conduite correctement en fonction du véhicule. Le réglage sera appliqué la prochaine fois qu'un appareil compatible Android Auto sera connecté à ce produit.

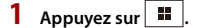

 $2$  Touchez  $\overline{3}$ , puis  $\overline{11}$ 

L'écran de réglage du système apparaît.

**3 Touchez [Paramètres liés au téléphone intelligent].**

**4 Touchez [Position, conduite].**

[**G**]

Sélectionnez cette option pour un véhicule avec conduite à gauche. [**D**]

Sélectionnez cette option pour un véhicule avec conduite à droite.

# **Procédure de démarrage**

Lors de la connexion d'un téléphone intelligent à ce produit, des réglages sont requis en fonction de l'appareil connecté. Pour plus de détails, reportez-vous à la [Configuration](#page-80-0)  [pour iPod/iPhone ou téléphone intelligent \(page](#page-80-0) 81).

## **Connexion câblée**

- **1 Connectez un appareil compatible Android Auto™ à ce produit par USB.**
- **2** Appuyez sur  $\| \cdot \|$
- $3$  **Touchez**
- **4 Touchez [Android Auto].**
- **5 Touchez l'icône Android Auto dans l'onglet.** Une connexion Bluetooth avec l'appareil compatible Android Auto est automatiquement établie et la connexion Bluetooth avec tout autre appareil est interrompue.

## **Connexion sans fil**

Avant d'utiliser Android Auto sans fil, connectez l'appareil à ce produit avec Bluetooth [\(page](#page-66-0) 67).

- **1 Activez la fonction Wi-Fi sur l'appareil.**
- **2** Appuyez sur  $\parallel$
- **3** Touchez  $\Box$

L'écran de recherche d'appareils apparaît.

Touchez  $\overline{z}$ . puis passez à l'étape 4 lorsque l'écran de liste d'appareils apparaît si Android Auto a été précédemment utilisée sans fil avec l'appareil.

# **Français**

#### **REMARQUE**

Il n'est pas possible de détecter l'appareil si le menu de réglage Bluetooth n'est pas affiché sur l'écran du téléphone intelligent.

**4** Touchez C

#### **5 Touchez un appareil désiré sur l'écran.**

L'appareil configure la connexion, puis démarre l'application.

#### **CONSEIL**

Vous pouvez utiliser la fonction de reconnaissance vocale en appuyant sur  $\circledast$  une fois Android Auto activé.

#### **REMARQUES**

- **•** Pour plus de détails sur la connexion USB, reportez-vous au manuel d'installation.
- **•** Si vingt appareils sont déjà jumelés, le message de confirmation de suppression de l'appareil enregistré s'affiche. Si vous souhaitez supprimer l'appareil, touchez [J'accepte]. Si vous souhaitez supprimer un autre appareil, touchez [Param. BT] et supprimez les appareils manuellement [\(page](#page-67-0) 68).
- **•** Si Android Auto est activé pendant un appel sur un téléphone cellulaire autre que l'appareil compatible Android Auto, la connexion Bluetooth sera permutée sur l'appareil compatible Android Auto après l'appel.

## **Régler le volume**

Vous pouvez régler le volume du guidage indépendamment du volume du son principal lorsque Android Auto est utilisé.

## **1 Pendant que Android Auto est activé, appuyez sur VOL (+/-).**

Le menu de volume s'affiche à l'écran.

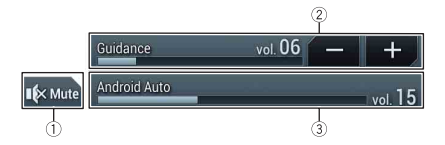

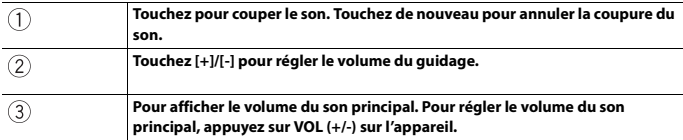

#### **REMARQUE**

Le menu de volume s'affiche pendant quatre secondes. Si le menu disparaît, appuyez de nouveau sur **VOL (+/-)**. Le menu réapparaît.

# **Régler la fonction de lancement automatique**

Si cette fonction est activée, Android Auto est lancé automatiquement lorsqu'un appareil compatible Android Auto est connecté à ce produit.

#### **REMARQUE**

Android Auto est lancé automatiquement uniquement lorsqu'un appareil compatible Android Auto est correctement connecté à ce produit.

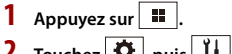

- $2$  **Touchez**  $\overline{\mathbf{Q}}$  , puis  $\overline{\mathbf{I}}$
- **3 Touchez [Paramètres liés au téléphone intelligent].**
- **4 Touchez [Lancement d'Android Auto] pour permuter sur [Marche] ou [Arrêt].**

# <span id="page-116-0"></span>SiriusXM<sup>®</sup> Satellite Radio

Seul SiriusXM® vous offre toujours plus de ce que vous aimez écouter, en un seul emplacement. Accédez à plus de 140 canaux, dont ceux de musique sans publicité, de sports, de nouvelles, de discussions, de comédies et de divertissements. Bienvenue dans l'univers de la radio satellite. Vous aurez besoin d'un appareil SiriusXM Connect Vehicle Tuner et d'un abonnement. Pour de plus amples informations, visitez le site Web (www.siriusxm.com).

Pour profiter pleinement de toutes les fonctionnalités SiriusXM, telles que TuneMix™, SportsFlash™ et Traffic & Weather Now™, veuillez utiliser le syntoniseur SXV300 ou version plus récente (vendu séparément). D'autres syntoniseurs sont compatibles, mais pourraient limiter les fonctions.

# **S'abonner au service de radio satellite SiriusXM**

## **1** Appuyez sur  $\begin{bmatrix} \blacksquare \end{bmatrix}$ , puis touchez  $\begin{bmatrix} AV \end{bmatrix}$

## **2 Touchez [SiriusXM].**

Vous devriez pouvoir syntoniser le Canal 1. Si vous ne captez pas le Canal 1, vérifiez si votre SiriusXM Connect Vehicle Tuner est bien installé.

## **3 Permutez sur le Canal 0 et vérifiez l'ID de radio.**

Vous pouvez trouver l'ID de radio SiriusXM en syntonisant le Canal 0. L'identifiant de radio est également indiqué sur la partie inférieure du SiriusXM Connect Vehicle Tuner et son emballage.

Vous aurez besoin de ce numéro pour activer votre abonnement.

#### **REMARQUE**

L'ID de radio SiriusXM ne comprend pas les lettres I, O, S ou F.

**4 Activez le service en ligne ou par téléphone.**

#### **CONSEIL**

Aux États-Unis, vous pouvez effectuer l'activation en ligne ou en appelant SiriusXM Listener Care :

- **•** Visitez le site Web www.siriusxm.com/activatenow **•** Appelez SiriusXM Listener Care au
- 1-866-635-2349

Pour les abonnements au Canada, veuillez contacter :

**•** Visitez le site Web

www.siriusxm.ca/activatexm et cliquez sur « ACTIVER VOTRE RADIO » dans le coin supérieur droit de la page ou composez (1- 877-438-9677).

#### **REMARQUES**

- **•** Les satellites SiriusXM enverront un message d'activation à votre syntoniseur. Lorsque le syntoniseur reçoit le message, [Abonnement mis à jour] s'affiche.
- **•** Le processus d'activation prend normalement de 10 à 15 minutes, mais il pourrait nécessiter jusqu'à une heure. Votre radio doit être mise en marche et en cours de réception du signal SiriusXM pour recevoir le message d'activation.

## **Écouter SiriusXM**

- Appuyez sur  $\begin{bmatrix} \blacksquare \end{bmatrix}$  puis touchez  $\begin{bmatrix} AV \end{bmatrix}$
- **2 Touchez [SiriusXM].**

## **Utilisation de base**

#### **CONSEILS**

- En appuyant sur  $\boxed{=}$ , puis en touchant  $\boxed{**}$  ou  $\boxed{**}$ , vous pouvez déplacer les canaux prédéfinis vers le haut ou le bas de l'écran de canal actuel, et sauter des fichiers vers l'avant ou l'arrière sur l'écran témoin du temps de lecture.
- En appuyant sur  $\boxed{a}$ , puis en maintenant le toucher sur  $\boxed{4}$  ou  $\boxed{4}$ , vous pouvez déplacer les canaux vers le haut ou le bas sur l'écran de canal actuel, et effectuer le recul rapide ou l'avance rapide sur l'écran témoin du temps de lecture.
- **•** Sur la Bande Fonctionnalités favorites, la fréquence de radiodiffusion actuelle ne peut pas être mémorisée sur une touche [\(page](#page-122-0) 123).
- **•** Si moins de deux canaux de musique sont mémorisés comme canaux prédéfinis, il n'est pas possible d'utiliser la fonction TuneMix.
- **•** [ID radio] s'affiche lorsque Canal 0 est sélectionné.

#### **Affichage du canal actuel (Mode de radiodiffusion en direct)**

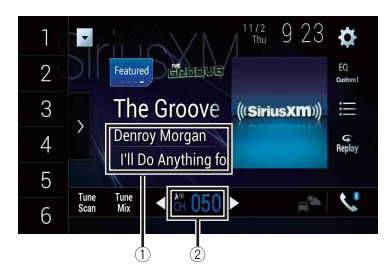

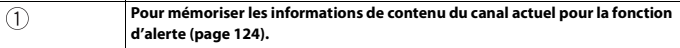

**Français**

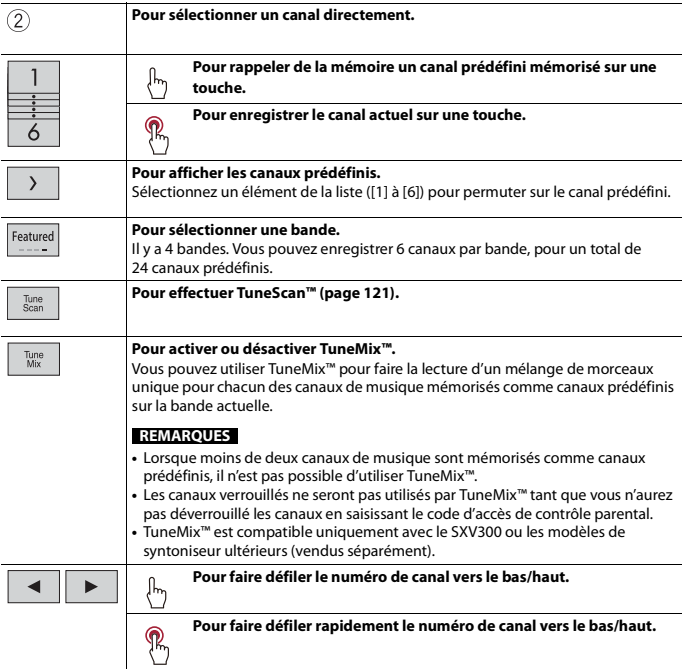

<span id="page-119-0"></span>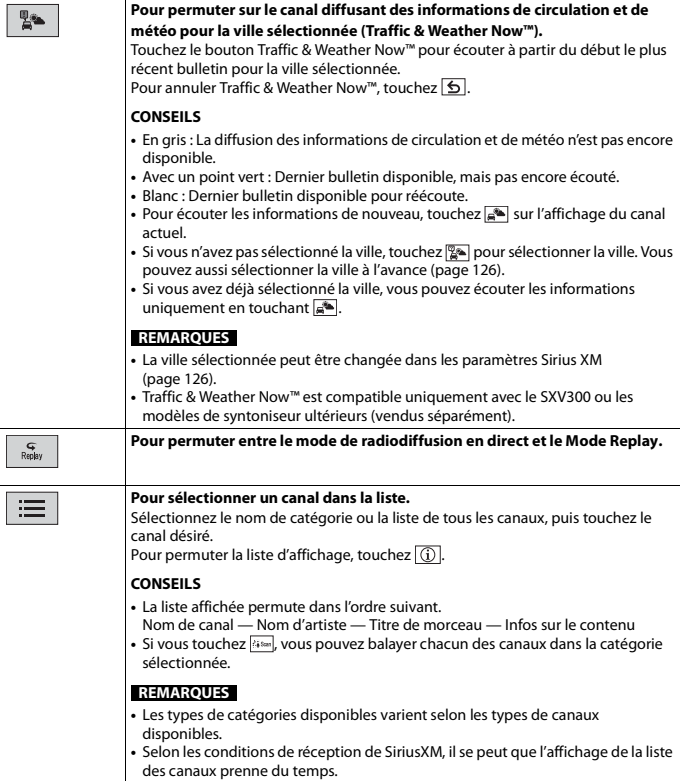

### **Mode Replay (Affichage de barre temporelle)**

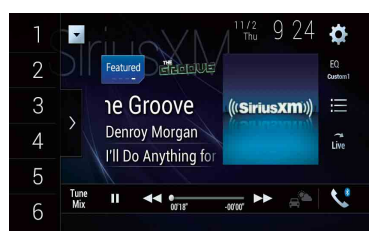

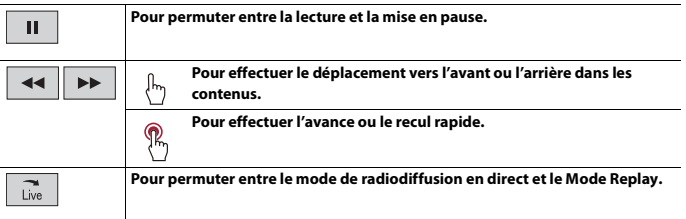

# <span id="page-120-0"></span>**TuneScan™**

En activant la fonction TuneScan™, vous entendrez quelques secondes des morceaux qui n'ont pas été écoutés, pour chacun des canaux de musique mémorisés comme canaux prédéfinis sur la bande actuelle.

#### **REMARQUES**

- **•** Lorsque moins de deux canaux de musique sont mémorisés comme canaux prédéfinis, il n'est pas possible d'utiliser TuneScan™.
- **•** Il se peut que quelques minutes s'écoulent avant que TuneScan™ ne soit disponible après la mise en marche du produit ou le changement de bande prédéfinie.
- **•** Tune Scan™ est compatible avec le SXV200 ou les modèles de syntoniseur ultérieurs (vendus séparément).
- **1** Touchez  $\sqrt{\frac{1}{n}}$  pour afficher l'affichage suivant.

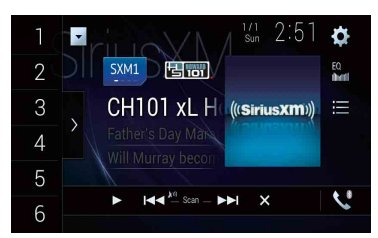

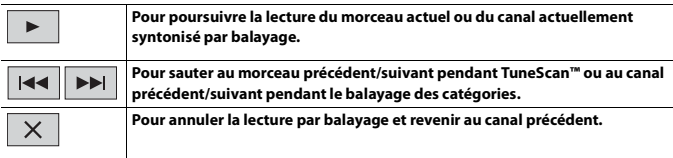

# **SportsFlash™**

SportsFlash™ vous informe lorsqu'un fait saillant se produit pendant un match disputé par une de vos équipes préférées.

Choisissez de syntoniser et d'écouter la partie comme si vous étiez sur place. Continuez d'écouter le match ou revenez à votre canal précédent.

Pour plus de détails, consultez [SportsFlash] [\(page](#page-124-0) 125) et [Liste SportsFlash] [\(page](#page-125-1) 126) dans les paramètres SiriusXM.

#### **REMARQUE**

SportsFlash™ est compatible uniquement avec le SXV300 ou les modèles de syntoniseur ultérieurs (vendus séparément).

## **SmartFavorites**

Tous les canaux prédéfinis mettent en mémoire tampon le contenu à utiliser pour les fonctions Replay, TuneStart, TuneScan et TuneMix.

#### **REMARQUE**

SmartFavorite est compatible avec le SXV200 ou les modèles de syntoniseur ultérieurs (vendus séparément).

## <span id="page-122-0"></span>**Utiliser la Bande Fonctionnalités favorites**

Les Fonctionnalités favorites sont des groupes de canaux créés par le Département de programmation SiriusXM pour vous permettre de découvrir de nouveaux canaux. Les canaux de Favoris en vedette sont dynamiques et peuvent changer souvent, pour vous permettre de découvrir de nouveaux canaux.

Pour plus de détails, consultez [Favoris préférés] et [Mess. de mise à jour plage préférée] dans les paramètres SiriusXM [\(page](#page-123-1) 124).

#### **Comment y avoir accès**

Lorsqu'il y a une Fonctionnalité favorite, accédez à celle-ci avec la touche de bande.

- **1 Touchez la touche de bande.**
	- SXM1—SXM2—SXM3—FF

Lorsqu'il y a plusieurs Fonctionnalités favorites, accédez à celles-ci à partir de la liste de catégories.

Elles s'affichent dans le bas de la liste de catégories [\(page](#page-119-0) 120).

## **Verrouillage parental**

La fonction de contrôle parental permet de limiter l'accès aux canaux SiriusXM, y compris ceux à contenu pour adulte. Lorsqu'elle est activée, la fonction de contrôle parental exige la saisie d'un code d'accès pour syntoniser les canaux verrouillés. Pour plus de détails, consultez [Contrôle parental] dans les paramètres SiriusXM [\(page](#page-123-2) 124).

# **Utiliser la fonction d'alertes de contenu**

Les titres de morceaux, les noms d'artistes et les équipes sportives préférées que vous écoutez peuvent être mémorisés dans une liste d'alertes.

Lorsqu'un programme correspondant à un mot-clé mémorisé dans la liste d'alertes est diffusé, un bip est émis et un message s'affiche.

Pour plus de détails, consultez [Liste d'alertes] [\(page](#page-124-1) 125) dans les réglages SiriusXM.

#### **REMARQUES**

- **•** Vous pouvez enregistrer jusqu'à 50 mots-clés dans la liste d'alertes.
- **•** Vous pouvez activer ou désactiver les alertes en réglant la fonction d'alerte.
- **•** La radio affiche un message d'alerte lorsqu'un artiste, un morceau ou une équipe correspondant à un mot-clé est trouvé sur un autre canal. Touchez [Sauter] pour permuter sur le canal. Si vous touchez [Rester], le canal ne sera pas permuté.

### <span id="page-123-0"></span>**Mémoriser les contenus actuels**

- **1 Dans la zone d'informations de contenu du canal actuel, touchez l'élément pour lequel vous souhaitez une alerte.**
- **2 Touchez [OK] pour l'artiste ou le morceau, ou touchez [Équipe 1] ou [Équipe 2] pour le match.**

#### **CONSEIL**

Pour régler la fonction d'alerte, vous pouvez effectuer la configuration sous [Liste d'alertes] [\(page](#page-124-1) 125) dans les [Paramètres SiriusXM].

## <span id="page-123-1"></span>**Réglages SiriusXM**

- **1** Appuyez sur  $\parallel$
- $2$  Touchez  $\overline{\mathbf{Q}}$  puis  $\left| \begin{array}{c} x \\ y \end{array} \right|$

L'écran de réglage du système apparaît.

- **3 Touchez [Réglages de source A/V].**
- **4 Touchez [Paramètres SiriusXM].**

Les éléments de menu varient selon la source.

<span id="page-123-2"></span>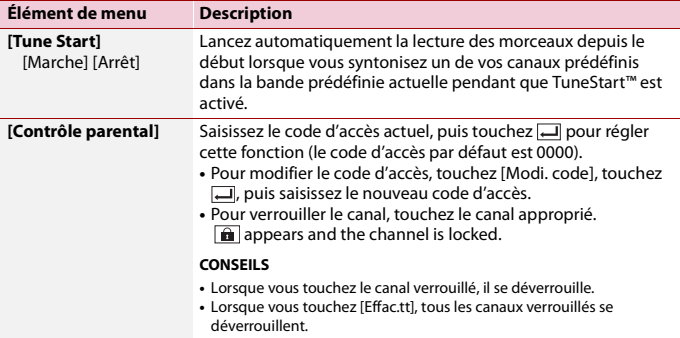

<span id="page-124-1"></span><span id="page-124-0"></span>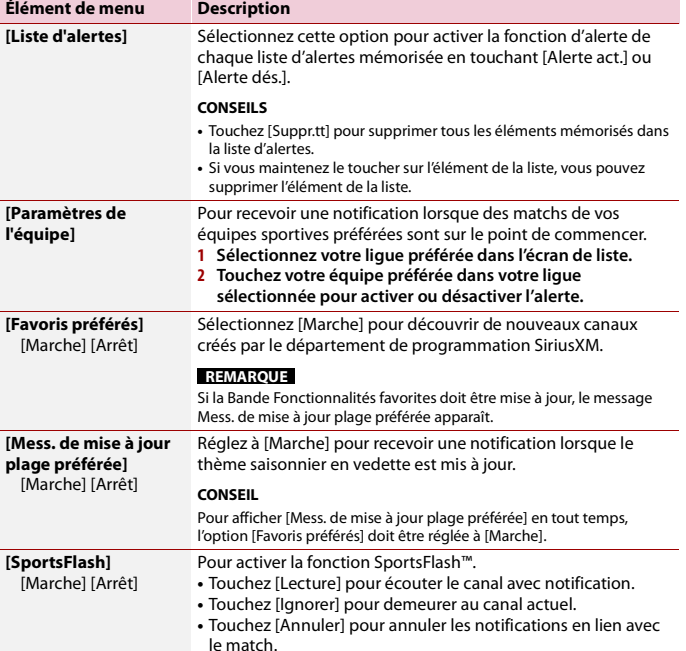

<span id="page-125-1"></span><span id="page-125-0"></span>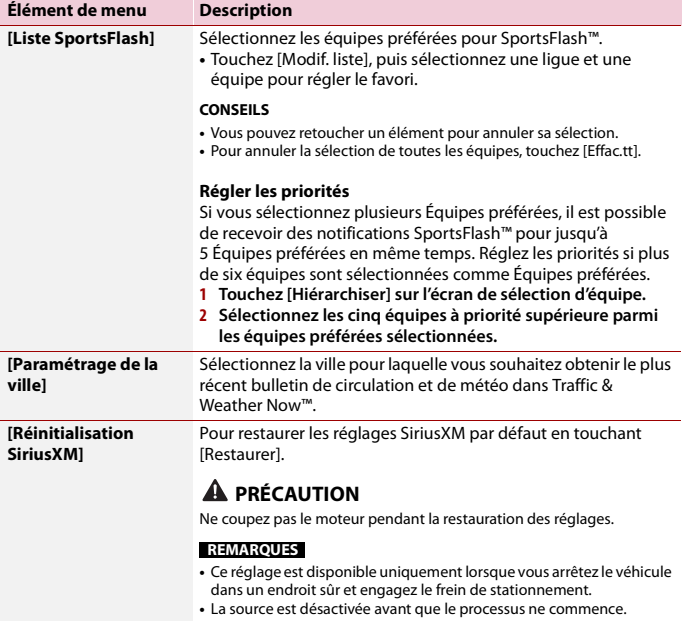

## - 127 -

# HDMI

# **A** PRÉCAUTION

Par mesure de sécurité, les images vidéo ne peuvent pas s'afficher pendant que le véhicule bouge. Pour afficher les images vidéo, arrêtez le véhicule dans un endroit sûr et engagez le frein de stationnement.

### **REMARQUE**

Un High Speed HDMI® Cable (vendu séparément) est requis pour la connexion. Pour plus de détails, reportez-vous au manuel d'installation.

# **Procédure de démarrage**

Appuyez sur  $\boxed{|| \cdot ||}$ , puis touchez  $\boxed{AV}$ 

## **2 Touchez [HDMI].**

L'écran de source HDMI apparaît.

# **Utilisation de base**

## **Écran de source HDMI**

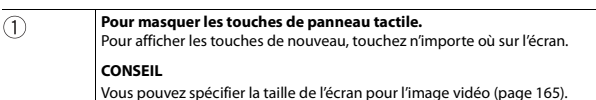

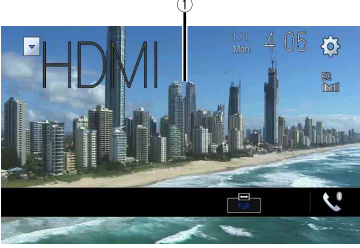

# <span id="page-127-0"></span>AUX

Vous pouvez afficher l'image vidéo émise par l'appareil connecté à l'entrée vidéo.

# **A** PRÉCAUTION

Par mesure de sécurité, les images vidéo ne peuvent pas s'afficher pendant que le véhicule bouge. Pour afficher les images vidéo, arrêtez le véhicule dans un endroit sûr et engagez le frein de stationnement.

#### **REMARQUES**

- **•** Un câble AV à mini-prise (vendu séparément) est requis pour la connexion. Pour plus de détails, reportez-vous au manuel d'installation.
- **•** Vous pouvez spécifier la taille de l'écran pour l'image vidéo [\(page](#page-164-1) 165).

## **Procédure de démarrage**

- **1 Appuyez sur .**
- $2$  Touchez  $\overline{3}$ , puis  $\overline{11}$
- **3 Touchez [Paramètres entrée-sortie].**
- **4 Vérifiez que [Entrée AUX] est activé.**
- **5** Appuyez sur  $\Vert \cdot \Vert$  puis touchez  $|AV|$
- **6 Touchez [AUX].**

L'écran AUX apparaît.

# **Utilisation de base**

## **Écran AUX**

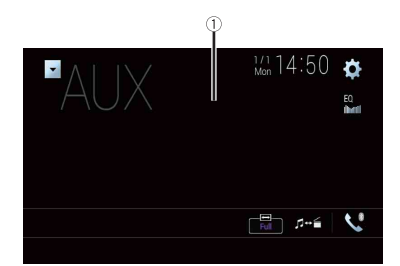

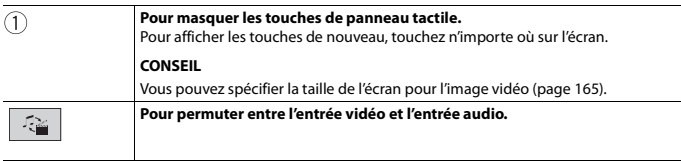

# <span id="page-129-0"></span>Entrée AV

Vous pouvez afficher l'image vidéo émise par la caméra ou l'appareil connecté à l'entrée vidéo. Pour plus de détails, reportez-vous au manuel d'installation.

# **A** PRÉCAUTION

Par mesure de sécurité, les images vidéo ne peuvent pas s'afficher pendant que le véhicule bouge. Pour afficher les images vidéo, arrêtez le véhicule dans un endroit sûr et engagez le frein de stationnement.

# **Procédure de démarrage**

- **1** Appuyez sur  $\overline{\mathbf{H}}$
- $2$  Touchez  $\Phi$ , puis  $\left| \begin{array}{c} x \\ y \end{array} \right|$
- **3 Touchez [Paramètres entrée-sortie].**
- **4 Touchez [Entrée AV].**
- **5 Touchez [Source] pour la source AV ou [Caméra] pour la caméra.**
- **6** Appuyez sur  $\begin{bmatrix} \blacksquare \end{bmatrix}$  puis touchez  $AV$ .
- **7 Touchez [AV] pour la source AV ou [Camera View] pour la caméra.** L'image s'affiche sur l'écran.

#### **REMARQUE**

Sil'option [Source] est sélectionnée, [2e entrée de caméra] est réglé automatiquement à [Arrêt] [\(page](#page-141-0) 142).

# **Utilisation de base**

## **Écran de source AV**

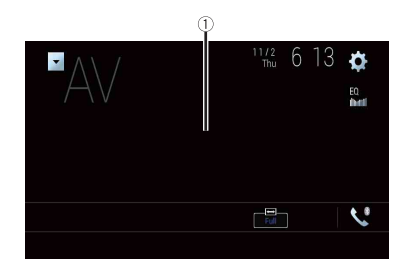

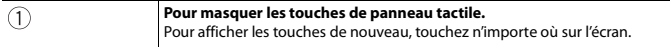

# Mise en miroir sans fil

(Cette fonction est disponible uniquement pour l'appareil Android.) La Mise en miroir sans fil est une fonction d'affichage sans fil conçue pour reproduire l'image de votre appareil mobile sur l'écran de ce produit avec la connexion Wi-Fi.

# **Procédure de démarrage**

Les opérations et procédures de la Mise en miroir sans fil varient selon l'appareil mobile connecté. Reportez-vous au mode d'emploi qui accompagne votre appareil mobile.

# **A** PRÉCAUTION

Pour des raisons de sécurité, cette fonction est disponible uniquement lorsque vous arrêtez le véhicule dans un endroit sûr et engagez le frein de stationnement.

- $Appuyez sur  $|| \cdot ||$$
- $2$  **Touchez**  $\overline{\mathbf{\Phi}}$  puis  $\overline{\mathbf{\mu}}$
- **3 Touchez [Paramètres Wi-Fi].**
- **4 Vérifiez que [Wi-Fi] est activé.**
- **5** Appuyez sur  $\left| \cdot \right|$  puis touchez  $AV$
- **6 Touchez [Mirroring].**

Une connexion est configurée lorsque le message d'instruction apparaît sur l'afficheur.

### **REMARQUES**

- **•** Lorsque Apple CarPlay ou Android Auto avec connexion sans fil est activée, l'écran de confirmation de permutation de connexion apparaît (la fonction Android Auto est disponible uniquement pour AVIC-W8600NEX). Touchez [OK] pour accéder à la Mise en miroir sans fil.
- **•** Lorsque la connexion Wi-Fi est réglée à [ARRÊT], l'écran de confirmation de connexion apparaît. Touchez [Marche] pour établir la connexion.
- **7 Établissez une connexion Mise en miroir sans fil sur l'appareil mobile.**

## **8 Touchez [Oui].**

L'écran Mise en miroir sans fil apparaît.

# **Utilisation de base**

## **Écran Mise en miroir sans fil (Exemple)**

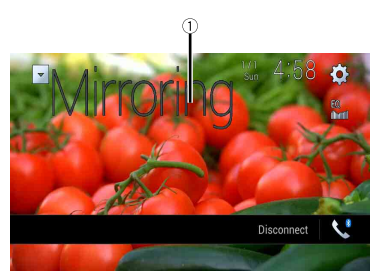

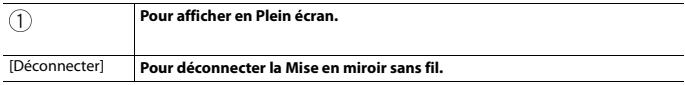

#### **REMARQUES**

- **•** L'écran illustré dans l'exemple peut être différent de l'appareil mobile connecté.
- **•** Si l'appareil Android n'est pas prêt pour Miracast UIBC, vous ne pouvez pas effectuer l'opération par contact.

## commandes du volant, les sonneries d'avertissement, les systèmes de sécurité du conducteur, etc. peuvent s'afficher sur ce produit lorsque vous connectez l'adaptateur

iDatalink

**Utiliser iDatalink**

iDatalink en option. Il est également possible d'ajouter des écrans visuels, notamment pour les indicateurs, les informations du véhicule, le contrôle de la température et l'assistance au stationnement. Toutefois, un module d'interface supplémentaire est requis pour accéder à ces fonctions.

Vous pouvez accéder à la source de radio satellite fournie pour le véhicule. Les informations du véhicule et de nombreux systèmes d'équipement d'origine tels que les

### **REMARQUE**

Comme le type de module varie selon le modèle de véhicule, recherchez votre véhicule à l'adresse URL suivante afin de connaître les fonctions disponibles pour chaque module. Pensez à sélectionner le modèle de radio adéquat pour assurer la précision des résultats. http://maestro.idatalink.com/

## **Important**

- **•** Pour plus de détails sur les modèles de véhicule compatibles avec l'adaptateur iDatalink, reportezvous aux informations disponibles sur notre site Web.
- **•** Pour des informations sur l'installation de l'adaptateur iDatalink, reportez-vous au guide d'installation de l'adaptateur iDatalink.
- **•** Après l'installation de l'adaptateur iDatalink, assurez-vous de vérifier les opérations.
- **•** Les fonctions et affichages varient selon le modèle de véhicule. Pour plus de détails sur les fonctions disponibles pour chaque modèle, reportez-vous aux informations disponibles sur notre site Web.
- **•** Veuillez noter que le numéro d'appareil de ce produit et un ordinateur avec accès Internet sont requis pour la programmation de votre module Maestro RR. Pour les informations de dépannage au sujet des fonctions iDatalink, visitez le site Web suivant. http://maestro.idatalink.com/support

## **Limitations**

- **•** Les données sont transmises à ce produit depuis le système de votre véhicule au moyen de l'adaptateur iDatalink connecté. Par conséquent, les contenus de données réels affichés sur votre produit peuvent être différents des contenus apparaissant sur l'écran décrit dans ce mode d'emploi.
- **•** Lorsque des informations sur votre véhicule ou sur les appareils de votre véhicule sont envoyées depuis le module iDatalink Maestro, un écran vous avisant de ces informations pourrait s'afficher.

# **Activation d'iDatalink Maestro**

Avant d'utiliser et/ou de connecter l'adaptateur iDatalink Maestro, vous devez d'abord activer le module Maestro RR avec le micrologiciel approprié pour le véhicule et l'appareil principal.

- **1 Trouvez le numéro d'appareil (12 caractères alphanumériques) sur l'étiquette de l'emballage de ce produit ou sur le produit lui-même.**
- **2 Accédez au site Web ci-dessous et suivez les instructions à l'écran pour configurer le micrologiciel désiré.**

http://maestro.idatalink.com/

#### **REMARQUE**

Lorsque la saisie du numéro de série est requise, saisissez le numéro d'appareil de ce produit.

- **3 Installez le micrologiciel spécifique du véhicule/de l'appareil principal sur votre module iDatalink Maestro.**
- **4 Connectez ce produit au module iDatalink Maestro, puis installez ce produit dans le véhicule.**

La fonction iDatalink sera active.

#### **REMARQUES**

- **•** La saisie du numéro d'appareil est requise pour la mise à jour du module iDatalink Maestro. Prenez en note le numéro d'appareil, si nécessaire.
- **•** Pour plus de détails sur l'installation du micrologiciel, reportez-vous au site Web d'iDatalink Maestro.
- **•** Pour plus de détails sur la connexion de ce produit au module iDatalink Maestro, reportez-vous au manuel d'installation.
- **•** Vous pouvez également vérifier le numéro d'appareil sur l'écran [Info sur le micrologiciel] de ce produit [\(page](#page-146-0) 147).

## **Procédure de démarrage**

- **1 Connectez l'adaptateur iDatalink Maestro à ce produit.** Pour plus de détails, reportez-vous au manuel d'installation.
- **2** Appuyez sur  $\|\cdot\|$ , puis touchez  $AV$
- **3 Touchez [Car Sources] ou [Car Features].**

L'écran de menu que vous touchez apparaît.

## **Utilisation des fonctions dans Car Sources**

Ces opérations sont presque similaires aux sources AV intégrées de ce produit. Pour plus de détails sur les opérations, reportez-vous aux pages connexes.

- **•** Opérations USB/iPod [\(page](#page-92-0) 93) [\(page](#page-101-0) 102)
- **•** Opérations de syntoniseur SiriusXM [\(page](#page-116-0) 117)
- **•** Opérations audio Bluetooth [\(page](#page-72-0) 73)
- **•** Opérations de téléphonie mains libres [\(page](#page-67-1) 68)

## **Utilisation des fonctions dans Car Features**

Vous pouvez vérifier et utiliser les écrans suivants après la sélection de [Car Features] lors de la procédure de démarrage. Touchez l'une des icônes dans la partie gauche de l'écran pour changer de fonctionnalité.

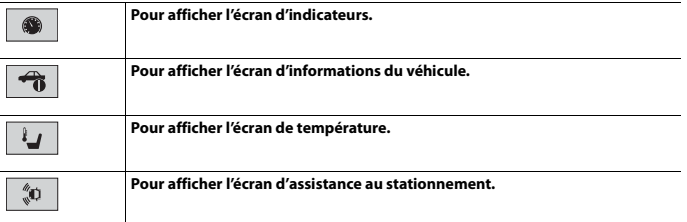

## **Écran d'indicateurs**

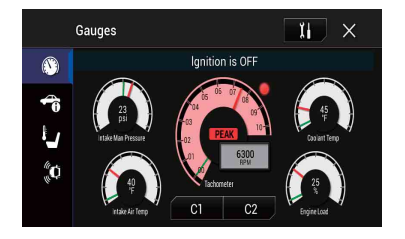

### **Écran d'informations du véhicule**

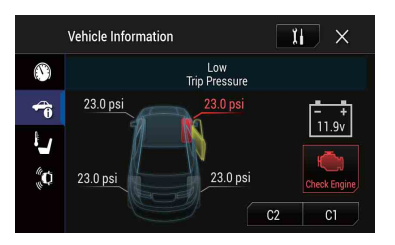

## **Écran de température**

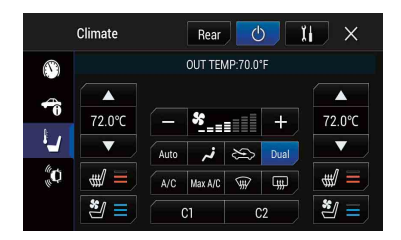

### **Écran d'assistance au stationnement**

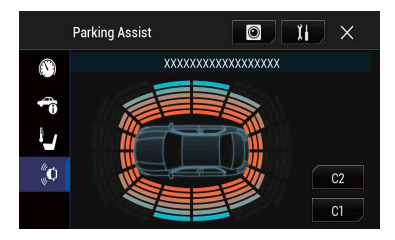

# **Afficher les informations de détection d'obstacle**

# **A** PRÉCAUTION

Cette fonction est destinée uniquement à assister la vision du conducteur. Elle ne détecte pas tous les dangers ou obstacles et ne constitue pas un substitut à la vigilance, au jugement et à la prudence lors du stationnement de votre véhicule.

#### **REMARQUE**

Cette fonction est disponible uniquement pour les véhicules équipés d'un système de capteur de stationnement.

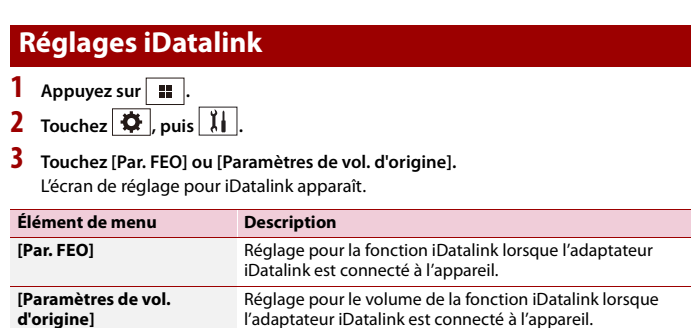

# **Françai**

# Réglages

Vous pouvez ajuster divers réglages dans le menu principal.

# **Afficher l'écran de réglage**

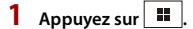

- $2$  **Touchez**  $\overline{\Phi}$ .
- **3 Touchez l'une des catégories suivantes, puis sélectionnez les options.**

[Réglages système \(page](#page-138-0) 139)

[Réglages de thème \(page](#page-149-0) 150)

[Réglages audio \(page](#page-152-0) 153)

[Réglages vidéo \(page](#page-159-0) 160)

**B** [Réglages Bluetooth \(page](#page-66-1) 67)

# <span id="page-138-0"></span> **Réglages système**

Les éléments de menu varient selon la source.

## **[Paramètres de navig.]**

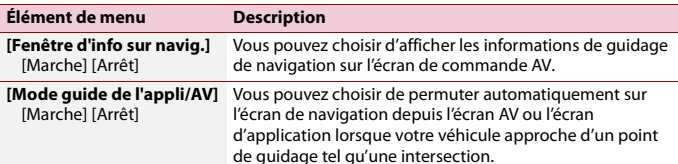

## **[Réglages de source A/V]**

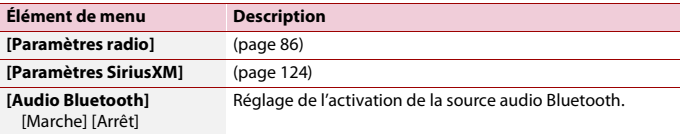

## **[Paramètres liés au téléphone intelligent]**

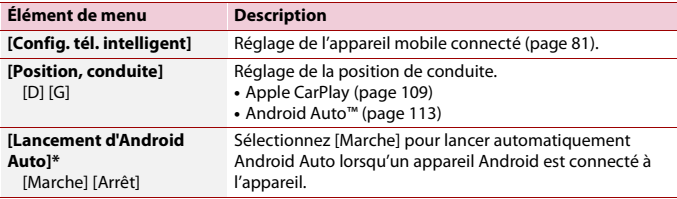

\* AVIC-W8600NEX

## **[Auto Mix (iPhone/iPod)]**

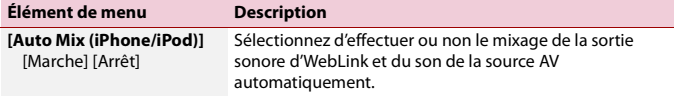

## **[Paramètres entrée-sortie]**

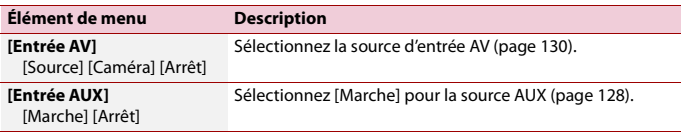

## **[Paramètres de la caméra]**

Une caméra de recul (p. ex. ND-BC8) vendue séparément est requise pour l'utilisation de la fonction de caméra de recul. (Pour plus de détails, consultez votre détaillant.)

#### **▶Caméra de recul**

Ce produit est équipé d'une fonction de permutation automatique sur l'image plein écran de la caméra de recul du véhicule lorsque le levier de vitesse est sur la position REVERSE (R).

Le mode Point de vue de la caméra permet aussi de vérifier ce qu'il y a derrière vous pendant que vous conduisez.

#### **CONSEIL**

Vous pouvez afficher temporairement les lignes de guidage d'assistance au stationnement sur l'écran de la caméra de recul en touchant l'icône dans la partie supérieure gauche de l'écran. Les lignes de guidage peuvent être réglées. Pour plus de détails sur la façon de régler les lignes de guidage, consultez [Régl. : guide stationn.] [\(page](#page-142-0) 143).

#### **▶Caméra pour mode Point de vue de la caméra**

L'image de Point de vue de la caméra peut être affichée en tout temps. Notez qu'avec ce réglage, l'image de la caméra n'est pas redimensionnée pour occuper tout l'écran, et qu'une partie de ce qui est capté par la caméra n'est pas visible.

Pour afficher l'image de la caméra, touchez [Camera View] sur l'écran de sélection de source AV [\(page](#page-78-0) 79).

#### **REMARQUES**

- **•** Pour assigner la caméra de recul au mode Point de vue de la caméra, réglez [Entrée de la caméra ar.] à [Marche] [\(page](#page-141-1) 142).
- **•** Lorsque vous utilisez la 2e caméra, réglez [Entrée AV] à [Caméra] [\(page](#page-129-0) 130).
- **•** Si l'affichage de la caméra de recul et celui d'une deuxième caméra sont tous deux disponibles, la touche de permutation de l'affichage apparaît. Touchez cette touche pour permuter l'affichage entre l'image de recul et l'image de deuxième caméra.

# **A** PRÉCAUTION

Pioneer recommande l'utilisation d'une caméra émettant des images de miroir inversées, sinon l'image à l'écran pourrait sembler inversée.

- **•** Vérifiez immédiatement si l'afficheur permute automatiquement sur l'image de caméra de recul lorsque le levier de vitesse est déplacé sur REVERSE (R) depuis une autre position.
- **•** Si l'écran permute sur une image de caméra de recul plein écran pendant la conduite normale, permutez sur le réglage opposé sous [Réglage de marche arrière].
- Si vous touchez  $\overline{Q}$  pendant que l'image de la caméra s'affiche, l'image affichée s'éteint temporairement.
- **•** Si l'affichage de la caméra de recul et celui d'une deuxième caméra sont tous deux disponibles, la touche de permutation de l'affichage apparaît. Touchez cette touche pour permuter l'affichage entre l'image de recul et l'image de deuxième caméra.

<span id="page-141-1"></span><span id="page-141-0"></span>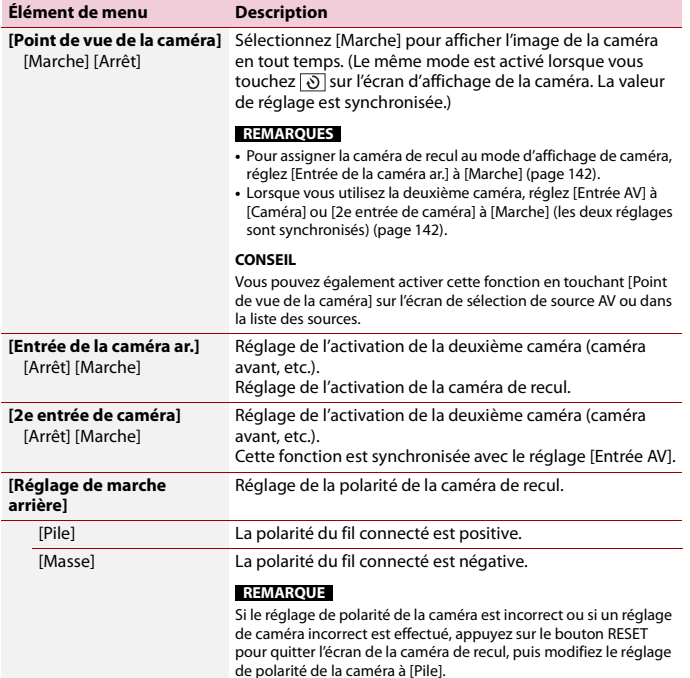

<span id="page-142-0"></span>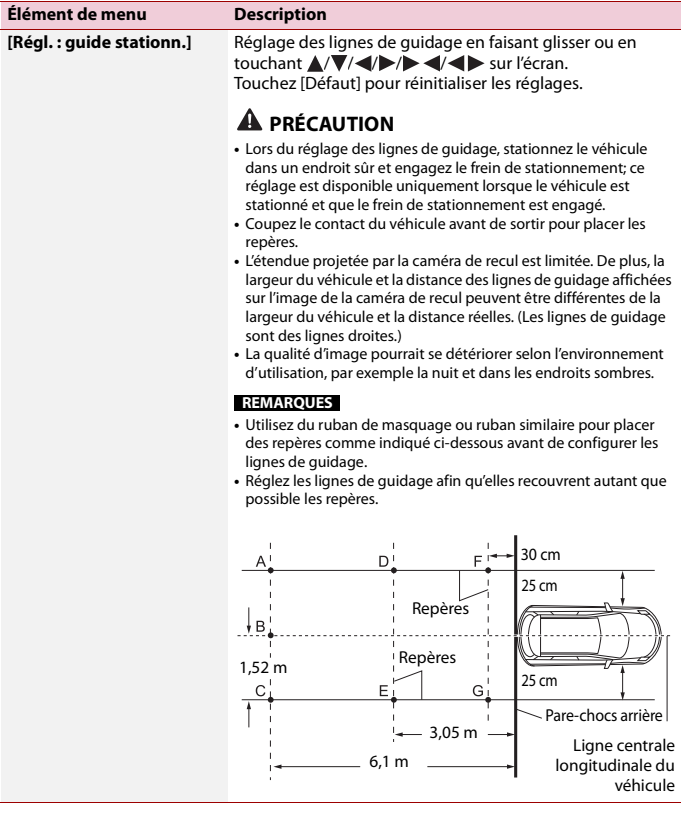

## **[Paramètres Wi-Fi]**

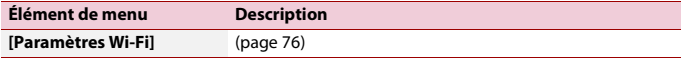

1

**Français**

## **[Mode de démonstration]**

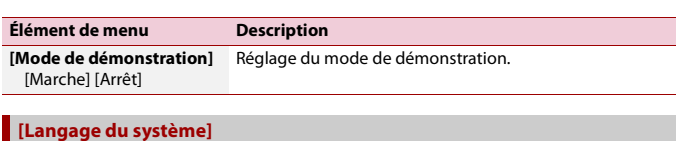

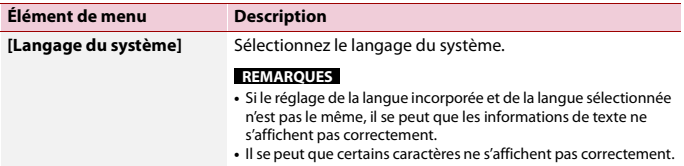

## **[Restauration param.]**

Touchez [Restaurer] pour restaurer les valeurs par défaut des réglages.

## **A** PRÉCAUTION

Ne coupez pas le moteur pendant la restauration des réglages.

#### **REMARQUE**

Ce réglage est disponible uniquement lorsque vous arrêtez le véhicule dans un endroit sûr et engagez le frein de stationnement.

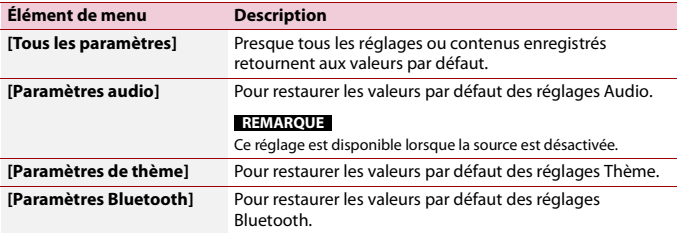
## **[Tonalité]**

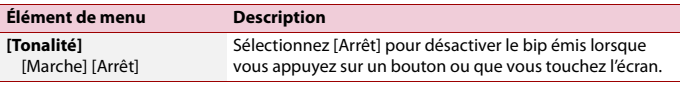

## **[Calibration écran tactile]**

#### W6600NEX

Si vous croyez que la position des touches du panneau de l'écran est différente de la position réelle de réponse à vos touchers, réglez les positions de réponse de l'écran du panneau tactile.

#### **REMARQUES**

- **•** N'utilisez pas un outil à pointe fine, tel qu'un stylo à bille ou un stylet mécanique. Ils pourraient endommager l'écran.
- **•** Ne coupez pas le moteur pendant la sauvegarde des données de position modifiées.
- **•** Ce réglage est disponible uniquement lorsque vous arrêtez le véhicule dans un endroit sûr et engagez le frein de stationnement.

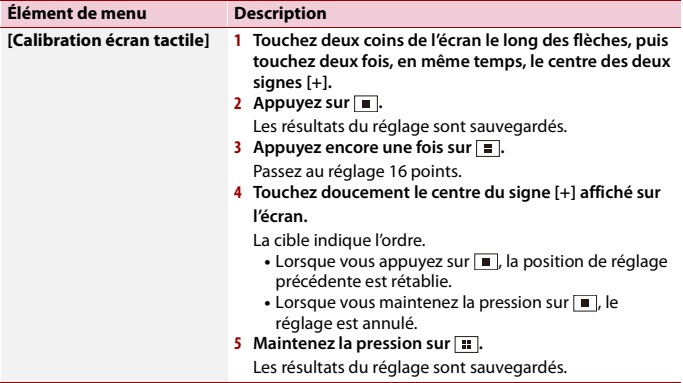

#### <span id="page-144-0"></span>**[Paramètres de gradation]**

#### **REMARQUE**

Ce réglage est disponible uniquement lorsque vous arrêtez le véhicule dans un endroit sûr et engagez le frein de stationnement.

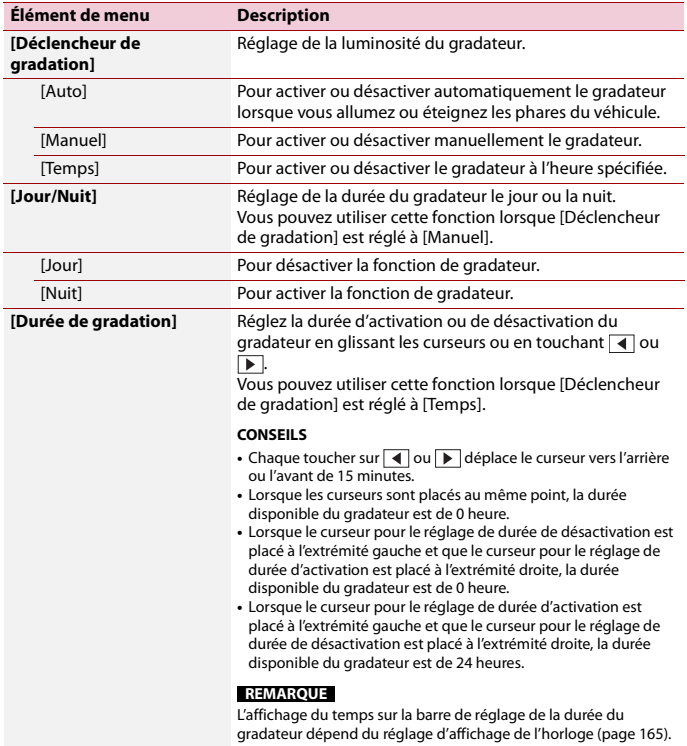

## **[Ajustement de l'image]**

Vous pouvez régler l'image pour chaque source et pour la caméra de recul.

## **A** PRÉCAUTION

Pour des raisons de sécurité, il n'est pas possible d'utiliser certaines de ces fonctions pendant que le véhicule se déplace. Pour activer ces fonctions, vous devez arrêter le véhicule dans un endroit sûr et engager le frein de stationnement.

Pour régler le menu suivant, touchez  $\Box$ ,  $\Box$ ,  $\Box$ ,  $\nabla$  pour effectuer le réglage.

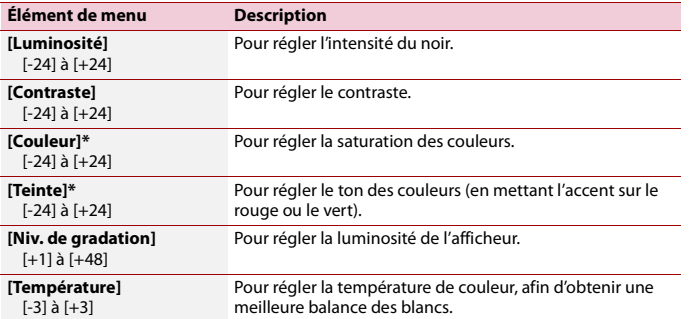

\* Sur certaines images, il n'est pas possible de régler [Teinte] et [Couleur].

#### **REMARQUES**

- **•** Les réglages de [Luminosité], [Contraste] et [Niv. de gradation] sont mémorisés séparément lorsque les phares de votre véhicule sont éteints (jour) et allumés (nuit).
- **•** [Luminosité] et [Contraste] sont permutés automatiquement selon le réglage de [Paramètres de gradation].
- **•** [Niv. de gradation] permet de modifier le réglage ou la durée d'activation ou de désactivation [\(page](#page-144-0) 145).
- **•** Il se peut que le réglage de l'image ne soit pas disponible avec certaines caméras de recul.
- **•** Les contenus de réglage peuvent être mémorisés séparément.

## **[Info sur le système]**

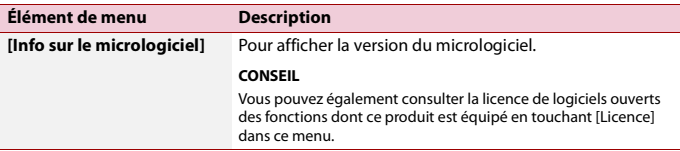

<span id="page-147-0"></span>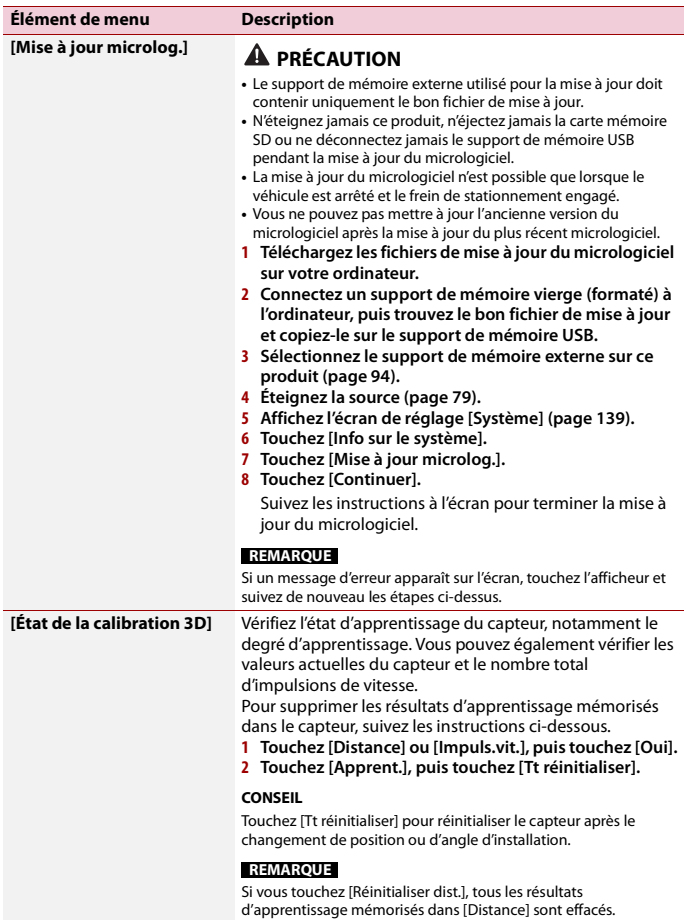

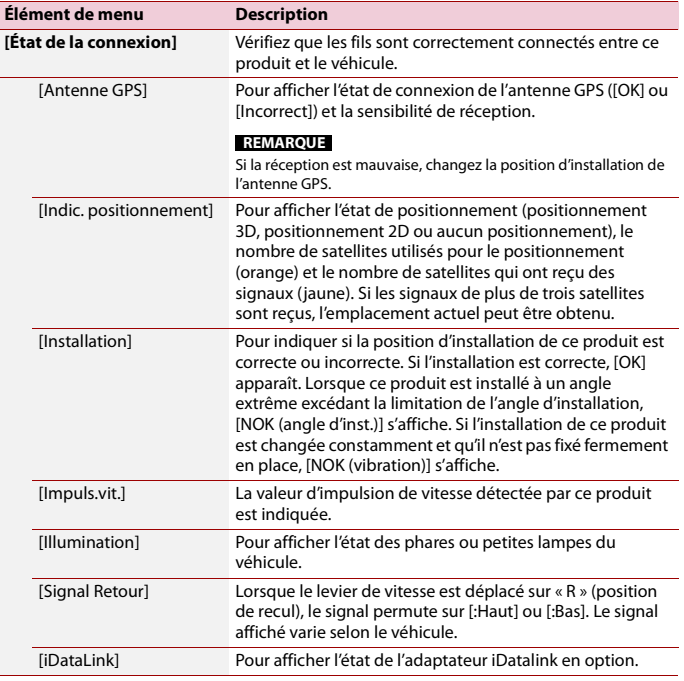

**Français**

# **[Par. FEO]**

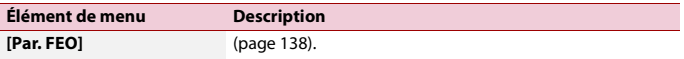

# **[Paramètres de vol. d'origine]**

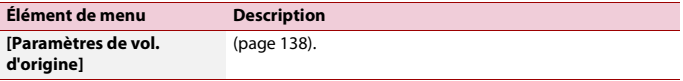

# **Réglages de thème**

# **A** PRÉCAUTION

Ne coupez pas le moteur pendant l'importation d'une image du support de mémoire externe.

Les éléments de menu varient selon la source.

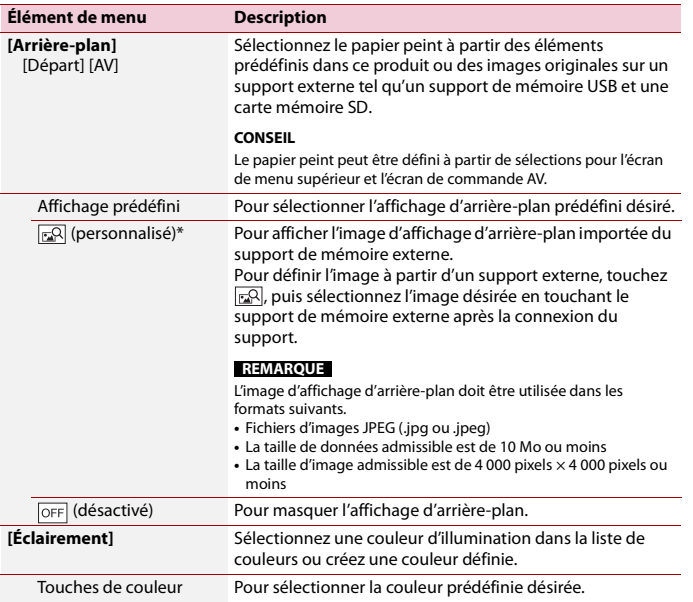

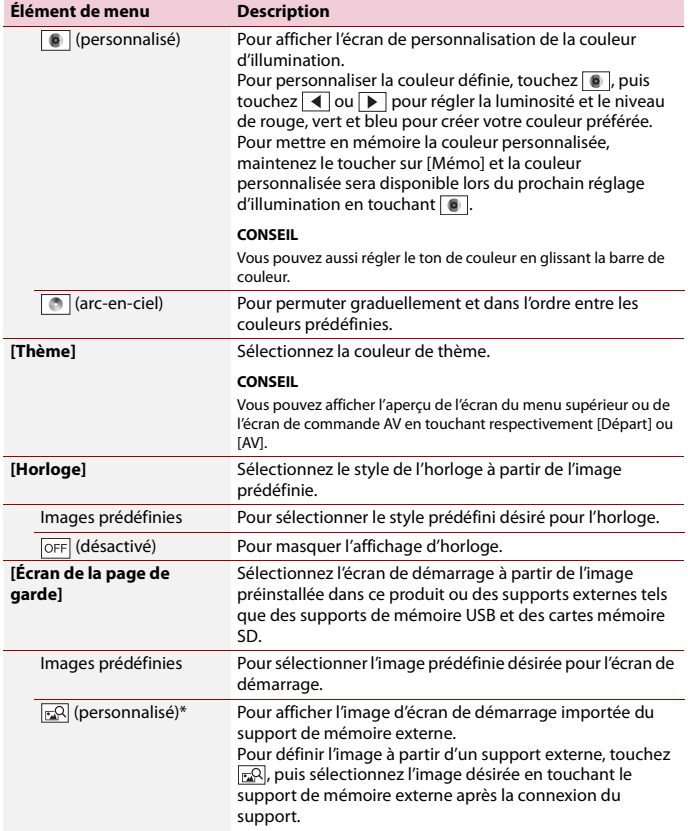

**Français**

\* Le support de mémoire externe est inséré ou branché à l'avance pour personnaliser l'image [\(page](#page-92-0) 93).

# **Français**

## **Réplication des réglages**

Vous pouvez exporter les réglages effectués sur l'écran [Thème] vers un support de mémoire externe. Vous pouvez aussi les importer depuis un support de mémoire externe.

## **A PRÉCAUTION**

Ne coupez pas le moteur pendant l'exportation ou l'importation des réglages.

#### **REMARQUES**

**•** Si plusieurs supports de mémoire externes contenant des données disponibles sont connectés à ce produit, l'ordre de priorité des cibles d'exportation ou d'importation des réglages Thème est le suivant :

#### W8600NEX

- Carte mémoire SD
- Support de mémoire USB (port USB 1)
- Support de mémoire USB (port USB 2)

#### W6600NEX

Support de mémoire USB (port USB 1)

- Support de mémoire USB (port USB 2)
- **•** Ce réglage est disponible uniquement lorsque vous arrêtez le véhicule dans un endroit sûr et engagez le frein de stationnement.

#### **▶Exportation des réglages Thème**

- **1 Sélectionnez le support de mémoire externe [\(page](#page-92-0) 93).**
- **2** Appuyez sur  $\| \cdot \|$
- $3$  Touchez  $\overrightarrow{Q}$ , puis  $\overrightarrow{Q}$ .
- **4 Touchez [Exporter].**
- **5 Touchez l'élément que vous souhaitez exporter.**

**[Éclairement] [Thème] [Écran de la page de garde] [Tt sélect.]**

**6 Touchez [Exporter].**

#### **▶Importation des réglages Thème**

- **1 Sélectionnez le support de mémoire externe [\(page](#page-92-0) 93).** Un message vous demandant de confirmer l'importation des données de réglage mémorisées apparaît.
- **2 Touchez [Importer].**

# **Réglages audio**

Les éléments de menu varient selon la source. Certains des éléments de menu deviennent indisponibles lorsque le volume est en sourdine ou la source est désactivée.

<span id="page-152-0"></span>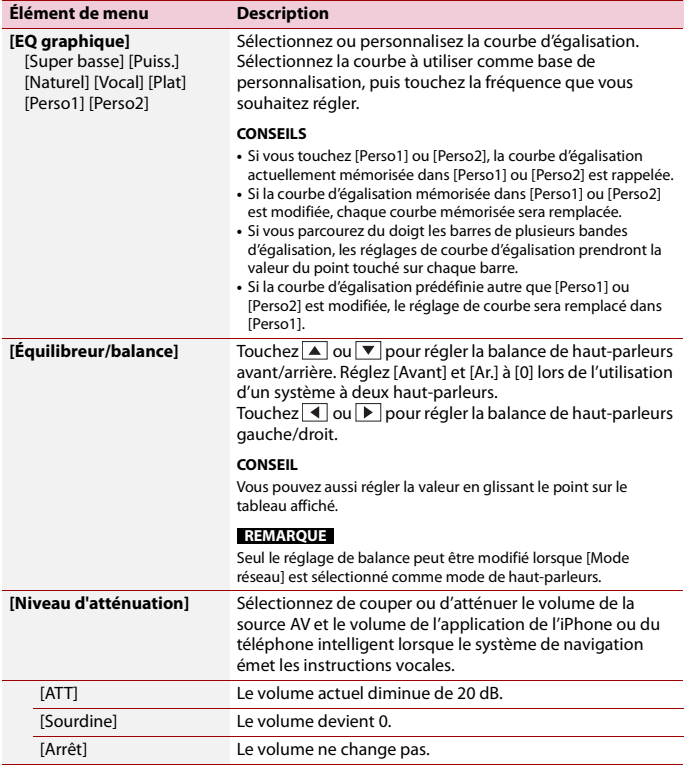

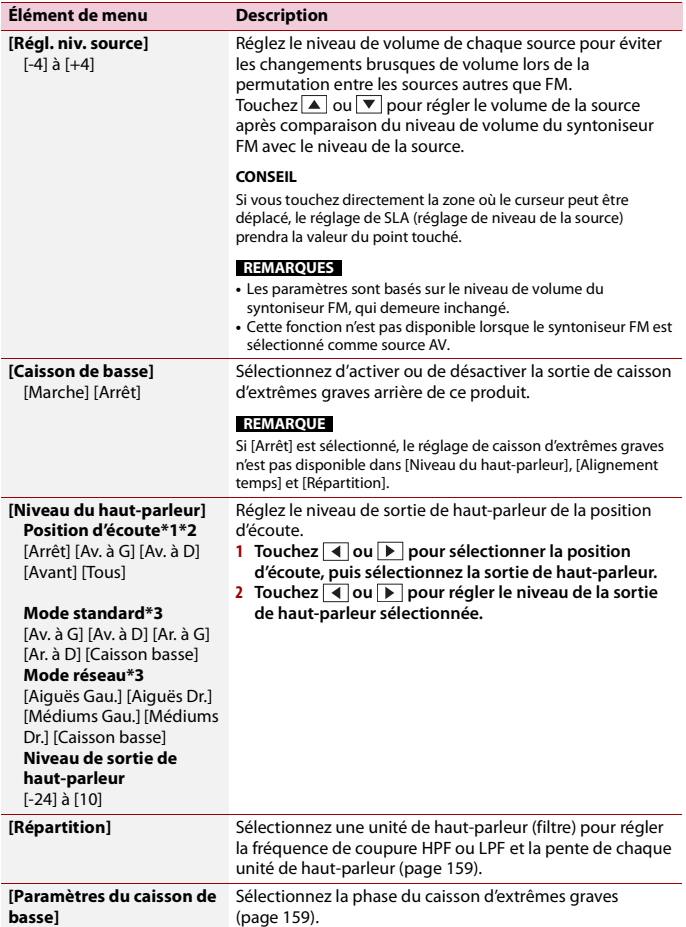

<span id="page-154-0"></span>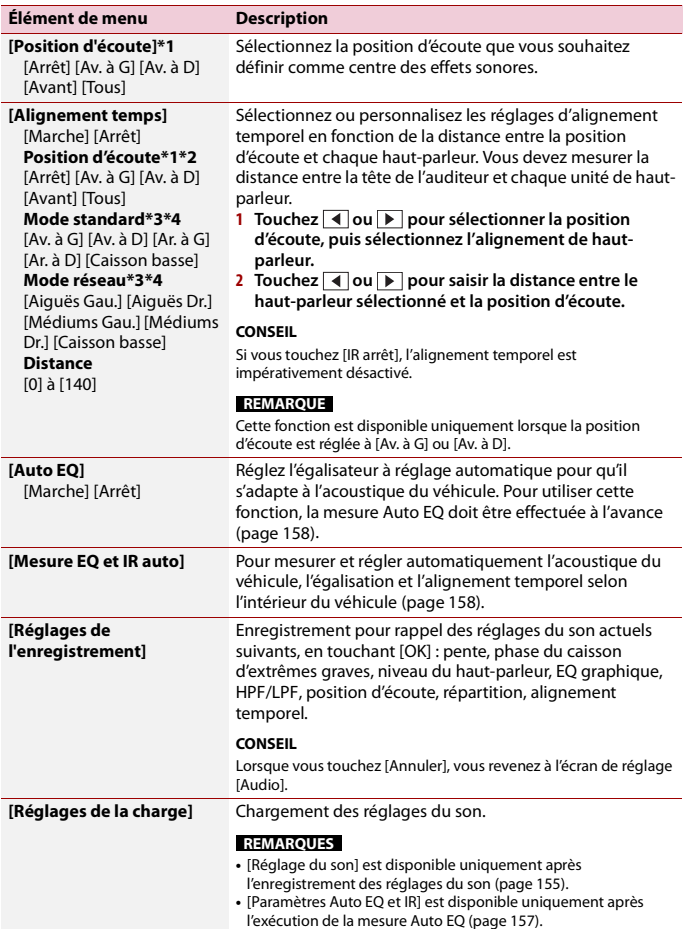

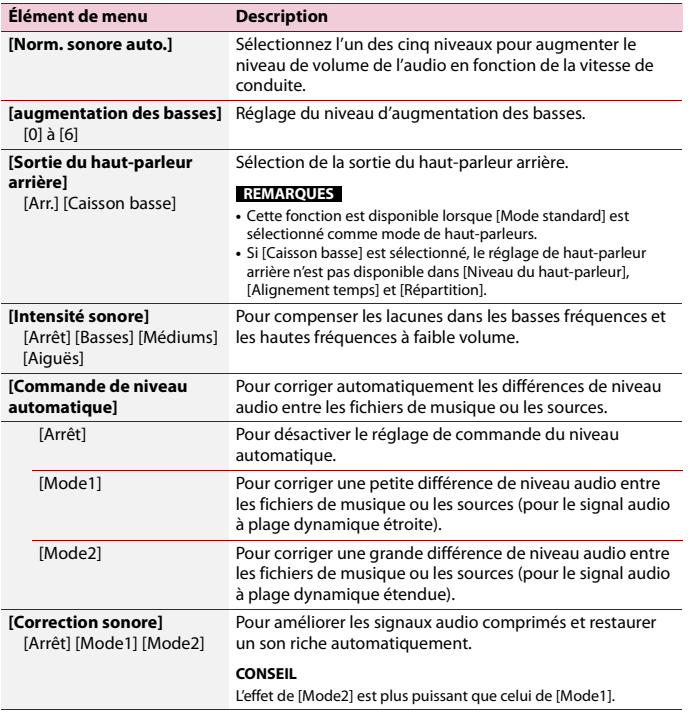

\*1 [Tous] n'est pas disponible lorsque [Mode réseau] est sélectionné comme mode de haut-parleurs.

\*2 Si vous changez le réglage de la position d'écoute, les niveaux de sortie de tous les haut-parleurs changeront conjointement avec le réglage.

\*3 Pour utiliser cette fonction, les caractéristiques acoustiques du véhicule doivent être mesurées à l'avance.

\*4 Cette fonction est disponible uniquement lorsque le réglage [Position d'écoute] est réglé à [Av. à G] ou [Av. à D].

## <span id="page-156-0"></span>**Régler automatiquement la courbe d'égalisation (Auto EQ)**

En mesurant l'acoustique du véhicule, il est possible de régler automatiquement la courbe d'égalisation selon l'intérieur du véhicule.

# **A** ATTENTION

Il se peut qu'un son (bruit) élevé soit émis par les haut-parleurs pendant la mesure de l'acoustique du véhicule. N'effectuez jamais la mesure Auto EQ pendant que vous conduisez.

# **A PRÉCAUTION**

- **•** Vérifiez bien les conditions avant d'effectuer Auto EQ, car les haut-parleurs peuvent subir des dommages en cas d'exécution dans les conditions suivantes :
	- Si les haut-parleurs ne sont pas bien connectés. (Par exemple, si un haut-parleur arrière est connecté sur la sortie du caisson d'extrêmes graves.)
	- Si un haut-parleur est connecté à un amplificateur de puissance dont la sortie est supérieure à la capacité maximale d'entrée du haut-parleur.
- **•** Si un microphone pour mesure acoustique (vendu séparément) n'est pas placé à l'emplacement adéquat, la tonalité de mesure peut être élevée et la mesure peut prendre du temps, ce qui peut épuiser la batterie. Assurez-vous de placer le microphone à l'emplacement spécifié.

## **▶Avant d'utiliser la fonction Auto EQ**

- **•** Effectuez Auto EQ dans un endroit silencieux, avec le moteur coupé et la climatisation éteinte. Coupez aussi l'alimentation des téléphones de voiture et téléphones cellulaires, ou retirez-les à l'avance. Les sons environnants peuvent affecter la mesure de l'acoustique du véhicule.
- **•** Assurez-vous d'utiliser le microphone de mesure acoustique (vendu séparément). L'utilisation d'autres microphones peut rendre la mesure impossible ou entraîner une mesure inexacte de l'acoustique du véhicule.
- **•** Pour effectuer Auto EQ, les haut-parleurs avant doivent être connectés.
- **•** Si ce produit est connecté à un amplificateur de puissance à commande de niveau d'entrée, l'exécution de la fonction Auto EQ peut être impossible si ledit niveau est réglé sous le niveau standard.
- **•** Si ce produit est connecté à un amplificateur de puissance à filtre LPF (filtre passe-bas), désactivez le filtre LPF avant d'effectuer Auto EQ. De plus, réglez la fréquence de coupure du filtre LPF intégré d'un caisson d'extrêmes graves actif à la fréquence la plus élevée.
- **•** La distance a été calculée par un ordinateur pour qu'un retard optimal assure la précision des résultats. Ne modifiez pas cette valeur.
	- Le son réfléchi à l'intérieur du véhicule est puissant et il se produit un retard.
	- Le filtre LPF des caissons d'extrêmes graves actifs ou des amplificateurs externes retarde les sons les plus bas.
- **•** Si une erreur se produit pendant la mesure, vérifiez ce qui suit avant de mesurer l'acoustique du véhicule.
	- Haut-parleurs avant (gauche/droit)
	- Haut-parleurs arrière (gauche/droit)
	- Bruit
- Microphone de mesure acoustique (vendu séparément)
- Batterie faible

## <span id="page-157-0"></span>**▶Effectuer Auto EQ**

# **A** PRÉCAUTION

Ne coupez pas le moteur pendant l'exécution de la mesure.

#### **REMARQUES**

- **•** Auto EQ change les paramètres audio comme suit : – Les paramètres équilibreur/balance retournent à la position centrale [\(page](#page-152-0) 153).
- **•** Les paramètres précédents pour Auto EQ seront remplacés.
- **1 Arrêtez le véhicule dans un endroit silencieux, fermez toutes les portières, les fenêtres et le toit ouvrant, puis coupez le moteur.**

Si le moteur tourne, son bruit peut fausser la fonction Auto EQ.

#### **REMARQUE**

La mesure est annulée si des restrictions de conduite sont détectées pendant la mesure.

**2 Fixez le microphone de mesure acoustique (vendu séparément) au centre de l'appuie-tête du siège de conducteur, en l'orientant vers l'avant.**

La mesure Auto EQ peut varier selon l'emplacement du microphone. Si vous le souhaitez, vous pouvez placer le microphone sur le siège de passager avant pour effectuer Auto EQ.

- **3 Déconnectez l'iPhone ou le téléphone intelligent.**
- **4 Mettez le commutateur d'allumage en position de marche (ACC ON).** Si le climatiseur ou la chaufferette du véhicule est activé, désactivez-le.
- **5 Faites passer la source AV à [Source OFF] [\(page](#page-78-0) 79).**
- **6** Appuyez sur **...**
- $7$  Touchez  $\ddot{Q}$ , puis  $\ddot{P}$ .
- **8 Touchez [Mesure EQ et IR auto].**
- **9 Connectez le microphone de mesure acoustique (vendu séparément) à ce produit.** W8600NEX

Branchez le microphone dans la prise d'entrée pour microphone Auto EQ de ce produit [\(page](#page-5-0) 6).

#### W6600NEX

Branchez le microphone dans la prise d'entrée AUX sur le panneau arrière de ce produit (reportez-vous au manuel d'installation).

#### **REMARQUE**

Utilisez un cordon prolongateur (vendu séparément) si le cordon du microphone (vendu séparément) n'est pas assez long.

#### **10Touchez [Av. à G] ou [Av. à D] pour sélectionner la position d'écoute actuelle.**

#### **11Touchez [Marche].**

Un compte à rebours de 10 secondes commence.

#### **REMARQUE**

La connexion Bluetooth est déconnectée avant que le processus ne commence.

#### **12Sortez du véhicule et laissez les portières fermées jusqu'à ce que le compte à rebours soit terminé.**

À la fin du compte à rebours, une tonalité (un bruit) de mesure est émise par les hautparleurs et la mesure Auto EQ commence.

#### **13Attendez jusqu'à ce que la mesure soit terminée.**

Lorsque la mesure Auto EQ est terminée, un message s'affiche.

#### **REMARQUE**

Le temps de mesure varie selon le type de véhicule.

**CONSEIL**

Pour arrêter la mesure, touchez [Arrêt].

#### **14Rangez soigneusement le microphone dans la boîte à gants ou dans un autre emplacement sûr.**

Si le microphone est exposé longtemps aux rayons directs du soleil, les températures élevées peuvent causer de la distorsion, une décoloration ou un problème de fonctionnement.

## <span id="page-158-0"></span>**Régler la valeur de fréquence de coupure**

Vous pouvez régler la valeur de fréquence de coupure pour chaque haut-parleur. Les haut-parleurs suivants peuvent être réglés :

[**Mode standard**] : Avant, Arrière, Extrêmes-graves.

[**Mode réseau**] : Aiguës, Médiums, Extrêmes-graves.

#### **REMARQUES**

- **•** Les réglages du caisson d'extrêmes graves sont disponibles uniquement lorsque [Caisson de basse] est réglé à [Marche].
- **•** Les réglages du haut-parleur arrière sont disponibles uniquement lorsque [Sortie du haut-parleur arrière] est réglé à [Arr.].
- **1** Appuyez sur  $\parallel$
- $2$  Touchez  $\Phi$ , puis  $\Phi$ .
- **3 Touchez [Répartition] ou [Paramètres du caisson de basse].**
- **4 Touchez**  $\blacksquare$  ou  $\blacksquare$  pour permuter le haut-parleur.
- **5 Glissez la ligne du graphique pour régler la position de coupure.**

## **6 Glissez le point le plus bas du graphique pour régler la pente de coupure.**

Il est aussi possible de régler les éléments suivants.

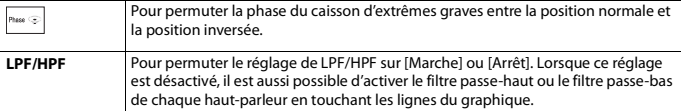

# **Réglages vidéo**

Les éléments de menu varient selon la source.

## **[Configuration DVD/DivX]**

Ce réglage est disponible uniquement lorsque [Disc] est sélectionné comme source.

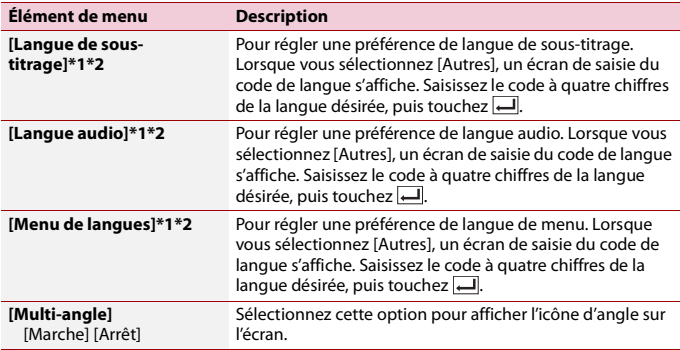

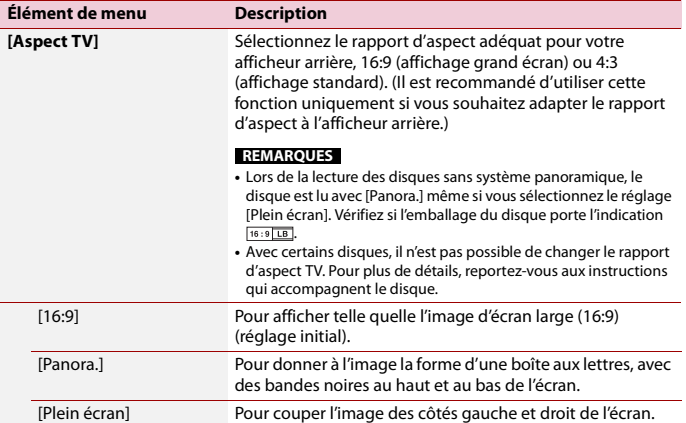

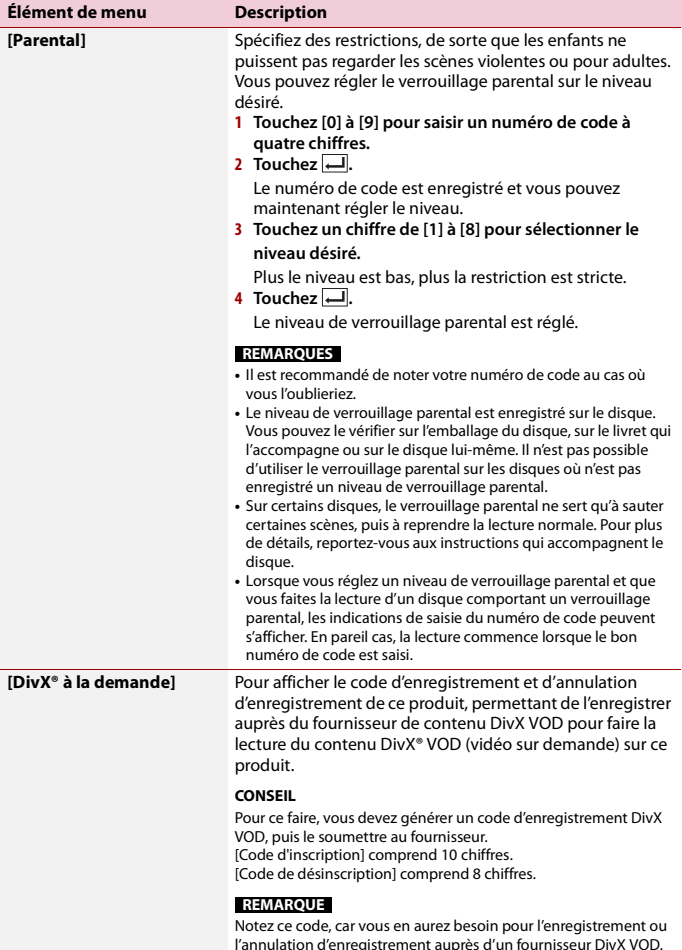

**Français**

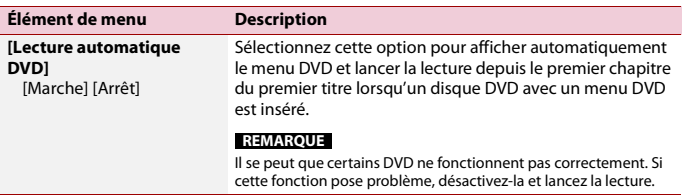

\*1 Vous pouvez changer la langue en touchant la touche de changement de langue pendant la lecture.

\*2 Le réglage effectué ici ne sera pas affecté si la langue est changée pendant la lecture à l'aide de la touche en question.

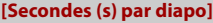

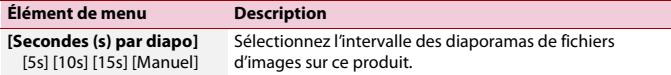

# **[Config. du signal vidéo]**

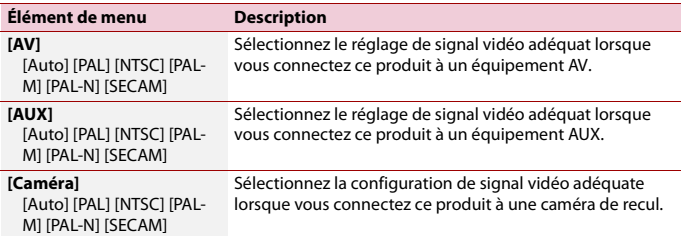

# Menu de favoris

En enregistrant vos éléments de menu favoris sur des raccourcis, vous pourrez aller directement sur l'écran de menu enregistré par un simple toucher sur l'écran [Favoris].

#### **REMARQUE**

Jusqu'à 12 éléments de menu peuvent être enregistrés dans le menu de favoris.

## **Créer un raccourci**

- **1** Appuyez sur  $\overline{||}$ , puis touchez  $\overline{||}$ .
- **2 Touchez l'icône d'étoile de l'élément de menu.** L'icône d'étoile du menu sélectionné devient pleine.

#### **CONSEIL**

Pour annuler l'enregistrement, touchez de nouveau l'icône d'étoile dans la colonne de menu.

## **Sélectionner un raccourci**

- **1** Appuyez sur  $\overline{||}$ , puis touchez  $\overline{||}$ .
- $2$  **Touchez**  $\star$  .
- **3 Touchez l'élément de menu.**

## **Retirer un raccourci**

- **1** Appuyez sur  $\blacksquare$ , puis touchez  $\lozenge$ .
- $2$  **Touchez**  $\star$
- **3 Maintenez le toucher sur la colonne du menu de favoris.** L'élément de menu sélectionné est retiré de l'écran [Favoris].

#### **CONSEIL**

Vous pouvez aussi retirer un raccourci en maintenant le toucher sur la colonne de menu enregistré.

# Autres fonctions

# <span id="page-164-0"></span>**Régler l'heure et la date**

**1 Touchez l'heure actuelle sur l'écran.**

## **2 Touchez l'un des éléments pour le régler.**

- **•** Vous pouvez changer le format d'affichage de l'heure à [12 heures] ou [24 heures].
- **•** Vous pouvez changer l'ordre du format d'affichage de la date : Jour-mois, Mois-jour.

## **Changer le mode grand écran**

Vous pouvez spécifier le mode d'écran pour l'écran AV et les fichiers d'images.

**1 Touchez la touche de mode d'affichage d'écran.**

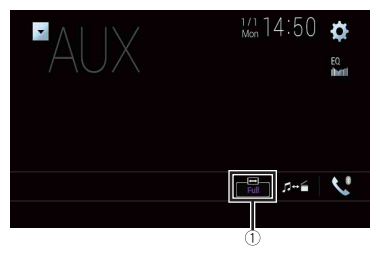

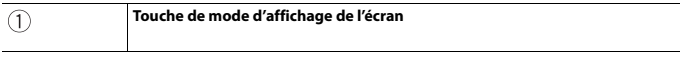

## **2 Touchez le mode désiré.**

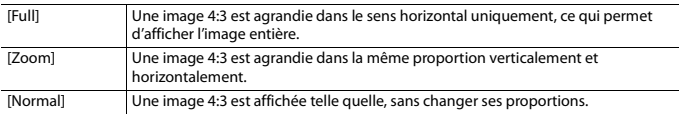

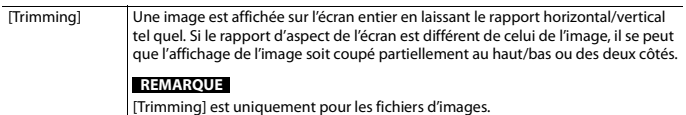

#### **CONSEILS**

- **•** Des réglages différents peuvent être mis en mémoire pour chaque source vidéo.
- **•** Lorsqu'une vidéo est affichée avec un mode d'écran large qui ne correspond pas au rapport d'aspect original, il se peut qu'elle ait un aspect différent.
- **•** L'image vidéo aura un aspect plus grossier lorsque affichée en mode [Zoom].

#### **REMARQUES**

- **•** Les fichiers d'images peuvent être réglés à [Normal] ou [Trimming] en mode grand écran.
- **•** Ce réglage est disponible uniquement lorsque vous arrêtez le véhicule dans un endroit sûr et engagez le frein de stationnement.

# **Sélectionner la vidéo pour l'afficheur arrière**

Vous pouvez choisir d'afficher la même image que l'écran avant ou d'afficher la source sélectionnée sur l'afficheur arrière.

#### **REMARQUES**

- **•** Les fichiers vidéo du support de mémoire externe ne sont pas disponibles comme source pour l'afficheur arrière lorsque [Apple CarPlay] est activé.
- **•** Les fichiers vidéo du support de mémoire externe ne sont pas disponibles comme source pour l'afficheur arrière lorsque [Android Auto] est activé dans [Config. tél. intelligent].\*
- \* AVIC-W8600NEX
- Appuyez sur  $\|\cdot\|$ , puis touchez  $AV$

## **2 Touchez [Rear].**

#### **3 Touchez la source que vous souhaitez afficher sur l'afficheur arrière.**

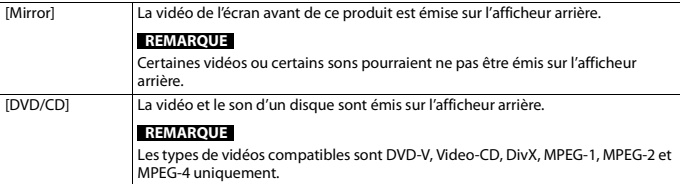

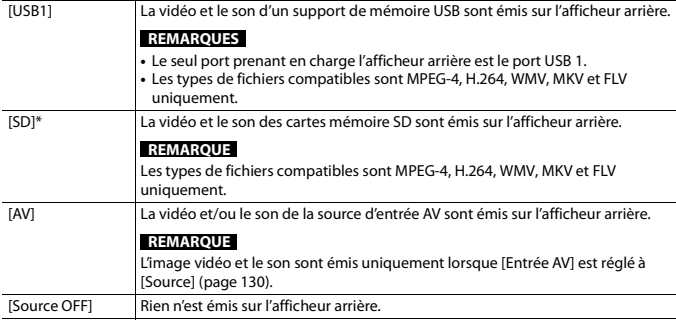

\* AVIC-W8600NEX

# **Régler la fonction antivol**

Vous pouvez régler un mot de passe pour ce produit. En cas de coupure du fil de réserve après le réglage du mot de passe, ce produit demandera le mot de passe au prochain démarrage.

## **Important**

Si vous oubliez votre mot de passe, contactez le centre de service après-vente agréé Pioneer le plus près.

## <span id="page-166-0"></span>**Régler le mot de passe**

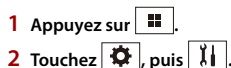

**3 Touchez 1, suivi de 2, puis touchez 3.**

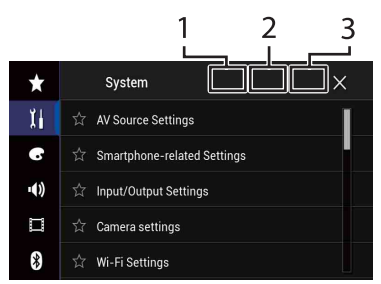

- **4 Touchez [Définir mot de passe].**
- **5 Saisissez le mot de passe.**

Le mot de passe peut comporter de 5 à 16 caractères.

- **6 Touchez [Go].**
- **7 Saisissez un indice de mot de passe.** L'indice peut comporter jusqu'à 40 caractères.
- **8 Touchez [Go].**

Si vous souhaitez modifier le mot de passe actuellement réglé, saisissez le mot de passe actuel, puis saisissez le nouveau mot de passe.

**9 Vérifiez le mot de passe, puis touchez [OK].**

#### **Supprimer le mot de passe**

Il est possible de supprimer le mot de passe actuel et l'indice de mot de passe.

- **1** Appuyez sur  $\sqrt{2}$
- **2** Touchez  $\Phi$ , puis  $\left| \begin{array}{c} x \\ y \end{array} \right|$
- **3 Touchez 1, suivi de 2, puis touchez 3 [\(page](#page-166-0) 167).**
- **4 Touchez [Eff. mot de passe].**
- **5 Touchez [Oui].**
- **6 Touchez [OK].**
- **7 Saisissez le mot de passe actuel.**
- **8 Touchez [Go].**

Un message apparaît pour indiquer que le réglage de sécurité est annulé.

# **Rétablir les réglages d'usine de ce produit**

Vous pouvez rétablir les valeurs par défaut des réglages ou du contenu enregistré à partir de [Restauration param.] dans le menu [Système] [\(page](#page-143-0) 144).

# nnexe

## **Dépannage**

En cas de problème d'utilisation de ce produit, reportez-vous à cette section. Les problèmes les plus courants sont énumérés ci-dessous, ainsi que les causes probables et les solutions. Si vous ne trouvez pas la solution à votre problème ici, contactez votre détaillant ou le service après-vente agréé Pioneer le plus près.

#### **Problèmes communs**

**Un écran noir s'affiche et le fonctionnement à l'aide des touches du panneau tactile n'est pas possible.**

- → Le mode [Power OFF] est activé.
	- Appuyez sur n'importe quel bouton de ce produit pour désactiver le mode.
	- Maintenez la pression sur le bouton RESET pour quitter l'écran de la caméra de recul, puis modifiez le réglage de polarité de la caméra à [Pile].

#### **Problèmes d'écran AV**

#### **La lecture CD ou DVD n'est pas possible.**

- $\rightarrow$  Le disque est inséré à l'envers.
	- Insérez le disque avec l'étiquette sur le dessus.
- $\rightarrow$  Le disque est sale. – Nettoyez le disque.
- $\rightarrow$  Le disque a des fissures ou autres dommages.
	- Insérez un disque normal et rond.
- $\rightarrow$  Les fichiers du disque sont dans un format de fichier irrégulier.
	- Vérifiez le format de fichier.
- $\rightarrow$  La lecture du format de disque n'est pas possible.
	- Remplacez le disque.
- → Le disque inséré est d'un type que ce produit ne peut pas lire.
	- Vérifiez de quel type de disque il s'agit.

#### **L'écran est couvert par un message de mise en garde et la vidéo ne s'affiche pas.**

- → Le fil du frein de stationnement n'est pas connecté ou le frein de stationnement n'est pas engagé.
	- Connectez correctement le fil du frein de stationnement et engagez le frein.
- → L'interverrouillage du frein de stationnement est activé.
	- Stationnez le véhicule dans un endroit sûr et engagez le frein de stationnement.

#### **Aucune vidéo ne provient de l'équipement connecté.**

- → Le réglage [Entrée AV] ou [Entrée AUX] est incorrect.
	- Corrigez les réglages.

#### **L'audio ou la vidéo est saccadé.**

 $\rightarrow$  Ce produit n'est pas fixé fermement. – Fixez ce produit fermement.

#### **Aucun son n'est produit. Le niveau de volume n'augmente pas.**

- $\rightarrow$  Les câbles ne sont pas bien connectés. – Connectez les câbles correctement.
- $\rightarrow$  Le système est en arrêt sur image, en lecture au ralenti ou en lecture image par image avec un DVD-Video.
	- Il n'y a pas de son pendant l'arrêt sur image, la lecture au ralenti ou la lecture image par image avec un DVD-Video.
- → Le système est en pause ou effectue le recul rapide ou l'avance rapide pendant la lecture d'un disque.
	- Pour les supports autres que les CD de musique (CD-DA), il n'y a pas de son pendant le recul rapide ou l'avance rapide.

#### $L$ 'icône  $\bigcirc$  s'affiche et le fonctionnement **est impossible.**

- $\rightarrow$  L'opération n'est pas compatible avec la configuration vidéo.
	- L'opération n'est pas possible. (Par exemple, le DVD en cours de lecture ne comprend pas cet angle, ce système audio, cette langue de soustitres, etc.)

#### **L'image s'arrête (est mise en pause) et ce produit ne peut pas être utilisé.**

- $\rightarrow$  La lecture de données est impossible pendant la lecture de disque.
	- Arrêtez la lecture, puis relancez-la.

#### **L'image est étirée, avec un rapport d'aspect incorrect.**

- $\rightarrow$  Le réglage d'aspect est incorrect pour l'afficheur.
	- Sélectionnez le réglage adéquat pour cette image.

#### **Un message de verrouillage parental s'affiche et la lecture DVD n'est pas possible.**

- $\rightarrow$  Le verrouillage parental est activé.
	- Désactivez le verrouillage parental ou changez le niveau.

#### **Le verrouillage parental pour la lecture DVD ne peut pas être annulé.**

→ Le numéro de code est incorrect. – Saisissez le bon numéro de code.

#### **La lecture DVD vidéo n'est pas effectuée avec la langue audio/de sous-titrage spécifiée dans [Configuration DVD/DivX].**

- $\rightarrow$  Le DVD ne prend pas en charge la langue sélectionnée sous [Configuration DVD/DivX].
	- La lecture dans la langue sélectionnée n'est pas possible si la langue sélectionnée sous [Configuration DVD/DivX] n'est pas enregistrée sur le disque.

#### **L'image est extrêmement floue/déformée et sombre pendant la lecture.**

- $\rightarrow$  Le disque contient un signal d'interdiction de la copie. (C'est le cas de certains disques.)
	- Ce produit étant compatible avec le système de protection contre la copie analogique, il peut y avoir des bandes horizontales ou autres imperfections lorsqu'un disque qui contient ce type de signal de protection est visionné sur certains afficheurs. Il ne s'agit pas d'un problème de fonctionnement.

#### **L'iPod ne peut pas être utilisé.**

- → L'iPod est gelé.
	- Reconnectez l'iPod à l'aide du câble d'interface USB pour iPod/iPhone.
	- Mettez à jour la version logicielle de l'iPod.
- $\rightarrow$  Une erreur s'est produite.
	- –Reconnectez l'iPod à l'aide du câble d'interface USB pour iPod/iPhone.
	- Stationnez le véhicule dans un endroit sûr et mettez le commutateur d'allumage en position d'arrêt (ACC OFF). Remettez ensuite le commutateur d'allumage en position de marche (ACC ON).
	- Mettez à jour la version logicielle de l'iPod.
- $\rightarrow$  Les câbles ne sont pas bien connectés.
	- –Connectez les câbles correctement.

#### **Le son provenant de l'iPod n'est pas audible.**

- $\rightarrow$  Le sens de sortie audio peut permuter automatiquement lorsque les connexions Bluetooth et USB sont utilisées en même temps.
	- Utilisez l'iPod pour changer le sens de la sortie audio.

#### **Aucune image de la caméra lors de la marche arrière.**

- $\rightarrow$  La configuration de la caméra est à "Off" sur le recepteur.
	- Changez la configuration de la caméra à "On" via le menu de configuration. (Voir la section configuration système du manuel)
- → Le connecteur de la caméra semble lousse ou non connecté.
	- Vérifiez la connexion afin que le connecteur mâle de la caméra soit bien relié au connecteur brun du récepteur. (Voir le manuel d'installation)
- $\rightarrow$  L'information des feux arrières semble ne pas être reliée au bon fil d'ampoule du véhicule.
	- Vérifiez que la connexion du fil violet/ blanc du récepteur est bien relié au signal du véhicule activant les lumières de marche arrière.

#### **Un écran noir apparaît lors de la marche arrière du véhicule. (sans caméra d'installée)**

- → L'entrée de caméra est active.
	- Désactivez l'entrée de caméra via le menu de configuration du système. (Voir la section configuration système du manuel)

#### **La vue de la caméra est active même lorsque la marche arrière n'est pas en fonction.**

 $\rightarrow$  La configuration de polarité du signal de marche arrière n'est pas bonne.

– Validez la configuration du système à l'aide de la section de configuration de la caméra de votre manuel. Avec le véhicule à l'arrêt dans un endroit sécuritaire, appuyez et maintenir enfoncé la pédale de frein et activez la marche arrière. Via le menu Configuration Système, changez la polarité de la caméra. Remettre la transmission du véhicule en mode stationnement.

## **Problèmes d'écran de téléphone**

#### **La composition est impossible car les touches de panneau tactile pour la composition sont inactives.**

- → Votre téléphone est hors de la zone de service.
	- Réessayez après l'avoir ramené dans la zone de service.
- → La connexion entre le téléphone cellulaire et ce produit ne peut être établie.
	- Effectuez le processus de connexion.

## **Problèmes d'écran d'application**

#### **Un écran noir s'affiche.**

- $\rightarrow$  Pendant l'utilisation d'une application, l'application a été quittée sur le téléphone intelligent.
	- Appuyez sur **pour** afficher l'écran de menu supérieur.
- $\rightarrow$  Le système d'exploitation du téléphone intelligent attend peut-être une opération d'écran.
	- Arrêtez le véhicule dans un endroit sûr et vérifiez l'écran sur le téléphone intelligent.

#### **L'écran s'affiche, mais l'appareil ne fonctionne pas du tout.**

 $\rightarrow$  Une erreur s'est produite.

- Stationnez le véhicule dans un endroit sûr et mettez le commutateur d'allumage en position d'arrêt (ACC OFF). Remettez ensuite le commutateur d'allumage en position de marche (ACC ON).
- Si un appareil Android est connecté, coupez la connexion Bluetooth sur ce produit, puis rétablissez-la.

#### **Le téléphone intelligent n'a pas été chargé.**

- → La charge s'est arrêtée en raison de la hausse de température du téléphone intelligent suite à son utilisation prolongée pendant la charge.
	- Déconnectez le téléphone intelligent du câble et attendez que le téléphone intelligent refroidisse.
- → Pendant la charge, la batterie dépensait plus d'énergie qu'elle n'en recevait.
	- Ce problème peut être corrigé en arrêtant tous les services inutiles sur le téléphone intelligent.

#### **L'état du véhicule est inversé pour les directions d'avance et de recul.**

- → Comme une partie de l'état du véhicule est envoyée à l'appareil connecté lorsque vous utilisez la fonction Android Auto, ce problème survient lorsque le réglage de polarité de marche arrière de ce produit est incorrect.
	- Vérifiez la polarité et resélectionnez le bon réglage.

# **Messages d'erreur**

Lorsqu'un problème survient sur ce produit, un message d'erreur apparaît sur l'afficheur. Reportez-vous au tableau cidessous pour identifier le problème, puis prenez la mesure corrective suggérée. Si l'erreur persiste, notez le message d'erreur et contactez votre détaillant ou le centre de service après-vente Pioneer le plus près.

#### **Commun**

#### **Erreur AMP**

- $\rightarrow$  Ce produit ne fonctionne pas ou la connexion des haut-parleurs est incorrecte; le circuit de protection s'active.
	- Vérifiez la connexion des hautparleurs. Si le message ne disparaît toujours pas après l'arrêt/le redémarrage du moteur, contactez votre détaillant ou un centre de service après-vente agréé Pioneer pour obtenir de l'aide.

#### **TEMP**

- → La température de ce produit dépasse la plage de fonctionnement normal.
	- Patientez jusqu'à ce que la température de ce produit revienne à l'intérieur des limites de fonctionnement normal.

**Surchauffe du produit. Le système s'éteindra automatiquement dans 1 min. Redémarrer le produit au moyen de ACC-Off/On pourrait régler ce problème. Si ce message s'affiche de nouveau, il est possible que le produit soit défectueux.**

- $\rightarrow$  La température est trop élevée pour le fonctionnement de ce produit.
	- Suivez les instructions affichées sur l'écran. Si cela ne règle pas le problème, contactez votre détaillant ou un centre agréé Pioneer pour obtenir de l'aide.

#### **Problème matériel. Positionnement impossible. Contactez votre distributeur ou le centre de service Pioneer.**

- $\rightarrow$  L'affichage de la position n'est pas possible en raison d'une défaillance matérielle.
	- Contactez votre détaillant ou un centre agréé Pioneer pour obtenir de l'aide.

#### **Pas d'antenne GPS. Vérifier connexion.**

- $\rightarrow$  La réception GPS est perdue.
	- Vérifiez la connexion de l'antenne. Si le message ne disparaît toujours pas après l'arrêt/le redémarrage du moteur, contactez votre détaillant ou un centre agréé Pioneer pour obtenir de l'aide.

#### **Problème avec l'antenne GPS. Contactez votre distributeur ou le centre de service Pioneer.**

- → Le fil d'antenne GPS est court-circuité.
	- Contactez votre détaillant ou un centre agréé Pioneer pour obtenir de l'aide.

#### **Impulsion de vitesse déconnectée. L'étalonnage ne sera pas précis sans impulsions de vitesse.**

- $\rightarrow$  Le capteur d'impulsion de vitesse n'est pas connecté correctement.
	- Contactez votre détaillant ou un centre agréé Pioneer pour obtenir de l'aide.

#### **Erreur de capteur. Contactez votre distributeur ou le centre de service Pioneer.**

- $\rightarrow$  Une erreur s'est produite avec le capteur.
	- Contactez votre détaillant ou un centre agréé Pioneer pour obtenir de l'aide.

#### **Détection d'impulsions de vitesse inhabituelles.**

- → L'impulsion de vitesse ne peut pas être détectée correctement.
	- Contactez votre détaillant ou un centre agréé Pioneer pour obtenir de l'aide.

#### **Détection de changements dans la position ou l'angle d'installation. L'unité**

#### **principale met à jour les données d'apprentissage du capteur.**

- → Des changements d'angle ou de position d'installation sont détectés.
	- Attendez que l'apprentissage du capteur se termine.

#### **Le fil d'impulsion de vitesse n'est pas connecté. Le système fonctionnera en mode hybride simple.**

- $\rightarrow$  Le fil d'impulsion de vitesse n'est pas connecté.
	- L'impulsion de vitesse ne peut pas être détectée si le fil d'impulsion de vitesse n'est pas connecté correctement.

#### **SiriusXM® Satellite Radio**

#### **Vérif. anten.**

- → L'antenne est mal connectée.
	- Vérifiez la connexion de l'antenne. Si le message ne disparaît toujours pas après l'arrêt/le redémarrage du moteur, contactez votre détaillant ou le centre de service après-vente agréé Pioneer le plus près pour obtenir de l'aide.

#### **Vérif. Synton.**

- → La connexion du SiriusXM Connect Vehicle Tuner est incorrecte.
	- Vérifiez la connexion du syntoniseur et la tension de la batterie. Si le message ne disparaît toujours pas après l'arrêt/ le redémarrage du moteur, contactez votre détaillant ou le centre de service après-vente agréé Pioneer le plus près pour obtenir de l'aide.

#### **Sign. abs.**

- → Le SiriusXM Connect Vehicle Tuner a du mal à recevoir le signal satellite SiriusXM.
	- Assurez-vous que le véhicule est dehors que la vue est bien dégagée vers le ciel au sud.
- Assurez-vous que l'antenne à support magnétique SiriusXM est montée sur une surface métallique à l'extérieur du véhicule.
- Éloignez l'antenne SiriusXM de tout obstacle.

#### **Aucun contenu**

- → TuneScan™ n'est pas disponible.
	- Effectuez l'opération avec un autre canal prédéfini.

#### **Chaîne non disponible.**

- → Le canal demandé n'est pas un canal SiriusXM valide.
	- Visitez www.siriusxm.com pour plus d'informations sur la liste des canaux SiriusXM.

#### **Abonnement mis à jour Appuyez sur la touche Retour pour continuer**

- $\rightarrow$  Ce produit a détecté un changement dans l'état de votre abonnement SiriusXM.
	- Touchez [« Retour »] pour effacer le message.

Aux États-Unis, visitez

www.siriusxm.com ou composez 1- 866-635-2349 si vous avez des questions au sujet de votre abonnement. Au Canada, visitez www.siriusxm.ca ou composez 1-877- 438-9677 si vous avez des questions au sujet de votre abonnement.

#### **Chaîne non comprise dans l'abonnement. Contactez SiriusXM pour vous abonner.**

- $\rightarrow$  Le canal demandé n'est pas compris dans votre forfait d'abonnement à SiriusXM.
	- Vérifiez le contenu de votre forfait d'abonnement à SiriusXM. Aux États-Unis, visitez www.siriusxm.com ou composez 1- 866-635-2349 si vous avez des questions au sujet de votre forfait d'abonnement ou si vous souhaitez

vous abonner à ce canal. Au Canada, visitez www.siriusxm.ca ou composez 1-877-438-9677.

#### **Chaîne verrouillée Veuillez saisir le code de verrouillage**

- $\rightarrow$  Le canal est verrouillé par la fonction de contrôle parental de la radio.
	- Déverrouillez le canal.

#### **Artiste non disponible**

- → La fonction de mémo d'alerte n'est pas disponible.
	- Effectuez l'opération avec un autre canal.

#### **Chanson non disponible**

- → La fonction de mémo d'alerte n'est pas disponible.
	- Effectuez l'opération avec un autre canal.

#### **Équipe non disponible**

- → La fonction de mémo d'alerte n'est pas disponible.
	- Effectuez l'opération avec un autre canal.

#### **La mémoire des alertes est pleine. Vous pouvez gérer la mémoire des alertes dans la liste des alertes.**

 $\rightarrow$  La mémoire est pleine. – Effacez la liste d'alertes.

#### **Mémoire pleine**

 $\rightarrow$  La mémoire est devenue pleine pendant la pause de lecture. – Reprenez la lecture.

#### **Mémoire presque pleine**

- $\rightarrow$  La mémoire est devenue presque pleine pendant la pause de lecture.
	- Reprenez la lecture.

#### **Aucun canal musical TuneMix qualifié sur cette plage.**

→ Il n'y a pas de canaux TuneMix qualifiés sur cette bande.

– Il faut au moins deux canaux de musique qualifiés et mémorisés comme canaux prédéfinis sur la bande actuelle.

#### **Disque**

#### **Error-02-XX/FF-FF**

- $\rightarrow$  Le disque est sale. – Nettoyez le disque.
- $\rightarrow$  Le disque est rayé. –Remplacez le disque.
- $\rightarrow$  Le disque est inséré à l'envers.
	- –Assurez-vous que le disque est inséré correctement.
- $\rightarrow$  Il y a une erreur électrique ou mécanique.
	- Appuyez sur le bouton RESET.

#### **Disque de région diff.**

- → Le disque n'a pas le même numéro de zone que ce produit.
	- Remplacez le DVD par un autre qui porte le bon numéro de zone.

#### **Disque injouable**

- → Ce type de disque ne peut être lu sur ce produit.
	- Remplacez le disque par un autre qui peut être lu sur ce produit.

#### **Fichier non joué**

- → Ce type de fichier ne peut être lu sur ce produit.
	- Sélectionnez un fichier qui peut être lu.

#### **Sauté**

- $\rightarrow$  Le disque inséré contient des fichiers protégés par DRM.
	- Les fichiers protégés sont sautés.

#### **Protection**

- → Tous les fichiers du disque inséré sont protégés par DRM.
	- Remplacez le disque.

#### **Cet abonnement à DivX a expiré.**

- → Le disque inséré comprend du contenu DivX VOD expiré.
	- Sélectionnez un fichier qui peut être lu.

#### **Résolution vidéo non prise en charge.**

- $\rightarrow$  Des fichiers que ce produit ne peut pas lire sont inclus.
	- Sélectionnez un fichier qui peut être lu.

#### **Ecriture impossible sur mémoire Flash.**

- → L'historique de lecture des contenus VOD ne peut être sauvegardé pour une raison quelconque.
	- Réessayez.
	- Si le message apparaît souvent, consultez votre détaillant.

#### **Votre appareil n'est pas autorisé à lire des vidéos DivX protégés.**

- → Le code d'enregistrement DivX du produit n'a pas été autorisé par le fournisseur de contenu DivX VOD.
	- Enregistrez ce produit auprès du fournisseur de contenu DivX VOD.

#### **Fréquence d'image vidéo non prise en charge.**

- → La fréquence d'image du fichier DivX est supérieure à 30 images par seconde.
	- Sélectionnez un fichier qui peut être lu.

#### **Format audio non pris en charge**

- $\rightarrow$  Ce type de fichier n'est pas pris en charge sur ce produit.
	- Sélectionnez un fichier qui peut être lu.

### **Support de mémoire externe (USB, SD)**

La fonction SD est disponible uniquement pour AVIC-W8600NEX.

#### **Error-02-9X/-DX**

- $\rightarrow$  La communication a échoué.
	- Mettez le commutateur d'allumage sur OFF, puis de nouveau sur ON.
	- Déconnectez le support de mémoire USB.
	- –Permutez sur une source différente. Ensuite, revenez au support de mémoire USB.

#### **Fichier non joué**

- $\rightarrow$  Il n'y a aucun fichier lisible dans le support de mémoire externe (USB, SD). – Vérifiez que les fichiers dans le support de mémoire externe (USB, SD) sont compatibles avec ce produit.
- → Le dispositif de sécurité du support de mémoire externe (USB, SD) est activé. – Suivez les instructions du support de mémoire externe (USB, SD) pour désactiver le dispositif de sécurité.

#### **Sauté**

- $\rightarrow$  Le support de mémoire externe (USB, SD) connecté contient des fichiers protégés par DRM.
	- Les fichiers protégés sont sautés.

#### **Protection**

- $\rightarrow$  Tous les fichiers du support de mémoire externe (USB, SD) connecté sont protégés par DRM.
	- Remplacez le support de mémoire externe (USB, SD).

#### **USB incompatible**

- → Le support de mémoire USB connecté n'est pas pris en charge par ce produit.
	- Déconnectez le support et remplacezle par un support de mémoire USB compatible.

#### **Flash incompatible**

- → La carte mémoire SD n'est pas prise en charge par ce produit.
	- Retirez la carte et remplacez-la par une carte mémoire SD compatible.

– Formatez la carte mémoire SD. Il est recommandé d'utiliser le logiciel de formatage SD pour formater des cartes mémoire SD.

#### **Vérifiez l'USB**

- → Le connecteur USB ou le câble USB a été court-circuité.
	- Vérifiez si le connecteur USB ou le câble USB est coincé par quelque chose ou endommagé.
- → Le support de mémoire USB connecté consomme plus que le courant maximum admissible.
	- Déconnectez le support de mémoire USB et ne l'utilisez pas. Mettez le commutateur d'allumage sur OFF, puis sur ACC ou ON, puis connectez un support de mémoire USB conforme.

#### **Erreur de point d'accès**

- → Le concentrateur USB connecté n'est pas pris en charge par ce produit.
	- Connectez le support de mémoire USB directement à ce produit.

#### **Pas de réponse**

- $\rightarrow$  Ce produit ne peut pas reconnaître le support de mémoire USB connecté.
	- Déconnectez le support et remplacezle par un autre support de mémoire USB.

#### **Résolution vidéo non prise en charge.**

- $\rightarrow$  Des fichiers que ce produit ne peut pas lire sont inclus.
	- Sélectionnez un fichier qui peut être lu.

**USB1 déconnecté pour protéger l'appareil. Ne réinsérez pas la mémoire USB dans l'appareil. Appuyez sur réinitialiser pour redémarrer la mémoire USB. (USB2 déconnecté pour protéger l'appareil. Ne réinsérez pas la mémoire USB dans l'appareil. Appuyez sur** 

#### **réinitialiser pour redémarrer la mémoire USB.)**

- → Le connecteur USB ou le câble USB est court-circuité.
	- Vérifiez si le connecteur USB ou le câble USB est coincé par quelque chose ou endommagé.
- → Le support de mémoire USB connecté consomme plus que le courant maximum admissible.
	- Déconnectez le support de mémoire USB et ne l'utilisez pas. Mettez le commutateur d'allumage sur OFF, puis sur ACC ou ON, puis connectez un support de mémoire USB conforme.
- → Le câble d'interface USB pour iPod/ iPhone est court-circuité.
	- Vérifiez si le câble d'interface USB pour iPod/iPhone ou le câble USB est coincé par quelque chose ou endommagé.

#### **Format audio non pris en charge**

- $\rightarrow$  Ce type de fichier n'est pas pris en charge sur ce produit.
	- Sélectionnez un fichier qui peut être lu.

## **iPod**

#### **Error-02-6X/-9X/-DX**

- $\rightarrow$  Échec de l'iPod.
	- Déconnectez le câble de l'iPod. Lorsque le menu principal de l'iPod s'affiche, reconnectez l'iPod et réinitialisez-le.

#### **Error-02-67**

- → La version du micrologiciel de l'iPod n'est pas récente.
	- Mettez à jour la version de l'iPod.

## **Bluetooth**

#### **Error-10**

- $\rightarrow$  L'alimentation du module Bluetooth de ce produit a échoué.
	- Mettez le commutateur d'allumage

sur OFF, puis de nouveau sur ON. Si le message d'erreur s'affiche toujours après cela, veuillez contacter votre détaillant ou un centre de service aprèsvente agréé Pioneer.

## **Apple CarPlay**

#### **Essai de se relier à Apple CarPlay.**

- → La communication a échoué et le système essaie d'établir la connexion.
- $\rightarrow$  Patientez un instant. Ensuite, prenez les mesures ci-dessous si le message d'erreur s'affiche toujours.
	- Redémarrez l'iPhone.
	- Déconnectez le câble de l'iPhone, puis reconnectez l'iPhone après quelques secondes.
	- Mettez le commutateur d'allumage sur OFF, puis de nouveau sur ON.

Si le message d'erreur s'affiche toujours après cela, veuillez contacter votre détaillant ou un centre de service aprèsvente agréé Pioneer.

## **Android Auto**

## W8600NEX

#### **Android Auto s'est arrêté.**

- → L'appareil connecté n'est pas compatible avec Android Auto.
	- Vérifiez si l'appareil est compatible avec Android Auto.
- → Le démarrage d'Android Auto a échoué pour une raison quelconque.
	- Déconnectez le câble du téléphone intelligent, puis reconnectez le

**Français**

téléphone intelligent après quelques secondes.

- Redémarrez le téléphone intelligent.
- Mettez le commutateur d'allumage sur OFF, puis de nouveau sur ON.

Si le message d'erreur s'affiche toujours après cela, veuillez contacter votre détaillant ou un centre de service aprèsvente agréé Pioneer.

- → L'heure réglée sur ce produit est incorrecte.
	- Vérifiez si les signaux GPS sont reçus et si l'heure est réglée correctement.

#### **Le jumelage Bluetooth a échoué. Jumelez votre téléphone Android manuellement.**

- $\rightarrow$  Le jumelage Bluetooth a échoué pour une raison quelconque.
	- Jumelez ce produit avec l'appareil manuellement.

#### **Pour utiliser Android Auto, veuillez immobiliser votre véhicule et vérifier votre téléphone Android.**

- → Les réglages d'usine s'affichent sur l'écran de l'appareil compatible Android Auto ou les images ne sont pas émises par l'appareil compatible Android Auto. – Stationnez votre véhicule dans un endroit sûr, puis suivez les instructions
	- affichées à l'écran. Si le message d'erreur s'affiche toujours après l'exécution des instructions à l'écran, veuillez reconnecter l'appareil.

# **Technologie de positionnement**

#### **Positionnement par GPS**

Le système mondial de positionnement (GPS) utilise un réseau de satellites en orbite autour de la Terre. Chacun des satellites, en orbite à une hauteur de

68 900 000 pieds (21 000 km), émet en permanence des signaux radio pour donner des informations de temps et de position. Ainsi, les signaux d'au moins trois satellites peuvent être captés à tout endroit dégagé à la surface du sol. La précision des informations GPS dépend de la qualité de la réception. Lorsque les signaux sont puissants et que la réception est bonne, le GPS peut déterminer la latitude, la longitude et l'altitude pour un positionnement précis en trois dimensions. Si toutefois la qualité des signaux est mauvaise, seules deux dimensions, la latitude et la longitude, peuvent être obtenues et les erreurs de positionnement sont plus grandes.

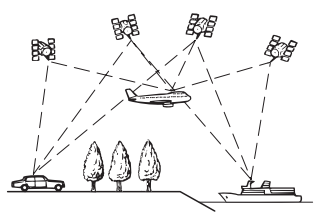

## **Positionnement par navigation à l'estime**

Le capteur intégré du système de navigation calcule également votre position. La position actuelle est mesurée en détectant la distance parcourue à l'aide de l'impulsion de vitesse, la direction de virage avec le gyrocapteur et l'inclinaison de la route à l'aide du capteur G. Le capteur intégré peut même calculer les changements d'altitude et corriger les écarts par rapport à la distance parcourue, résultant d'une trajectoire sinueuse ou en pente.

Si vous utilisez ce système de navigation avec les impulsions de vitesse, le système devient plus précis que s'il n'avait pas accès aux impulsions de vitesse. Ainsi, n'oubliez pas d'effectuer la connexion pour les impulsions de vitesse pour obtenir un positionnement plus précis.

- **•** La position du circuit de détection de vitesse varie selon le modèle du véhicule. Pour plus de détails, contactez votre détaillant Pioneer agréé ou un installateur professionnel.
- **•** Certains types de véhicules pourraient ne pas émettre de signal de vitesse lorsqu'ils roulent seulement à quelques kilomètres par heure. En pareil cas, la position actuelle de votre véhicule pourrait ne pas s'afficher correctement en cas de congestion routière ou dans un parc de stationnement.

## **Comment les fonctions GPS et de navigation à l'estime fonctionnent-elles ensemble?**

Pour une précision optimale, votre système de navigation compare continuellement les données GPS avec votre position estimée, telle que calculée à partir des données du capteur intégré. Toutefois, si les données du capteur intégré sont les seules disponibles pendant une longue période, des erreurs de positionnement sont progressivement calculées jusqu'à ce que la position estimée devienne non fiable. Pour cette raison, chaque fois que des signaux GPS sont disponibles, ils sont mis en correspondance avec les données du capteur intégré et utilisés pour les corriger afin d'en améliorer la précision.

**•** Si vous utilisez des chaînes sur les roues pour la conduite hivernale ou encore la roue de secours, des erreurs peuvent soudainement survenir en raison de la différence de diamètre des roues. Initialisez l'état du capteur, ce qui devrait rétablir la précision habituelle [\(page](#page-147-0) 148).

#### **Mise en correspondance avec la carte**

Comme mentionné précédemment, les systèmes de positionnement utilisés par ce système de navigation sont susceptibles d'engendrer certaines erreurs. Leurs calculs peuvent, dans certains cas, vous mener à des positions sur la carte où aucune route n'existe. Lorsque cela se produit, le système de traitement suppose que le véhicule roule uniquement sur des routes et peut corriger votre position en l'ajustant à la route la plus proche. C'est ce qu'on appelle la mise en correspondance avec la carte.

#### **Avec la mise en correspondance avec la carte**

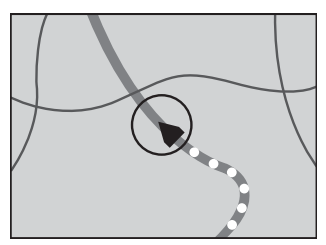

**Sans la mise en correspondance avec la carte**

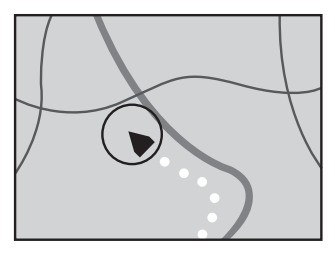
# **Traitement des erreurs importantes**

Les erreurs de positionnement sont limitées grâce à la combinaison du GPS, de la navigation à l'estime et de la mise en correspondance avec la carte. Toutefois, dans certaines situations, ces fonctions peuvent ne pas fonctionner correctement et l'erreur peut devenir plus importante.

### **Lorsque le positionnement par GPS est impossible**

- **•** Le positionnement GPS est désactivé si les signaux ne peuvent être reçus depuis plus de deux satellites GPS.
- **•** Dans certaines conditions de conduite, des signaux des satellites GPS peuvent ne pas parvenir jusqu'à votre véhicule. En pareil cas, il est impossible d'utiliser le positionnement GPS.

### **Dans des tunnels ou des parcs de stationnement couverts**

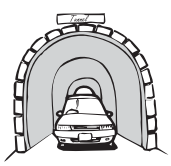

### **Sous des routes élevées ou structures similaires**

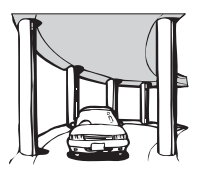

### **Lors de la conduite entre des bâtiments de grande hauteur**

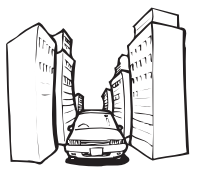

### **Lors de la conduite dans une forêt dense ou sous de grands arbres**

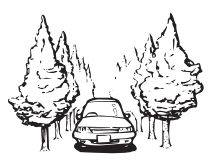

- **•** Si un téléphone de véhicule ou un téléphone cellulaire est utilisé à proximité de l'antenne GPS, la réception GPS peut être perdue temporairement.
- **•** Ne recouvrez pas l'antenne GPS de peinture ni de cire pour voiture, car cela pourrait bloquer la réception des signaux GPS. L'accumulation de neige peut également dégrader les signaux; veillez à maintenir l'antenne dégagée.

### **REMARQUE**

Si un signal GPS n'a pas été reçu pendant une période prolongée, la position réelle de votre véhicule et la position actuelle sur la carte peuvent diverger considérablement ou ne pas être mises à jour. Le cas échéant, une fois la réception GPS rétablie, la précision est récupérée.

### **Situations susceptibles de provoquer des erreurs de positionnement perceptibles**

Pour diverses raisons, telles que l'état de la route sur laquelle vous circulez ou l'état de la réception du signal GPS, la position

réelle de votre véhicule peut différer de la position affichée sur l'écran de carte.

**Si vous bifurquez légèrement.**

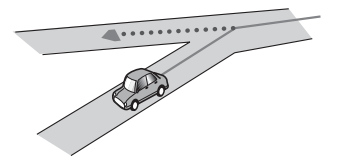

**S'il y a une route parallèle.**

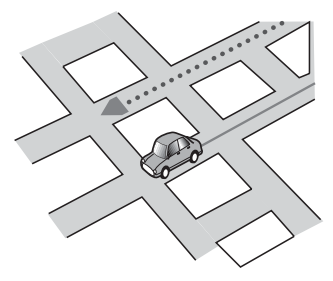

**Si une autre route se trouve à proximité immédiate, comme dans le cas d'autoroutes surélevées.**

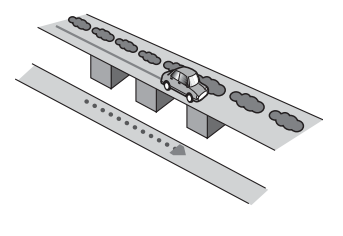

**Si vous empruntez une route récemment ouverte, qui n'est pas sur la carte.**

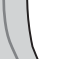

**Si vous roulez en zigzag.**

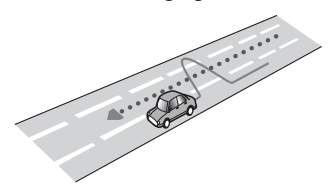

**Si la route comporte une série de virages en épingle.**

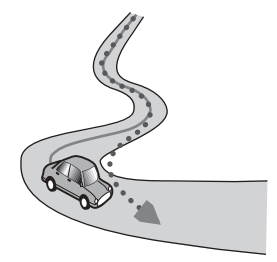

**Si la route présente une boucle ou une configuration similaire.**

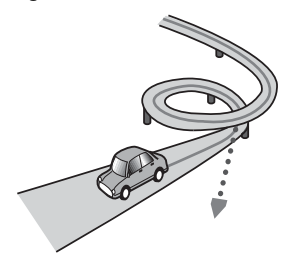

**Si vous prenez un traversier.**

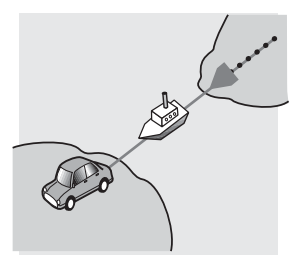

**Si vous conduisez sur une route longue et droite ou une route légèrement sinueuse.**

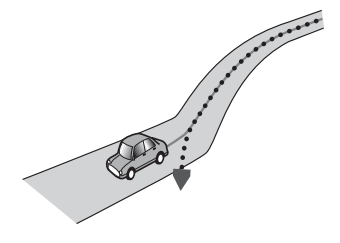

**Si vous roulez sur une route en pente raide avec de nombreux changements d'altitude.**

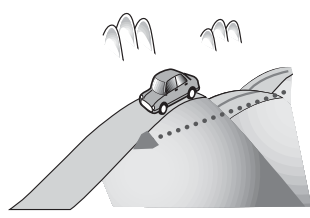

**Si vous entrez ou sortez d'un stationnement à plusieurs étages ou d'une structure similaire avec une configuration en spirale.**

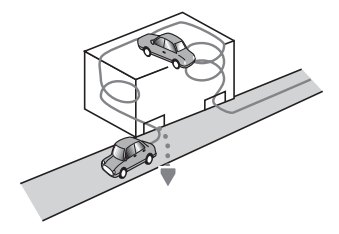

**Si votre véhicule tourne sur une plaque tournante ou une structure similaire.**

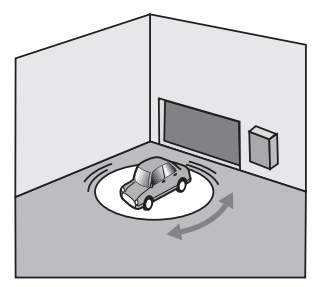

**Si les roues de votre véhicule patinent, comme sur une route en gravier ou dans la neige.**

 $\sim$ 

**Si vous mettez des chaînes ou remplacez les pneus par d'autres aux dimensions différentes.**

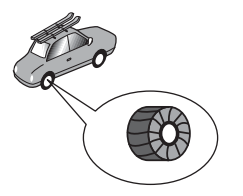

**Si des arbres ou d'autres obstacles bloquent les signaux GPS pendant une période prolongée.**

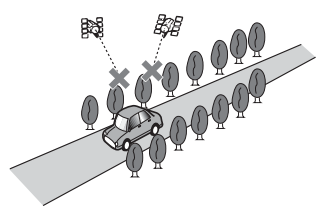

**Si vous roulez très lentement ou arrêtez et redémarrez fréquemment, comme dans un embouteillage.**

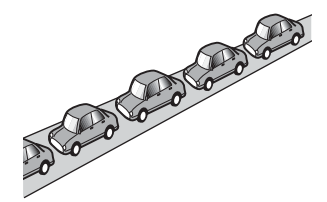

**Si vous rejoignez la route après avoir roulé dans un grand stationnement.**

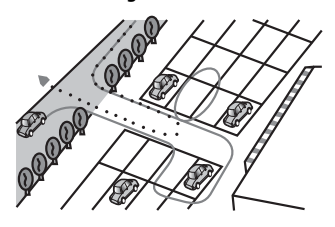

**Lorsque vous conduisez autour d'un carrefour giratoire.**

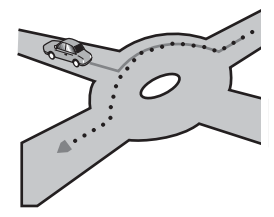

**Lorsque vous commencez à rouler immédiatement après le démarrage du moteur.**

# **Informations sur la définition d'un itinéraire**

### **Spécifications pour la recherche d'itinéraire**

Votre système de navigation définit un itinéraire vers votre destination en appliquant certaines règles aux données cartographiques. Cette section présente certaines informations utiles sur la définition d'un itinéraire.

## **A** PRÉCAUTION

Lors du calcul d'un itinéraire, l'itinéraire et le guidage vocal pour l'itinéraire sont automatiquement définis. De plus, pour les réglementations routières selon le jour ou l'heure, seules les informations sur les réglementations routières en vigueur à l'heure à laquelle l'itinéraire est calculé sont prises en considération. Les rues à sens unique et les rues fermées pourraient ne pas être prises en compte. Par exemple, si une rue est ouverte le matin seulement, mais que vous arrivez plus tard, vous ne pouvez pas suivre l'itinéraire défini, car ce serait à l'encontre des réglementations routières. Lorsque vous conduisez, veuillez respecter la signalisation réelle. Par ailleurs, le système pourrait ne pas connaître certaines réglementations routières.

**•** L'itinéraire calculé est un exemple d'itinéraire jusqu'à votre destination, déterminé par le système de navigation en tenant compte du type de rues ou des réglementations de la circulation routière. Il ne s'agit pas nécessairement

du meilleur itinéraire. (Dans certains cas, il pourrait être impossible de sélectionner les rues que vous souhaitez emprunter. Si vous devez emprunter une rue donnée, placez un point de passage sur cette rue.)

- **•** Si la destination est trop éloignée, il pourrait être impossible de définir l'itinéraire dans certains cas. (Pour définir un itinéraire de longue distance traversant plusieurs régions, placez des points de passage en chemin.)
- **•** Lorsque le guidage vocal est activé pendant que vous roulez sur l'autoroute, les virages et les intersections sont annoncés. Cependant, si les intersections, virages et autres points de guidage se succèdent rapidement, certains d'entre eux peuvent être annoncés en retard ou ne pas l'être du tout.
- **•** Il est possible que vous soyez guidé pour sortir d'une autoroute, puis pour la prendre à nouveau.
- **•** Dans certains cas, l'itinéraire peut vous demander de rouler dans le sens inverse de la direction actuelle. Le cas échéant, s'il vous est demandé de faire demi-tour, veuillez respecter les règles de circulation en vigueur.
- **•** Dans certains cas, un itinéraire peut commencer de l'autre côté d'une voie ferrée ou d'une rivière par rapport à votre position actuelle. Lorsque cela se produit, roulez vers votre destination pendant un moment, puis recalculez votre itinéraire.
- **•** En cas de congestions routières sur votre itinéraire, il se peut qu'aucun itinéraire de déviation ne soit suggéré s'il semble malgré tout préférable de traverser les congestions plutôt que de faire un détour.
- **•** Parfois, le point de départ, le point de passage et le point de destination ne se trouvent pas sur l'itinéraire mis en évidence.

**•** Le nombre de sorties des carrefours giratoires affichés à l'écran peut différer du nombre réel de routes.

### **Mise en évidence de l'itinéraire**

- **•** Une fois qu'il est défini, l'itinéraire est mis en évidence dans une couleur vive sur la carte.
- **•** Il se peut que la zone à proximité immédiate du point de départ et de la destination ne soit pas mise en évidence, tout comme les zones où le tracé des routes est très complexe. Par conséquent, l'itinéraire peut sembler coupé sur l'écran, mais le guidage vocal se poursuivra.

### **Fonction de recalcul automatique**

- **•** Si vous déviez de l'itinéraire défini, le système recalcule l'itinéraire à partir de ce point afin que vous restiez sur l'itinéraire menant à votre destination.
- **•** Cette fonction pourrait ne pas fonctionner dans certaines conditions.

# **Manipulation et entretien des disques**

Certaines précautions élémentaires sont nécessaires lors de la manipulation des disques.

### **Lecteur intégré et entretien**

- **•** Utilisez uniquement des disques classiques, parfaitement circulaires. N'utilisez pas d'autres formes de disques.
- **•** N'utilisez pas de disques fissurés, ébréchés, gondolés ou autrement endommagés, car ils peuvent endommager le lecteur intégré.
- **•** Utilisez des disques de 12 cm. N'utilisez pas de disques de 8 cm ou un adaptateur pour disques de 8 cm.
- **•** Quand vous utilisez des disques dont la surface est imprimable, vérifiez les

instructions et mises en garde sur les disques. Selon le disque, l'insertion et l'éjection peuvent ne pas être possibles. L'utilisation de tels disques peut entraîner des dommages à l'équipement.

- **•** Ne collez pas d'étiquettes, n'écrivez pas et n'appliquez pas de produits chimiques sur la surface des disques.
- **•** Ne collez pas d'étiquettes en vente dans le commerce ou d'autres matériaux sur les disques.
- **•** Pour nettoyer un disque, passez un linge doux du centre vers la périphérie.
- **•** La condensation peut affecter temporairement le rendement du lecteur intégré.
- **•** La lecture des disques peut ne pas être possible en raison des caractéristiques du disque, du format du disque, de l'application utilisée pour l'enregistrement, de l'environnement de lecture, des conditions de rangement, etc.
- **•** Les secousses dues à la route peuvent interrompre la lecture du disque.
- **•** Avant d'utiliser les disques, lisez les précautions d'emploi qui les accompagnent.

### **Conditions ambiantes pour la lecture d'un disque**

- **•** À températures extrêmement élevées, un dispositif protège ce produit contre la surchauffe en l'éteignant automatiquement.
- **•** En dépit du soin apporté à la conception de ce produit, de petites rayures, qui n'affectent pas le fonctionnement normal, peuvent apparaître à la surface du disque suite à une usure mécanique, en raison des conditions ambiantes d'utilisation ou de la manipulation du disque. Il ne s'agit pas d'un signe de problème de fonctionnement de ce produit. Il s'agit d'une usure normale.

# **Disques dont la lecture est possible**

### **DVD-Video**

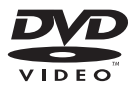

- *DVD* est une marque de commerce de DVD Format/Logo Licensing Corporation.
- **•** La lecture des disques DVD-Audio n'est pas possible. Il se peut que ce lecteur DVD ne puisse pas lire tous les disques qui portent les marques ci-dessus.

### **CD**

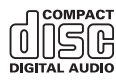

### **Disques enregistrés en AVCHD**

Cet appareil n'est pas compatible avec les disques enregistrés au format AVCHD (Advanced Video Codec High Definition). N'insérez pas de disques AVCHD. Sinon, le disque risque d'être impossible à éjecter.

### **Lecture de DualDisc**

- **•** Les DualDiscs possèdent une face CD pour enregistrer des fichiers audio et une face DVD pour enregistrer des fichiers vidéo.
- **•** Ce produit peut faire la lecture de la face DVD. Il se peut toutefois qu'il ne puisse pas faire la lecture de la face CD, car la

face CD des DualDiscs n'est pas physiquement compatible avec la norme CD générale.

- **•** L'insertion et l'éjection fréquentes d'un DualDisc peuvent causer des rayures sur le disque.
- **•** Un disque trop rayé peut causer des problèmes de lecture sur ce produit. Dans certains cas, un DualDisc peut se coincer dans la fente d'insertion de disque et ne plus s'éjecter. Pour éviter cela, il est recommandé de ne pas utiliser de DualDisc avec ce produit.
- **•** Pour de plus amples informations sur les DualDiscs, veuillez contacter le fabricant.

### **Dolby Digital**

Ce produit effectue un mélange réducteur interne des signaux Dolby Digital et émet le son en stéréo.

**•** Fabriqué sous licence de Dolby Laboratories. Dolby et le symbole double-D sont des marques déposées de Dolby Laboratories.

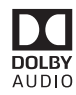

**Informations détaillées sur les supports dont la lecture est possible**

### **Compatibilité**

### **Remarques générales sur la compatibilité des disques**

**•** Certaines fonctions de ce produit peuvent ne pas être disponibles pour certains disques.

- **•** La compatibilité n'est pas garantie avec tous les disques.
- **•** La lecture des disques DVD-RAM n'est pas possible.
- **•** La lecture des disques peut devenir impossible suite à l'exposition aux rayons directs du soleil ou à des températures élevées, ou selon les conditions de rangement dans le véhicule.

### **Disques DVD-Video**

**•** Les disques DVD-Video dont le code de zone n'est pas compatible ne peuvent pas être lus sur ce lecteur DVD. Le code de zone du lecteur se trouve sur le boîtier de ce produit.

### **Disques DVD-R/DVD-RW/DVD-R SL (simple couche)/DVD-R DL (double couche)**

- **•** La lecture des disques non finalisés qui ont été enregistrés au format Vidéo (mode vidéo) n'est pas possible.
- **•** La lecture des disques qui ont été enregistrés au format Enregistrement Vidéo (mode VR) n'est pas possible.
- **•** La lecture des disques DVD-R DL (double couche) qui ont été enregistrés avec Layer Jump n'est pas possible.
- **•** Pour des informations détaillées sur le mode d'enregistrement, veuillez contacter le fabricant du support, de l'enregistreur ou du logiciel d'écriture.

### **Disques CD-R/CD-RW**

- **•** La lecture des disques non finalisés n'est pas possible.
- **•** Il peut être impossible de faire la lecture des disques CD-R/CD-RW enregistrés sur un enregistreur CD de musique ou un ordinateur en raison des caractéristiques du disque, de la présence de rayures ou de saletés sur le disque, ou de la présence de rayures, saletés ou condensation sur la lentille du lecteur intégré.
- **•** La lecture des disques enregistrés sur un ordinateur peut être impossible, selon

l'appareil d'enregistrement, le logiciel d'écriture, leurs réglages et d'autres facteurs environnementaux.

- **•** Veuillez enregistrer dans le bon format. (Pour plus de détails, veuillez contacter le fabricant du support, de l'enregistreur ou du logiciel d'écriture.)
- **•** Il se peut que ce produit n'affiche pas les titres et autres informations de texte enregistrées sur un disque CD-R/CD-RW (dans le cas de données audio (CD-DA)).
- **•** Avant d'utiliser les disques CD-R/CD-RW, lisez les précautions d'utilisation qui les accompagnent.

### **Remarques générales sur le support de mémoire externe (USB, SD)**

La fonction SD est disponible uniquement pour AVIC-W8600NEX.

- **•** Ne laissez pas le support de mémoire externe (USB, SD) dans un emplacement à températures élevées.
- **•** Selon le type de support de mémoire externe (USB, SD) utilisé, il se peut que ce produit ne reconnaisse pas le support de mémoire ou que ses fichiers ne soient pas lus correctement.
- **•** Les informations de texte de certains fichiers audio et vidéo peuvent ne pas s'afficher correctement.
- **•** Les extensions de fichier doivent être utilisées adéquatement.
- **•** Il peut y avoir un léger retard lors du lancement de la lecture des fichiers sur un support de mémoire externe (USB, SD) dont la hiérarchie des dossiers est complexe.
- **•** Les opérations peuvent varier selon le type de support de mémoire externe (USB, SD).
- **•** La lecture de certains fichiers de musique sur support de mémoire SD ou USB peut être impossible en raison des caractéristiques du fichier, du format de fichier, de l'application utilisée pour l'enregistrement, de l'environnement de

lecture, des conditions de rangement, etc.

**•** La lecture des fichiers protégés par droit d'auteur n'est pas possible.

### **Cartes mémoire SD**

- **•** Pour plus de détails sur la compatibilité de la carte mémoire SD avec ce produit, reportez-vous aux [Spécifications](#page-198-0)  [\(page](#page-198-0) 199).
- **•** Certaines cartes mémoire SD pourraient ne pas être reconnues par cet appareil même si les cartes mémoire SD peuvent être reconnues par un ordinateur. Ce problème pourrait être résolu en formatant les cartes mémoire SD à l'aide d'un logiciel de formatage dédié. Les cartes mémoire SD formatées à l'aide de la fonction de formatage standard d'un ordinateur ne sont pas conformes à la norme SD. Des problèmes tels que l'impossibilité de lire une carte ou d'écrire sur une carte peuvent survenir. L'utilisation d'un logiciel de formatage dédié est recommandée pour éviter de tels problèmes. Toutes les données enregistrées sur une carte mémoire SD sont supprimées lorsque la carte est formatée. Sauvegardez toutes les données nécessaires au préalable. Un logiciel de formatage dédié pour cartes mémoire SD peut être obtenu sur le site suivant.

https://www.sdcard.org/

**•** Ce produit n'est pas compatible avec Multi Media Card (MMC).

### **Support de mémoire USB**

- **•** Pour plus de détails sur la compatibilité du support de mémoire USB avec ce produit, reportez-vous à [Spécifications](#page-198-0)  [\(page](#page-198-0) 199).
- **•** Protocole : bulk
- **•** Il n'est pas possible de connecter un support de mémoire USB à ce produit avec un concentrateur USB.
- **•** Les supports de mémoire USB partitionnés ne sont pas compatibles avec ce produit.
- **•** Fixez fermement le support de mémoire USB lorsque vous conduisez. Évitez de laisser tomber le support de mémoire USB sur le plancher, où il risque de se coincer sous la pédale de frein ou de gaz.
- **•** Il peut y avoir un léger retard lors du lancement de la lecture des fichiers audio codés avec des données d'image.
- **•** Il se peut que certains supports de mémoire USB, lorsque connectés à ce produit, génèrent du bruit sur la radio.
- **•** Ne connectez rien d'autre que le support de mémoire USB.

### **Remarques générales sur les fichiers DivX**

- **•** Le fonctionnement adéquat n'est garanti que pour les fichiers DivX téléchargés depuis les sites partenaires DivX. Il se peut que les fichiers DivX non autorisés ne fonctionnent pas bien.
- **•** Les fichiers de location DRM ne peuvent être utilisés qu'une fois la lecture commencée.
- **•** Ce produit correspond à l'affichage d'un fichier DivX de 1 590 minutes 43 secondes maximum. Les opérations de recherche au-delà de cette limite de temps sont interdites.
- **•** Pour faire la lecture d'un fichier DivX VOD, vous devez fournir le code ID de ce produit au fournisseur DivX VOD. Pour des détails sur le code ID, reportez-vous à Afficher le code d'enregistrement DivX VOD à la [page](#page-161-0) 162.
- **•** Pour plus de détails sur les versions vidéo DivX dont la lecture est possible sur ce produit, reportez-vous aux [Spécifications](#page-198-0)  [\(page](#page-198-0) 199).
- **•** Pour plus de détails sur DivX, visitez le site suivant : http://www.divx.com/

### **Fichiers de sous-titres DivX**

- **•** Vous pouvez utiliser des fichiers de soustitres de format Srt, avec l'extension « .srt ».
- **•** Un seul fichier de sous-titres par fichier DivX peut être utilisé. Il n'est pas possible d'associer plusieurs fichiers de sous-titres.
- **•** Les fichiers de sous-titres dont le nom comporte la même chaîne de caractères que le fichier DivX avant l'extension sont associés au fichier DivX. La chaîne de caractères qui précède l'extension doit être identique. Toutefois, s'il n'y a qu'un seul fichier DivX et un seul fichier de soustitres dans un dossier, les fichiers seront associés même si leurs noms sont différents.
- **•** Le fichier de sous-titres doit se trouver dans le même dossier que le fichier DivX.
- **•** Jusqu'à 255 fichiers de sous-titres peuvent être utilisés. Tout fichier de soustitres supplémentaire ne sera pas reconnu.
- **•** Jusqu'à 64 caractères peuvent être utilisés pour le nom du fichier de soustitres, extension comprise. Si plus de 64 caractères sont utilisés pour le nom de fichier, il se peut que le fichier de soustitres ne soit pas reconnu.
- **•** Le code de caractères du fichier de soustitres doit être conforme à ISO-8859-1. L'utilisation de caractères autres que ceux d'ISO-8859-1 peut causer un affichage erroné des caractères.
- **•** Il se peut que les sous-titres ne s'affichent pas bien si les caractères affichés du fichier de sous-titres comprennent un code de commande.
- **•** Pour les équipements à haut débit de transfert, il se peut que les sous-titres et l'image vidéo ne soient pas parfaitement synchronisés.
- **•** Si plusieurs sous-titres sont programmés pour être affichés dans un très court laps de temps, par exemple 0,1 seconde, il se

peut que les sous-titres ne s'affichent pas au bon moment.

### **Tableau de compatibilité des supports**

La fonction SD est disponible uniquement pour AVIC-W8600NEX.

### **Généralités**

- **•** Selon l'environnement de création du fichier ou le contenu du fichier, il se peut qu'il ne soit pas lu correctement.
- **•** Ce produit pourrait ne pas lire des fichiers, selon l'application utilisée pour coder les fichiers.
- **•** Ce produit pourrait ne pas fonctionner correctement, selon l'application utilisée pour coder les fichiers WMA.
- **•** Selon la version du lecteur Windows Media™ Player utilisé pour coder les fichiers WMA, les noms d'albums et autres informations de texte pourraient ne pas s'afficher correctement.
- **•** Il peut y avoir un léger retard lors du lancement de la lecture des fichiers audio codés avec des données d'image.
- **•** Ce produit n'est pas compatible avec le transfert de données en écriture de paquets.
- **•** Ce produit peut reconnaître jusqu'à 32 caractères à partir du premier caractère, extension de fichier et nom de dossier compris. Selon la zone d'affichage, le produit peut essayer de les afficher dans une taille de police réduite. Cependant, le nombre maximum de caractères pouvant être affichés dépend de la largeur de chaque caractère et de la zone d'affichage.
- **•** L'ordre de sélection des dossiers et d'autres opérations peuvent être affectés, selon le logiciel de codage ou d'écriture.
- **•** Quelle que soit la longueur de la section vide entre les morceaux d'un enregistrement original, les disques

audio compressés sont lus avec une courte pause entre les morceaux.

- **•** Temps de lecture maximum du fichier audio enregistré sur le disque : 60 heures
- **•** Temps de lecture maximum du fichier audio enregistré sur support de mémoire externe (USB, SD) : 7,5 heures (450 minutes)
- **•** Ce produit attribue les numéros de dossier. L'utilisateur ne peut pas attribuer les numéros de dossier.

### **CD-R/-RW**

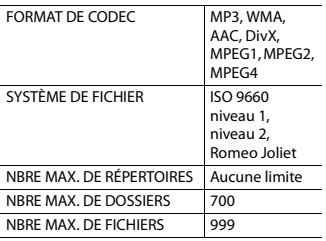

### **DVD-R/-R SL/-R DL/DVD-RW**

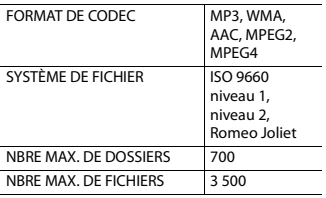

### **Support de mémoire USB/carte mémoire SD**

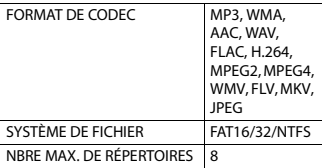

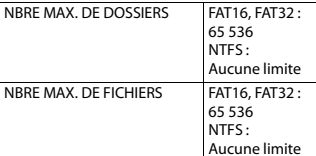

### **Compatibilité MP3**

- **•** Ver. 2.x de la balise ID3 a la priorité lorsque la version 1.x et la version 2.x sont présentes.
- **•** Ce produit n'est pas compatible avec ce qui suit : MP3i (MP3 interactif), mp3 PRO, liste de lecture m3u

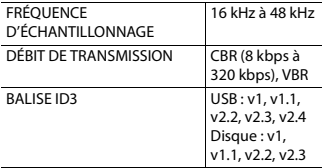

### **Compatibilité WMA**

**•** Ce produit n'est pas compatible avec ce qui suit : Windows Media™ Audio 9 Professional, Lossless, Voice

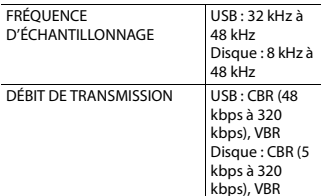

### **Compatibilité WAV**

- **•** La fréquence d'échantillonnage indiquée sur l'afficheur peut être arrondie.
- **•** La lecture des fichiers WAV sur CD-R/-RW, DVD-R/-RW/-R SL/-R DL n'est pas possible.

FORMAT DE DÉCODAGE LPCM

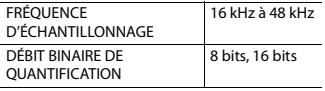

### **Compatibilité AAC**

**•** Ce produit fait la lecture des fichiers AAC codés par iTunes.

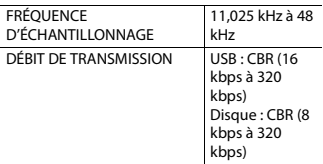

### **Compatibilité FLAC**

**•** La lecture des fichiers FLAC sur CD-R/-RW, DVD-R/-RW/-R SL/-R DL n'est pas possible.

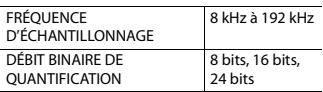

### **Compatibilité DivX**

- **•** Ce produit n'est pas compatible avec ce qui suit : Format DivX Ultra, fichiers DivX sans données vidéo, fichiers DivX codés avec le codec audio LPCM (PCM linéaire)
- **•** Selon la composition des informations du fichier, comme le nombre de flux audio, il peut y avoir un léger retard au lancement de la lecture sur disques.
- **•** Si un fichier contient plus de 4 Go, la lecture s'arrête avant la fin.
- **•** Certaines opérations spéciales peuvent être interdites en raison de la composition des fichiers DivX.
- **•** Il se peut que les fichiers à haut débit de transfert ne soient pas lus correctement. Le débit de transfert standard est de 4 Mbps pour les CD et de 10,08 Mbps pour les DVD.

**•** La lecture des fichiers DivX sur support de mémoire externe (USB, SD) n'est pas possible.

### **CD-R/-RW, DVD-R/-R SL/-R DL/DVD-RW**

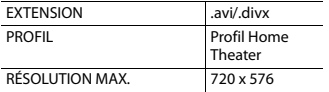

### **Compatibilité des fichiers audio et vidéo (USB, SD)**

- **•** La lecture des fichiers peut être impossible, selon le débit binaire.
- **•** Seuls les supports de mémoire USB permettent la lecture de fichiers VOB.

### **.avi**

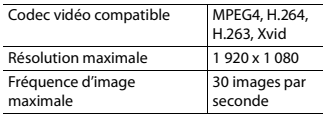

### **.mp4**

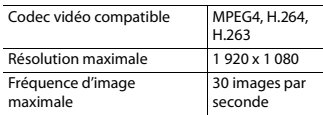

### **.3gp**

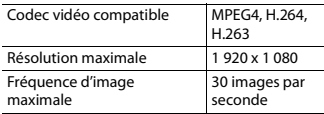

### **.mkv**

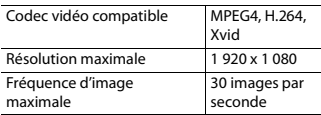

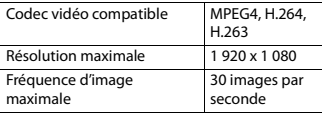

### **.flv**

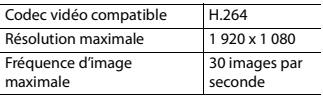

### **.f4v**

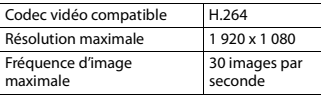

### **.asf**

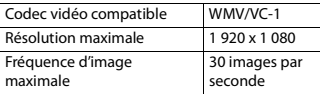

### **.wmv**

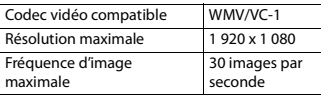

### **.vob**

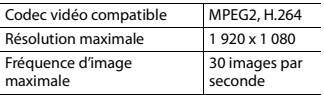

# **Bluetooth**

La marque de mot et les logos Bluetooth® sont des marques déposées appartenant à Bluetooth SIG, Inc. et toute utilisation de ces marques par PIONEER CORPORATION est faite sous licence. Les autres marques de commerce et noms

commerciaux appartiennent à leurs propriétaires respectifs.

# **SiriusXM® Satellite Radio**

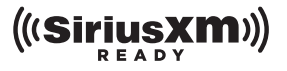

Sirius, XM et tous les autres logos et marques connexes sont des marques de commerce de Sirius XM Radio, Inc. Tous droits réservés.

# **Wi-Fi**

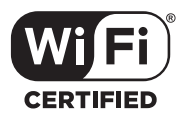

Le logo Wi-Fi CERTIFIED™ est une marque déposée de la Wi-Fi Alliance®.

# **Technologie HD Radio™**

La technologie Radio HD (HD Radio Technology) fabriquée avec l'autorisation d'iBiquity Digital Corporation. Brevets américains et étrangers. Pour les brevets, veuillez consulter : http://dts.com/patents. HD Radio et les logos HD, HD Radio et « ARC » sont enregistrés sous les marques commerciales ou les marques déposées d'iBiquity Digital Corporation aux États-Unis et/ou dans d'autres pays.

# **USB Type-C®**

USB Type-C et USB-C® sont des marques déposées d'USB Implementers Forum.

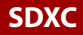

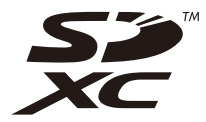

Le logo SDXC est une marque de commerce de SD-3C LLC.

## **WMA/WMV**

Windows Media est une marque déposée ou une marque commerciale de Microsoft Corporation aux États-Unis et/ou dans d'autres pays.

**•** Ce produit intègre une technologie détenue par Microsoft Corporation, qui ne peut être utilisée et distribuée que sous licence de Microsoft Licensing, Inc.

# **FLAC**

Droit d'auteur © 2000-2009 Josh Coalson Droit d'auteur © 2011-2013 Xiph.Org Foundation

La redistribution et l'utilisation sous forme de source ou sous forme binaire, avec ou sans modification, sont autorisées si les conditions suivantes sont respectées :

– Les redistributions du code source doivent conserver l'avis de droits d'auteur ci-dessus, cette liste de conditions et la clause de non-responsabilité suivante.

– Les redistributions sous forme binaire doivent reproduire l'avis de droits d'auteur ci-dessus, cette liste de conditions et la clause de nonresponsabilité suivante dans la documentation et/ou les autres éléments fournis avec la distribution.

– Ni le nom de la Fondation Xiph.org ni les noms de ses contributeurs ne peuvent être utilisés pour soutenir ou promouvoir des produits dérivés de ce logiciel sans autorisation écrite spécifique préalable. CE LOGICIEL EST FOURNI « TEL QUEL » PAR LES DÉTENTEURS DE DROITS D'AUTEUR ET LES CONTRIBUTEURS, ET TOUTE GARANTIE EXPRESSE OU IMPLICITE, COMPRENANT, MAIS SANS S'Y LIMITER, LES GARANTIES IMPLICITES DE VALEUR MARCHANDE ET D'ADÉQUATION À UN USAGE SPÉCIFIQUE EST REJETÉE. EN AUCUN CAS LA FONDATION ET LES CONTRIBUTEURS NE SAURAIENT ÊTRE TENUS RESPONSABLES POUR TOUT DOMMAGE DIRECT, INDIRECT, ACCESSOIRE, SPÉCIAL, EXEMPLAIRE OU CONSÉCUTIF (COMPRENANT, MAIS SANS S'Y LIMITER, L'ACQUISITION DE BIENS OU SERVICES DE SUBSTITUTION; LA PERTE D'USAGE, DE DONNÉES OU DE PROFITS; OU L'INTERRUPTION DE L'ACTIVITÉ COMMERCIALE) QUELLE QU'EN SOIT LA CAUSE ET QUELLE QUE SOIT LA THÉORIE DE RESPONSABILITÉ, CONTRACTUELLE, STRICTE OU DÉLICTUELLE (COMPRENANT LA NÉGLIGENCE OU AUTRE) RÉSULTANT D'UNE MANIÈRE OU D'UNE AUTRE DE L'UTILISATION DE CE LOGICIEL, MÊME S'ILS ONT ÉTÉ INFORMÉS DE LA POSSIBILITÉ D'UN TEL DOMMAGE.

# **DivX**

# **DIVX**

Les appareils DivX® Home Theater Certified ont été testés pour la lecture vidéo DivX Home Theater de haute qualité (y compris .avi, .divx). Lorsque vous voyez le logo DivX, vous savez qu'il garantit votre liberté de faire la lecture de vos vidéos préférées.

DivX®, DivX Certified® et les logos associés sont des marques de commerce de DivX, LLC et sont utilisés sous licence.

Cet appareil DivX Certified® peut faire la lecture de fichiers vidéo DivX® Home Theater jusqu'à 576p (y compris .avi, .divx).

Téléchargez le logiciel gratuit au www.divx.com pour créer, faire la lecture et diffuser des vidéos numériques.

# **AAC**

AAC est l'acronyme de Advanced Audio Coding et désigne la norme de technologie de compression audio utilisée avec MPEG-2 et MPEG-4. Plusieurs applications peuvent être utilisées pour coder les fichiers AAC, mais les formats et extensions de fichiers diffèrent selon l'application utilisée pour coder. Cet appareil fait la lecture des fichiers AAC codés par iTunes.

# **WebLink**

WebLink est une marque de commerce de Abalta Technologies, Inc.

## **Waze**

Waze et le logo Waze sont des marques déposées de Google LLC.

# **Google™, Google Play, Android**

Google, Google Play et Android sont des marques commerciales de Google LLC.

# **Android Auto**

# androidauto

Android Auto est une marque de commerce de Google LLC.

# **Informations détaillées sur les appareils iPod connectés**

- **•** Pioneer décline toute responsabilité pour la perte de données d'un iPod, même si ces données sont perdues pendant l'utilisation de ce produit. Veuillez faire régulièrement une copie de sauvegarde des données de votre iPod.
- **•** Ne laissez pas l'iPod sous les rayons directs du soleil pour une période prolongée. L'exposition prolongée aux rayons directs du soleil peut causer un problème de fonctionnement de l'iPod en raison de la surchauffe.
- **•** Ne laissez pas l'iPod dans un emplacement à températures élevées.
- **•** Fixez fermement l'iPod lorsque vous conduisez. Évitez de laisser tomber l'iPod sur le plancher, où il risque de se coincer sous la pédale de frein ou de gaz.
- **•** Pour plus de détails, reportez-vous au mode d'emploi de l'iPod.

### **iPhone, iPod et Lightning**

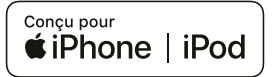

L'utilisation du badge Conçu pour Apple signifie qu'un accessoire a été conçu pour être connecté spécifiquement à un ou plusieurs produit(s) Apple identifié(s) dans le badge, et qu'il a été certifié par le développeur comme étant conforme aux normes de performance d'Apple. Apple n'est pas responsable du fonctionnement de cet appareil, ni de sa conformité aux normes sécuritaires et réglementaires.

Veuillez noter que l'utilisation de cet accessoire avec un produit Apple peut affecter la qualité de la communication sans fil.

iPhone, iPod, iPod nano, iPod touch et Lightning sont des marques de commerce d'Apple Inc. déposées aux États-Unis et dans d'autres pays.

### **App Store**

App Store est une marque de service d'Apple Inc.

### **iOS**

iOS est une marque commerciale dont les droits afférents sont détenus par Cisco aux États-Unis et dans d'autres pays.

### **iTunes**

iTunes est une marque commerciale d'Apple Inc., enregistrées aux États-Unis et dans d'autres pays.

### **Apple Music**

Apple Music est une marque de commerce d'Apple Inc. déposée aux États-Unis et dans d'autres pays.

### **Apple CarPlay**

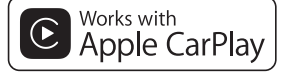

Apple CarPlay est une marque commerciale d'Apple Inc.

L'utilisation du badge Works with Apple signifie qu'un accessoire a été conçu pour fonctionner spécifiquement avec la technologie identifiée dans le badge et qu'il a été certifié par le développeur comme étant conforme aux normes de performance d'Apple.

**Siri**

Fonctionne avec Siri par le microphone.

# **Utiliser le contenu connecté pour application**

La fonction Android Auto est disponible uniquement pour AVIC-W8600NEX.

### **Important**

Exigences pour l'accès aux services de contenu connecté pour application au moyen de ce produit :

**•** Dernière version des applications de contenu connecté compatibles Pioneer pour le téléphone intelligent, disponible auprès du fournisseur de service et

téléchargée sur votre téléphone intelligent.

- **•** Un compte actif chez le fournisseur de service de contenu.
- **•** Forfait de données de téléphone intelligent.

Remarque : si le forfait de données de votre téléphone intelligent ne comprend pas l'utilisation de données illimitées, des frais additionnels de votre fournisseur peuvent s'appliquer à l'accès au contenu connecté pour application via les réseaux 3G, EDGE et/ou LTE (4G).

- **•** Connexion à l'Internet via un réseau 3G, EDGE, LTE (4G) ou Wi-Fi.
- **•** Un câble adaptateur Pioneer en option pour connecter votre iPhone à ce produit.

### **Limitations :**

- **•** L'accès au contenu connecté pour application dépendra de la disponibilité de la couverture du réseau cellulaire et/ ou Wi-Fi pour la connexion du téléphone intelligent à l'Internet.
- **•** La disponibilité du service peut être limitée géographiquement à la région. Pour de plus amples informations, consultez le fournisseur du service de contenu connecté.
- **•** La capacité de ce produit d'accéder au contenu connecté peut être modifiée sans préavis et peut être affectée par l'une ou l'autre des situations suivantes : problèmes de compatibilité avec les futures versions du micrologiciel du téléphone intelligent, problème de compatibilité avec les futures versions des applications de contenu connecté pour téléphone intelligent, modifications ou interruption des applications de contenu connecté ou du service par son fournisseur.
- **•** Pioneer décline toute responsabilité pour tout problème dû à un contenu d'application incorrect ou imparfait.
- **•** La responsabilité quant au contenu et aux fonctionnalités des applications prises en charge revient aux fournisseurs d'application.
- **•** Dans WebLink, Apple CarPlay et Android Auto, le produit limite les fonctionnalités pendant la conduite et les fonctions disponibles sont déterminées par les fournisseurs d'application App.
- **•** La disponibilité des fonctionnalités WebLink, Apple CarPlay et Android Auto est déterminée par le fournisseur de l'application App, et non par Pioneer.
- **•** WebLink, Apple CarPlay et Android Auto permettent d'accéder aux applications autres que celles énumérées (sujettes à limitation pendant la conduite), mais ce sont les fournisseurs d'application App qui déterminent dans quelle mesure le contenu peut être utilisé.

# **HDMI**

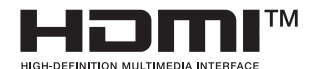

Les termes HDMI et HDMI High-Definition Multimedia Interface, ainsi que le logo HDMI sont des marques de commerce,

déposées ou non, de HDMI Licensing Administrator, Inc.

# **Synthèse texte vers parole IVONA**

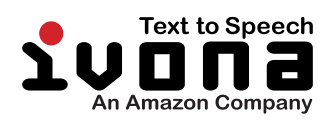

# **Avis concernant le visionnement vidéo**

Gardez à l'esprit que l'utilisation de ce système à des fins commerciales ou de présentation publique peut constituer une violation des droits d'auteur, tels que protégés par la loi sur le droit d'auteur.

# **Avis concernant le visionnement de DVD-Video**

Cet appareil intègre une technologie de protection contre la copie protégée par des brevets américains et autres droits de propriété intellectuelle détenus par Rovi Corporation. La rétro-ingénierie et le démontage sont interdits.

# **Avis concernant les licences de logiciels ouverts**

Pour plus de détails sur les licences de logiciels ouverts des fonctions dont ce produit est équipé, veuillez visiter http://www.oss-pioneer.com/car/ multimedia/

# **Couverture cartographique**

Pour plus de détails sur la couverture cartographique de ce produit, reportezvous aux informations disponibles sur notre site Web.

# **Utiliser correctement l'écran LCD**

### **Manipuler l'écran LCD**

- **•** Lorsque l'écran LCD est exposé aux rayons directs du soleil pour une période prolongée, l'écran LCD devient très chaud et peut subir des dommages. Lorsque vous n'utilisez pas ce produit, évitez le plus possible de l'exposer aux rayons directs du soleil.
- **•** L'écran LCD doit être utilisé dans la plage de température indiquée dans les [Spécifications \(page](#page-198-0) 199).
- **•** N'utilisez pas l'écran LCD à des températures supérieures ou inférieures à la plage de température de fonctionnement, car l'écran LCD risque de ne pas fonctionner normalement et de subir des dommages.
- **•** L'écran LCD est exposé afin d'accroître sa visibilité à l'intérieur du véhicule. Veuillez ne pas appuyer fortement dessus, car cela peut l'endommager.
- **•** N'appuyez pas trop fort sur l'écran LCD, car cela peut le rayer.
- **•** Ne touchez jamais l'écran LCD avec autre chose que le doigt lorsque vous utilisez les fonctions du panneau tactile. L'écran LCD se raye facilement.

### **Écran d'affichage à cristaux liquides (LCD)**

**•** Si l'écran LCD se trouve près de l'évent d'un climatiseur, assurez-vous que l'évent du climatiseur ne souffle pas l'air dessus. La chaleur de la chaufferette peut briser l'écran LCD et l'air froid du climatiseur peut causer de l'humidité à l'intérieur de ce produit, ce qui peut causer des dommages.

- **•** De petits points noirs ou blancs (points lumineux) peuvent apparaître sur l'écran LCD. Ils sont dus aux caractéristiques de l'écran LCD et n'indiquent aucun problème de fonctionnement.
- **•** L'écran LCD sera difficile à voir s'il est exposé aux rayons directs du soleil.
- **•** Lorsque vous utilisez un téléphone cellulaire, gardez son antenne à l'écart de l'écran LCD pour éviter le brouillage de l'image vidéo sous forme de perturbations telles que points, bandes colorées, etc.

### **Faire l'entretien de l'écran LCD**

- **•** Lorsque vous dépoussiérez ou nettoyez l'écran LCD, éteignez d'abord ce produit, puis essuyez l'écran avec un linge sec et doux.
- **•** Évitez de rayer la surface de l'écran LCD en l'essuyant. N'utilisez pas de nettoyants chimiques forts ou abrasifs.

### **Rétroéclairage LED (diode électroluminescente)**

Une diode électroluminescente est utilisée à l'intérieur de l'afficheur pour illuminer l'écran LCD.

- **•** À basses températures, l'utilisation du rétroéclairage LED peut accroître le retard d'image et dégrader la qualité d'image, en raison des caractéristiques de l'écran LCD. La qualité d'image s'améliorera avec la hausse de la température.
- **•** La durée de service du rétroéclairage LED est de plus de 10 000 heures. Elle peut toutefois être moindre dans le cas d'une utilisation à températures élevées.
- **•** Si le rétroéclairage LED atteint la fin de sa durée de service, l'écran deviendra pâle et l'image ne sera plus visible. Le cas échéant, veuillez consulter votre détaillant ou le centre de service aprèsvente agréé Pioneer le plus près.

# <span id="page-198-0"></span>**Spécifications**

### **Généralités**

Source d'alimentation nominale : 14,4 V CC (10,8 V à 15,1 V admissible) Dispositif de mise à la masse : Type négatif Consommation de courant maximale : 10,0 A Dimensions  $(L \times H \times P)$ : (AVIC-W8600NEX) Boîtier D : 178 mm  $\times$  100 mm  $\times$  165 mm Nez : 171 mm  $\times$  97 mm  $\times$  18 mm (AVIC-W6600NEX) Boîtier D :  $178 \text{ mm} \times 100 \text{ mm} \times 165 \text{ mm}$ Nez : 170 mm  $\times$  97 mm  $\times$  7 mm Poids : (AVIC-W8600NEX) 2,0 kg (AVIC-W6600NEX) 1,7 kg Mémoire flash NAND : 16 Go

### **Navigation**

Récepteur GPS : Système : GPS L1C/Ac, SBAS L1C/A, GLONASS L1OF SPS (service de positionnement standard) Système de réception : Système de réception multicanal 72 canaux Fréquence de réception : 1 575,42 MHz/1 602 MHz Sensibilité : -140 dBm (type) Fréquence de mise à jour de la position : Environ une fois par seconde Antenne GPS :

Antenne : Antenne micro-ruban plate/ Polarisation hélicoïdale côté droit Câble d'antenne : 3,55 m Dimensions  $(L \times H \times P)$ : 33 mm × 14,7 mm × 36 mm Poids : 73,7 g

### **Afficheur**

Taille d'écran/Rapport d'aspect : (AVIC-W8600NEX) 6,94 po de largeur/16:9 (zone d'affichage réelle : 156,24 mm × 81,6 mm) (AVIC-W6600NEX) 6,2 po de largeur/16:9 (zone d'affichage réelle : 137,52 mm × 77,232 mm) Pixels : (AVIC-W8600NEX) 1 209 600 (2 520 × 480) (AVIC-W6600NEX) 1 152 000 (2 400 × 480) Méthode d'affichage : Entraînement par matrice active TFT Système de couleurs : Compatible PAL/NTSC/PAL-M/PAL-N/ SECAM Plage de température :  $-10 °C$  à  $+60 °C$ 

### **Audio**

Puissance de sortie maximale : **•** 50 W × 4 canaux/4 Ω **•** 50 W × 2 canaux/4 Ω + 70 W × 1 canal/ 2 Ω (pour caisson d'extrêmes graves) Puissance de sortie continue : 22 W × 4 (50 Hz à 15 kHz, 5 % DHT, charge de 4 Ω, les deux canaux entraînés) Impédance de charge : 4 Ω (4 Ω à 8 Ω admissible) Niveau de sortie de la présortie (max.) : 4,0 V Égalisateur (égalisateur graphique à 13 bandes) :

Fréquence : 50 Hz/80 Hz/125 Hz/200 Hz/315 Hz/ 500 Hz/800 Hz/1,25 kHz/2 kHz/ 3,15 kHz/5 kHz/8 kHz/12,5 kHz Gain : ±12 dB (2 dB/pas) <Mode standard> HPF : Fréquence : 25 Hz/31,5 Hz/40 Hz/50 Hz/63 Hz/80 Hz/100 Hz/125 Hz/160 Hz/200 Hz/250 Hz Pente : -6 dB/oct, -12 dB/oct, -18 dB/oct, -24 dB/oct, DÉSACTIVÉE Caisson d'extrêmes graves/LPF : Fréquence : 25 Hz/31,5 Hz/40 Hz/50 Hz/63 Hz/80 Hz/100 Hz/125 Hz/160 Hz/200 Hz/250 Hz Pente : -6 dB/oct, -12 dB/oct, -18 dB/oct, -24 dB/oct, -30 dB/oct, -36 dB/oct, **DÉSACTIVÉE** Gain : +10 dB à -24 dB (1 dB/pas) Phase : Normale/Inversée Alignement temporel : 0 à 140 pas (1 pouce/pas) Amplification des graves : Gain : +12 dB à 0 dB (2 dB/pas) Niveau de haut-parleur : +10 dB à -24 dB (1 dB/pas) <Mode réseau> HPF (Élevé) : Fréquence : 1,25 kHz/1,6 kHz/2 kHz/2,5 kHz/3,15 kHz/4 kHz/5 kHz/6,3 kHz/8 kHz/10 kHz/ 12,5 kHz Pente : -6 dB/oct, -12 dB/oct, -18 dB/oct, -24 dB/oct HPF (Moyen) : Fréquence : 25 Hz/31,5 Hz/40 Hz/50 Hz/63 Hz/80 Hz/100 Hz/125 Hz/160 Hz/200 Hz/250 Hz

Pente : -6 dB/oct, -12 dB/oct, -18 dB/oct, -24 dB/oct, DÉSACTIVÉE LPF (Moyen) : Fréquence : 1,25 kHz/1,6 kHz/2 kHz/2,5 kHz/3,15 kHz/4 kHz/5 kHz/6,3 kHz/8 kHz/10 kHz/ 12,5 kHz Pente : -6 dB/oct, -12 dB/oct, -18 dB/oct, - 24 dB/oct, DÉSACTIVÉE Caisson d'extrêmes graves : Fréquence : 25 Hz/31,5 Hz/40 Hz/50 Hz/63 Hz/80 Hz/100 Hz/125 Hz/160 Hz/200 Hz/250 Hz Pente : -6 dB/oct, -12 dB/oct, -18 dB/oct, - 24 dB/oct, -30 dB/oct, -36 dB/oct, **DÉSACTIVÉE** Gain : +10 dB à -24 dB (1 dB/pas) Phase : Normale/Inversée Alignement temporel : 0 à 140 pas (1 pouce/pas) Amplification des graves : Gain : +12 dB à 0 dB (2 dB/pas) Niveau de haut-parleur : +10 dB à -24 dB (1 dB/pas)

### **Lecteur DVD**

Système : Lecteur DVD-V, VCD, CD, MP3, WMA, AAC, DivX, MPEG Disques utilisables : DVD-VIDEO, VIDEO-CD, CD, CD-R, CD-RW, DVD-R, DVD-RW, DVD-R DL Numéro de zone : 1 Réponse en fréquence : 5 Hz à 44 000 Hz (avec DVD et fréquence d'échantillonnage de 96 kHz) Rapport signal/bruit : 96 dB (1 kHz) (réseau IHF-A) (niveau RCA) Niveau de sortie vidéo : Vidéo : 1,0 V p-p/75 Ω (±0,2 V)

Nombre de canaux : 2 (stéréo) Format de décodage MP3 : MPEG-1 & 2 & 2.5 Couche audio 3 Format de décodage WMA : Ver. 7, 8, 9 (2 canaux audio) (Windows Media Player) Format de décodage AAC : MPEG-4 AAC (uniquement codé par iTunes) : .m4a (Ver. 11 et précédentes) Format de décodage DivX : Home Theater Ver. 3.11, 4.x, 5.x, 6.x : .avi, .divx Format de décodage vidéo MPEG : MPEG1 : .mpg, .mpeg, .dat MPEG-2 PS : .mpg, .mpeg MPEG4 partie 2 (visuel), MS-MPEG4 Ver. 3 : .avi

### **USB**

Spéc. standard USB : USB 1.1, USB 2.0 haute vitesse Alimentation max. en courant : 1,5 A Classe USB : MSC (Mass Storage Class), iPod (Audio Class, HID Class) Système de fichier : FAT16, FAT32, NTFS <USB audio> Format de décodage MP3 : MPEG-1/couche 1, MPEG-1/couche 2, MPEG-1/couche 3 MPEG-2/couche 1, MPEG-2/couche 2, MPEG-2/couche 3 MPEG-2.5/couche 3 Format de décodage WMA : WMA 10 Std, WMA 10 Pro, WMA 9 Lossless Format de décodage AAC : MPEG-2 AAC-LC, MPEG-4 AAC-LC Format de signal FLAC : Ver. 1.3.0

Format de signal WAV : PCM linéaire

<USB image> Format de décodage JPEG : JPEG

<USB vidéo>

Format de décodage vidéo H.264 : Profil ligne de base, Profil principal, Profil élevé Format de décodage vidéo WMV : VC-1 SP/MP/AP, WMV 7/8 Format de décodage vidéo MPEG4 : Profil simple, profil simple avancé (sauf GMC)

### **SD**

(AVIC-W8600NEX) Format physique compatible : Version 2.0 Système de fichier : FAT16, FAT32, NTFS

<SD audio> Format de décodage MP3 : MPEG-1/couche 1, MPEG-1/couche 2, MPEG-1/couche 3, MPEG-2/couche 1, MPEG-2/couche 2, MPEG-2/couche 3, MPEG-2.5/couche 3 Format de décodage WMA : WMA 10 Std, WMA 10 Pro, WMA 9 Lossless Format de décodage AAC : MPEG-2 AAC-LC, MPEG-4 AAC-LC Format de signal WAV : PCM linéaire Format de signal FLAC : Ver. 1.3.0

<SD image> Format de décodage JPEG : JPEG

<SD vidéo>

Format de décodage vidéo H.264 : Profil ligne de base, Profil principal, Profil élevé Format de décodage vidéo WMV : VC-1 SP/MP/AP, WMV 7/8

Format de décodage vidéo MPEG4 : Profil simple, profil simple avancé (sauf GMC)

### **Bluetooth**

Version : Bluetooth 4.1 Puissance de sortie : +4 dBm max. (Classe de puissance 2) Bande de fréquence : 2 400 MHz à 2 483,5 MHz

### **Syntoniseur FM**

Plage de fréquence : 87,9 MHz à 107,9 MHz Sensibilité utilisable : 12 dBf (1,1 μV/75 Ω, mono, S/B : 30 dB) Rapport signal/bruit : 80 dB (radiodiffusion numérique) (réseau IHF-A) 72 dB (radiodiffusion analogique) (réseau IHF-A)

### **Syntoniseur AM**

Plage de fréquence : 530 kHz à 1 710 kHz Sensibilité utilisable : 28 μV (S/B : 20 dB) Rapport signal/bruit : 80 dB (radiodiffusion numérique) (réseau IHF-A) 62 dB (radiodiffusion analogique) (réseau IHF-A)

### **Wi-Fi**

Canaux de fréquences : 1, 6, 11 canaux (2,4 GHz) 149, 151, 155 canaux (5 GHz) Sécurité : WPA 2 (personnelle) Puissance de sortie : +16 dBm max. (2,4 GHz)

### **Spécifications CTA2006**

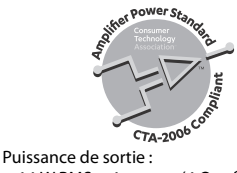

 $\frac{1}{3}$ <br>14 W RMS  $\times$  4 canaux (4 Ω et  $\leqq 1$  % DHT+bruit) Rapport signal/bruit : 91 dBA (référence : 1 W dans 4 Ω)

### **REMARQUE**

Les spécifications et le design peuvent être modifiés sans préavis à des fins d'améliorations.

Enregistrez votre produit sur

## https://www.pioneerelectronics.com/PUSA/

au Canada https://www.pioneerelectronics.ca/POCEN/

Vous pouvez mettre à jour régulièrement votre système de navigation pour rester à jour avec les plus récentes données de navigation. Pour plus de détails, visitez :

### **<https://pioneer.naviextras.com>**

# pioneer.naviextras.com

### PIONEER CORPORATION

28-8, Honkomagome 2-chome, Bunkyo-ku, Tokyo 113-0021, Japan

### PIONEER ELECTRONICS (USA) INC.

P.O. Box 1540, Long Beach, California 90801-1540, U.S.A. TEL: (800) 421-1404

### PIONEER EUROPE NV

Haven 1087. Keetberglaan 1. B-9120 Melsele. Belgium/Belgique TEL: (0) 3/570.05.11

### PIONEER ELECTRONICS ASIACENTRE PTE. LTD.

2 Jalan Kilang Barat, #07-01, Singapore 159346 TEL: 65-6378-7888

### PIONEER ELECTRONICS AUSTRALIA PTY. LTD.

5 Arco Lane, Heatherton, Victoria, 3202 Australia TEL: (03) 9586-6300

### PIONEER ELECTRONICS DE MÉXICO S.A. DE C.V.

Blvd, Manuel Ávila Camacho 138, 10 piso Col.Lomas de Chapultepec, México, D.F. 11000 Tel: 52-55-9178-4270, Fax: 52-55-5202-3714

### 先鋒股份有限公司

台北市內湖區瑞光路407號8樓 電話: 886-(0)2-2657-3588

#### 先鋒雷子 (香港) 有限公司 香港九龍長沙灣道909號5樓

電話: 852-2848-6488

© 2020 PIONEER CORPORATION. Tous droits de reproduction et de traduction réservés.

<OPM\_AVICW8600NEXUC\_frca\_B> UC